# **ΟΔΗΓΟΣ ΧΡΗΣΗΣ ΗΛΕΚΤΡΟΝΙΚΗΣ ΠΛΑΤΦΟΡΜΑΣ ΕΞΩΔΙΚΑΣΤΙΚΟΥ ΜΗΧΑΝΙΣΜΟΥ ΡΥΘΜΙΣΗΣ ΟΦΕΙΛΩΝ**

**ΧΡΗΣΤΗΣ ΠΛΑΤΦΟΡΜΑΣ: ΣΥΜΒΟΥΛΟΣ**

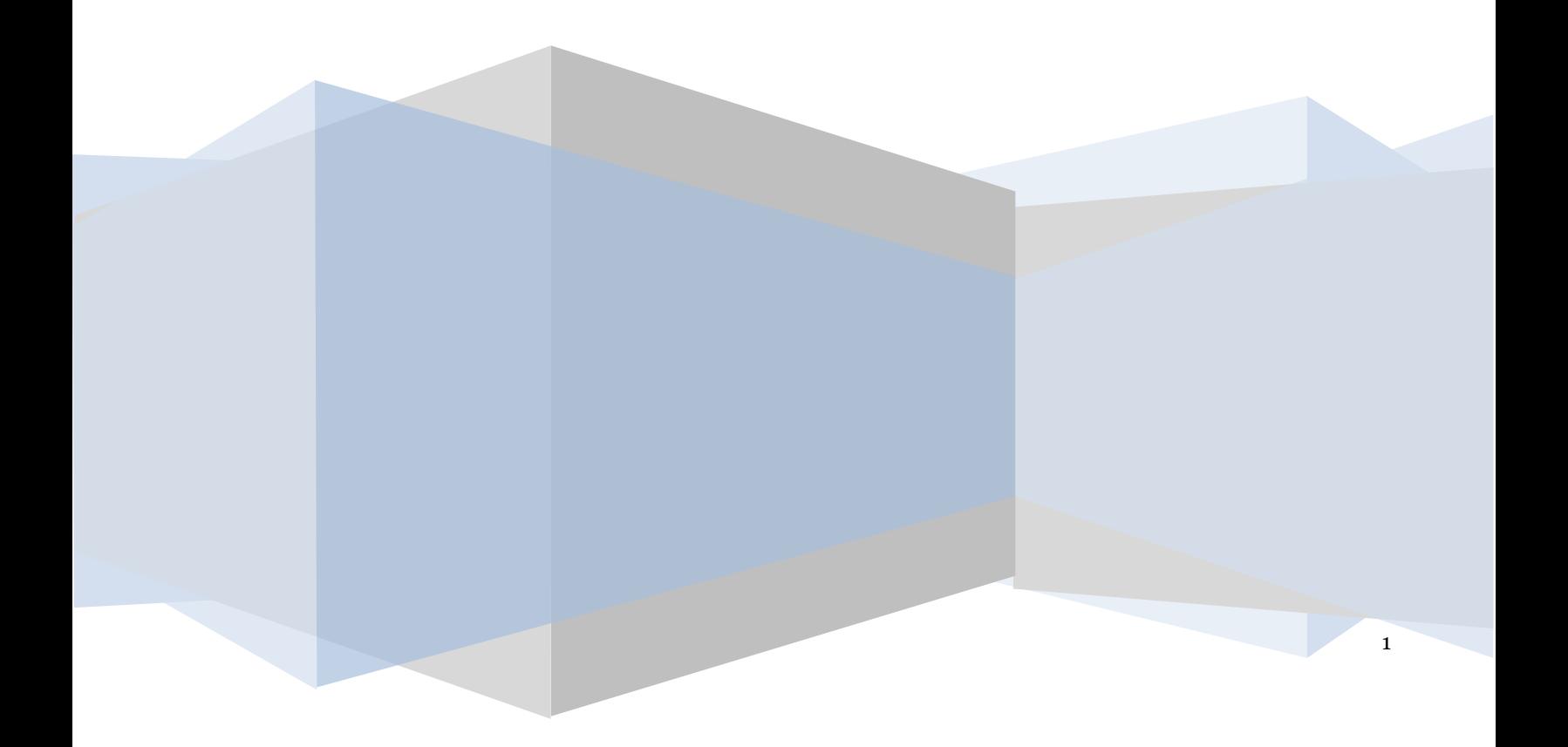

# **Πίνακας Περιεχομένων**

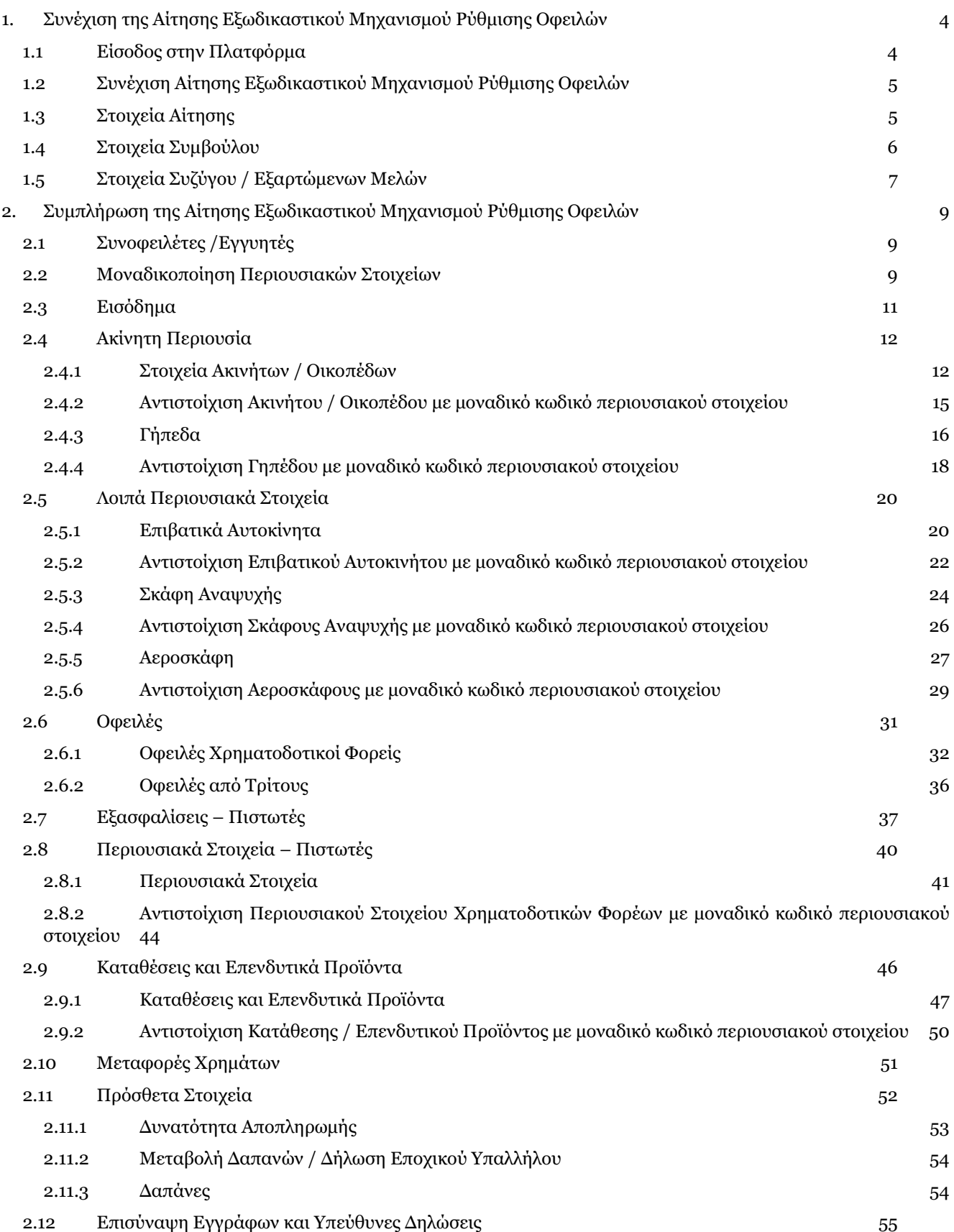

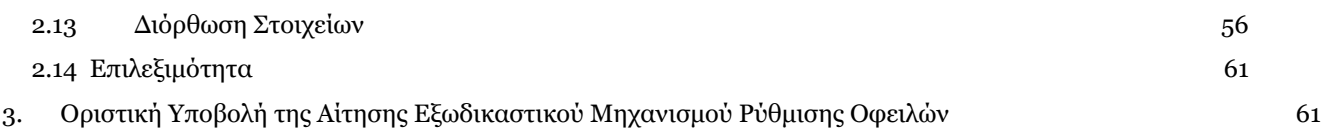

# <span id="page-3-0"></span>**1. Συνέχιση της Αίτησης Εξωδικαστικού Μηχανισμού Ρύθμισης Οφειλών**

# <span id="page-3-1"></span>**1.1 Είσοδος στην Πλατφόρμα**

Για συνέχιση της αίτησης εξωδικαστικής ρύθμισης οφειλών, ο χρήστης (Σύμβουλος) εισέρχεται στην Πλατφόρμα μέσω σχετικού συνδέσμου. O χρήστης (Σύμβουλος) ανακατευθύνεται σε κατάλληλα διαμορφωμένη σελίδα, όπου καλείται να καταχωρήσει τα διαπιστευτήρια (Όνομα χρήστη, Κωδικός) που χρησιμοποιεί για την είσοδό του στο TAXISnet, όπως απεικονίζεται στην «Εικόνα 1».

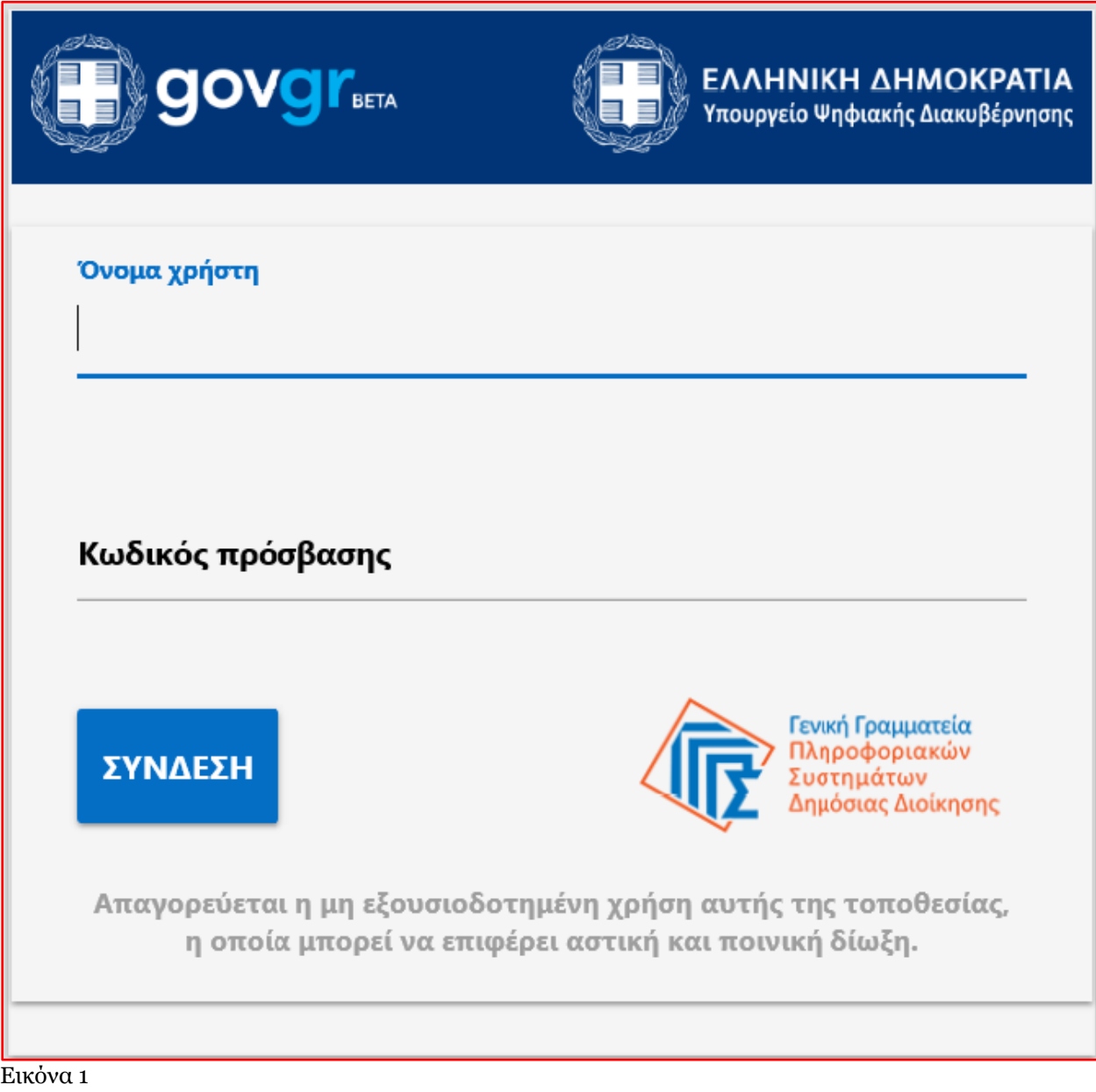

Για την εκκίνηση της διαδικασίας, ο χρήστης (Σύμβουλος) εισέρχεται στην αρχική οθόνη της Πλατφόρμας όπου και εμφανίζεται ενημερωτικό μήνυμα σχετικά με την έναρξη της διαδικασίας. Στο σημείο αυτό, ο χρήστης (Σύμβουλος) επιλέγει «Συνέχεια» (Εικόνα 2).

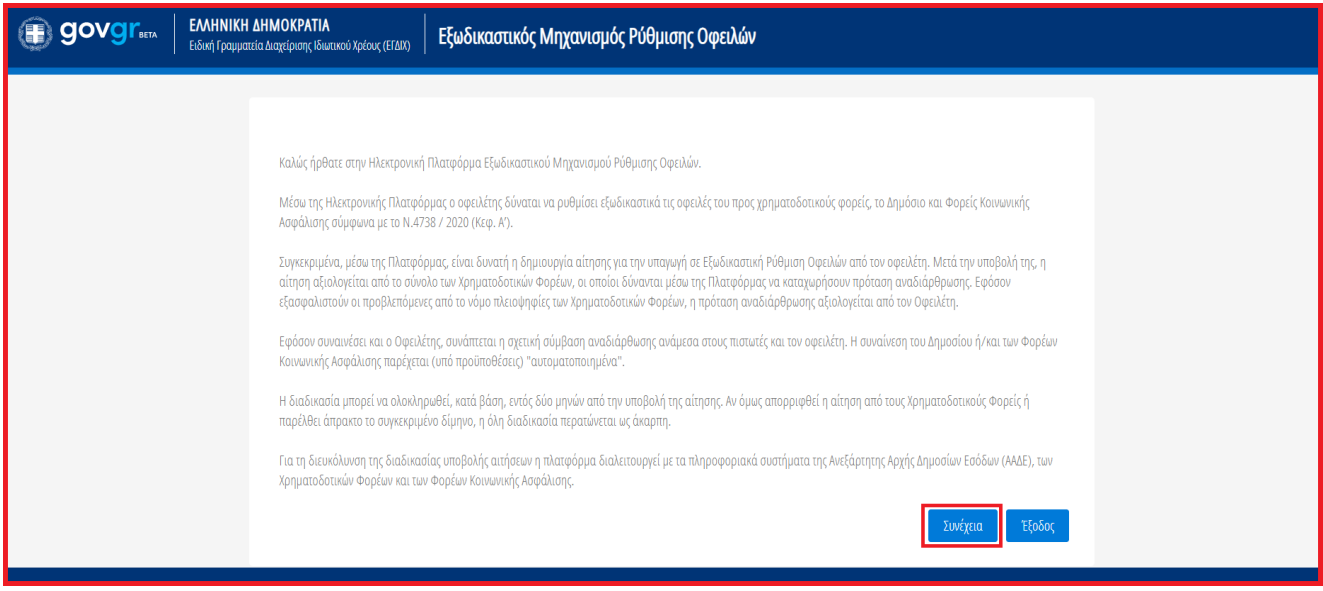

<span id="page-4-0"></span>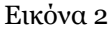

# **1.2 Συνέχιση Αίτησης Εξωδικαστικού Μηχανισμού Ρύθμισης Οφειλών**

Ο χρήστης (Σύμβουλος), με τη είσοδό του στην Πλατφόρμα, επισκοπεί τις αιτήσεις Εξωδικαστικής Ρύθμισης Οφειλών για τις οποίες τον έχουν εξουσιοδοτήσει στη Λίστα Αιτήσεων.

Ο χρήστης (Σύμβουλος) για τη συνέχιση της διαδικασίας της αίτησης για την οποία έχει εξουσιοδοτηθεί επιλέγει το εικονίδιο « » από τη στήλη «Ενέργειες» της Λίστας Αιτήσεων (Εικόνα 3).

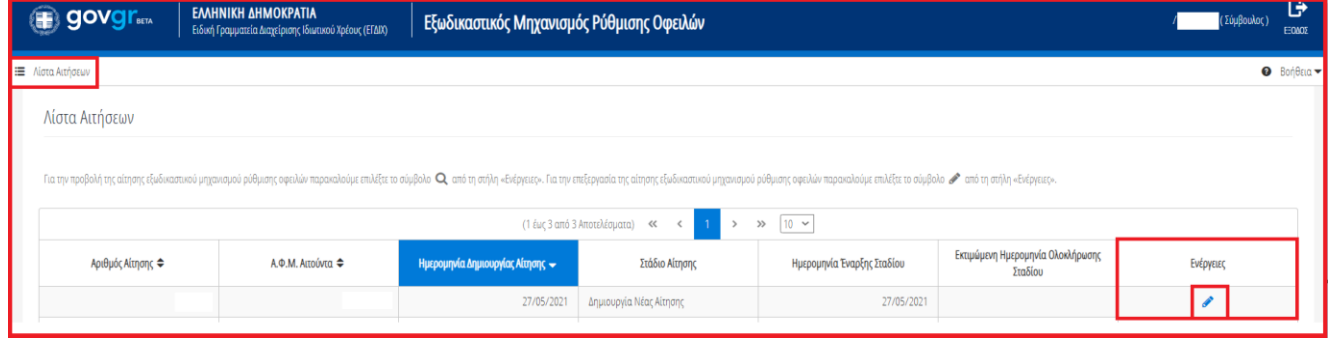

Εικόνα 3

# <span id="page-4-1"></span>**1.3 Στοιχεία Αίτησης**

Με την επιλογή του πλήκτρου « », ο χρήστης (Σύμβουλος) οδηγείται στα Στοιχεία Αίτησης και λαμβάνει ενημέρωση σχετικά με τη συνέχιση της διαδικασίας της αίτησης (Εικόνα 4).

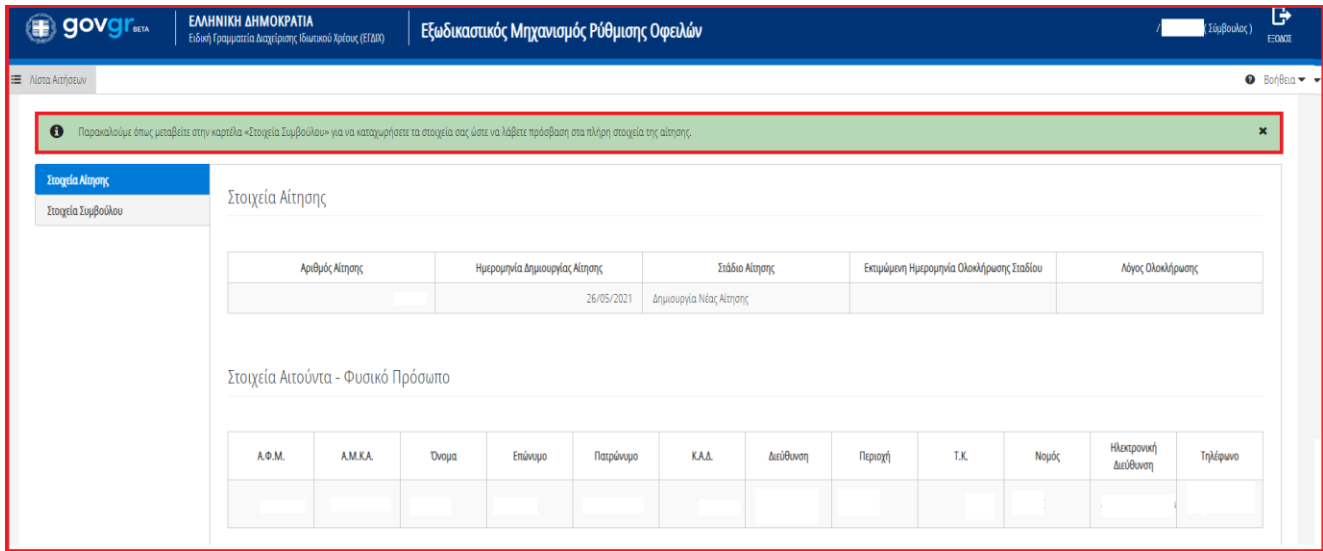

Εικόνα 4

### <span id="page-5-0"></span>**1.4Στοιχεία Συμβούλου**

Ο χρήστης (Σύμβουλος) μεταβαίνει στην καρτέλα «Στοιχεία Συμβούλου» επισκοπεί τα στοιχεία του στον πίνακα «Στοιχεία Συμβούλου».

Στη συνέχεια ο χρήστης (Σύμβουλος) μεταβαίνει στην ενότητα «Στοιχεία Επικοινωνίας» (Εικόνα 5) όπου καταχωρεί την Ηλεκτρονική του Διεύθυνση στο σχετικό πεδίο (Εικόνα 5, πλαίσιο 1).

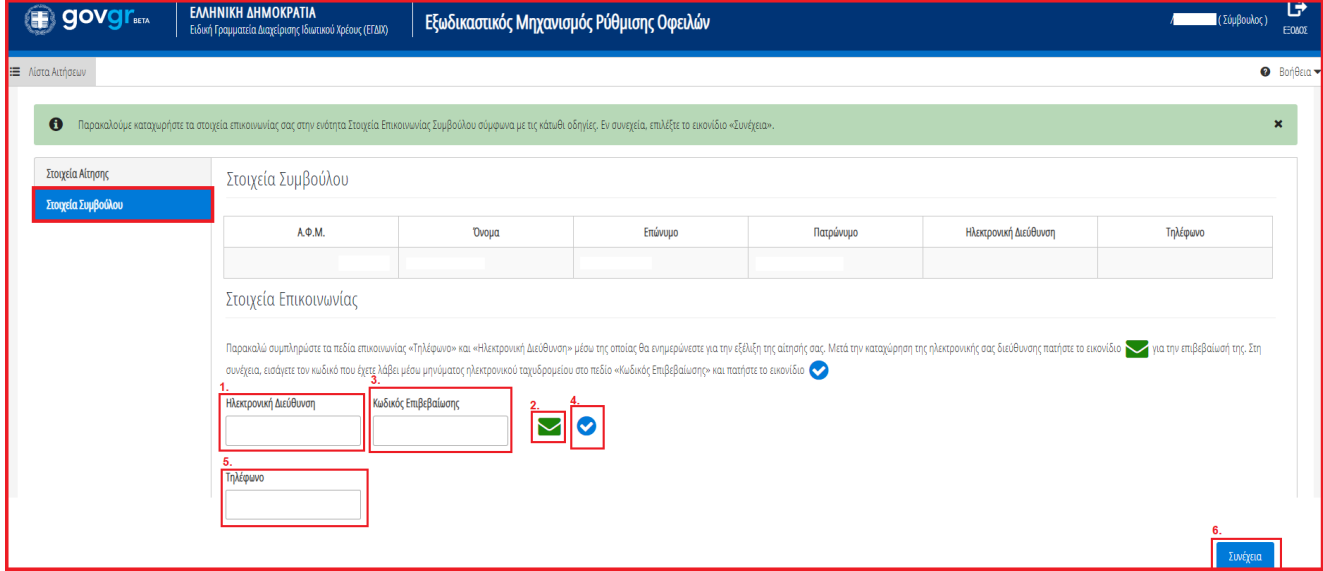

#### Εικόνα 5

Για την ταυτοποίηση της Ηλεκτρονικής Διεύθυνσης που έχει καταχωρηθεί, ο χρήστης (Σύμβουλος) επιλέγει «Αποστολή κωδικού επιβεβαίωσης» επιλέγοντας το «Εικονίδιο » (Εικόνα 5, πλαίσιο 2). Το σύστημα αποστέλλει αυτοματοποιημένο μήνυμα ηλεκτρονικού ταχυδρομείου με τον κωδικό επιβεβαίωσης στην ηλεκτρονική διεύθυνση που έχει καταχωρηθεί. Με την επιτυχή αποστολή του μηνύματος, εμφανίζεται το μήνυμα «Επιτυχία Αποστολής» όπως απεικονίζεται στην «Εικόνα 6».

Επιτυχία αποστολής Ο κωδικός επαλήθευσης έχει σταλεί στην ηλεκτρονική σας διεύθυνση H)

Εικόνα 6

Ο χρήστης (Σύμβουλος) συμπληρώνει τον κωδικό επιβεβαίωσης που έχει λάβει στην ηλεκτρονική του διεύθυνση, στο πεδίο «Κωδικός Επιβεβαίωσης» (Εικόνα 5 πλαίσιο 3). Κατόπιν επιλέγει το «Εικονίδιο » (Εικόνα 5, πλαίσιο 4). Με την επιτυχή επιβεβαίωση της ηλεκτρονικής διεύθυνσης, εμφανίζεται το μήνυμα επιτυχημένης επαλήθευσης (Εικόνα 7).

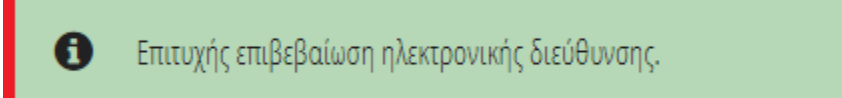

Εικόνα 7

Στη συνέχεια ο χρήστης (Σύμβουλος) καταχωρεί το τηλέφωνο επικοινωνίας του στο σχετικό πεδίο (Εικόνα 5, πλαίσιο 5).

Μετά τη καταχώρηση των στοιχείων επικοινωνίας, ο χρήστης (Σύμβουλος) επιλέγει το εικονίδιο «Συνέχεια» για τη συνέχιση της διαδικασίας (Εικόνα 5, πλαίσιο 6).

Ο χρήστης (Σύμβουλος) ενημερώνεται για την επιτυχή καταχώρηση των στοιχείων του και λαμβάνει οδηγίες σχετικά με το επόμενο βήμα και τη συνέχιση της διαδικασίας (Εικόνα 8).

Τα στοιχεία επικοινωνίας σας καταχωρήθηκαν επιτυχώς. Παρακαλούμε όπως μεταβείτε στην καρτέλα «Στοιχεία Συζύγου / Εξαρτώμενων Μελών» για την επισκόπηση / επεξεργασία / οριστικοποίηση των Εξαρτώμενων Μελών.  $\mathbf \theta$ 

Εικόνα 8

# <span id="page-6-0"></span>**1.5 Στοιχεία Συζύγου / Εξαρτώμενων Μελών**

Ο χρήστης (Σύμβουλος) μεταβαίνει στην καρτέλα «Στοιχεία Συζύγου / Εξαρτώμενων Μελών» στην οποία λαμβάνει ενημέρωση σχετικά με τα βήματα της καρτέλας (Εικόνα 9).

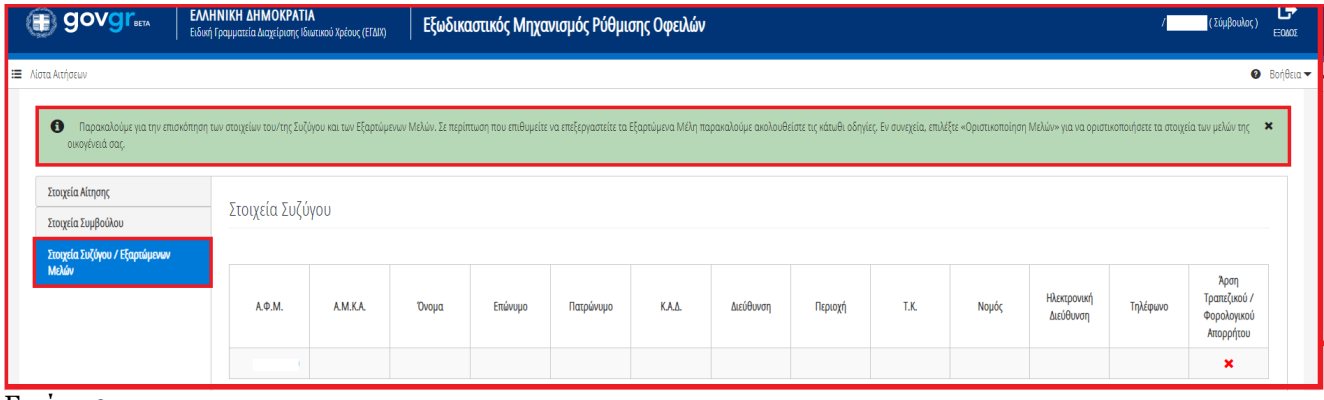

Εικόνα 9

Σε περίπτωση που ο χρήστης (Σύμβουλος) έχει προβεί στην ενέργεια «Οριστικοποίηση Μελών» τότε ο χρήστης (Σύμβουλος) δεν μπορεί να επεξεργαστεί την καρτέλα Στοιχεία Συζύγου / Εξαρτώμενων Μελών αλλά έχει πρόσβαση σε αυτά για την επισκόπησή τους.

Σε περίπτωση που ο χρήστης (Σύμβουλος) δεν έχει προβεί στην ενέργεια «Οριστικοποίηση Μελών» τότε ο χρήστης (Σύμβουλος) δύναται να επεξεργαστεί / προσθέσει/ αφαιρέσει τα Εξαρτώμενα Μέλη. Ο χρήστης (Σύμβουλος) μεταβαίνει στον πίνακα «Στοιχεία Εξαρτώμενων Μελών». Για να προσθέσει ένα Εξαρτώμενο Μέλος επιλέγει το εικονίδιο « » (Εικόνα 10).

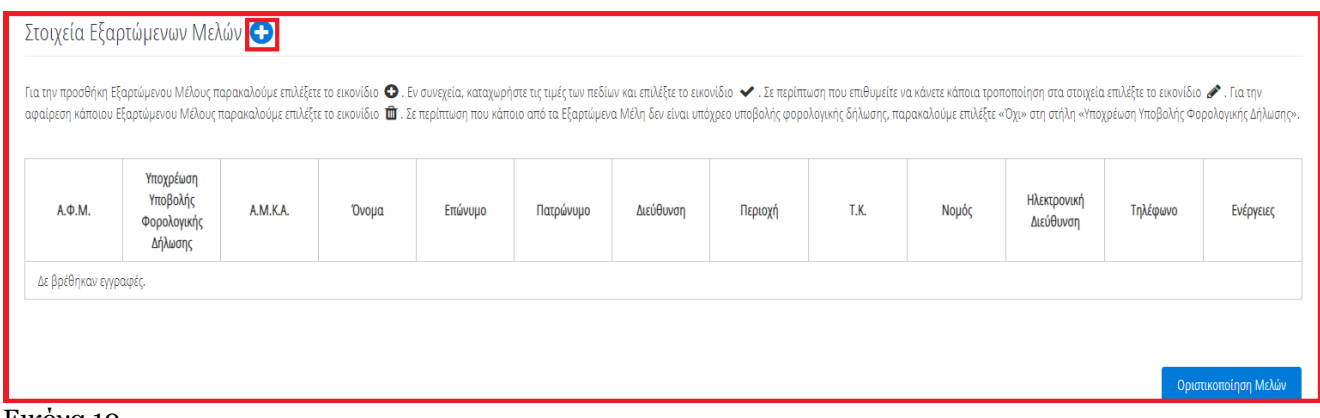

Εικόνα 10

Στη συνέχεια, συμπληρώνει το Α.Φ.Μ. του Εξαρτώμενου Μέλους στο ομώνυμο πεδίο (Εικόνα 19, πλαίσιο 1). Στη περίπτωση που το Εξαρτώμενο Μέλος δεν έχει Α.Φ.Μ., ο χρήστης συμπληρώνει το Α.Μ.Κ.Α. του Εξαρτώμενου Μέλους (Εικόνα 11, πλαίσιο 2).

Μετά τη συμπλήρωση του Α.Φ.Μ. ή του Α.Μ.Κ.Α. του Εξαρτώμενου Μέλους, ο χρήστης (Σύμβουλος) επιλέγει αν το Εξαρτώμενο Μέλος είναι υπόχρεο υποβολής φορολογικής δήλωσης. Στην περίπτωση που το Εξαρτώμενο Μέλος είναι υπόχρεο υποβολής φορολογικής δήλωσης, ο χρήστης επιλέγει «Ναι» στη στήλη «Υποχρέωση Υποβολής Φορολογικής Δήλωσης». Στην περίπτωση που το Εξαρτώμενο Μέλος δεν είναι υπόχρεο υποβολής φορολογικής δήλωσης, ο χρήστης επιλέγει «Όχι» στη στήλη «Υποχρέωση Υποβολής Φορολογικής Δήλωσης» (Εικόνα 11, πλαίσιο 3).

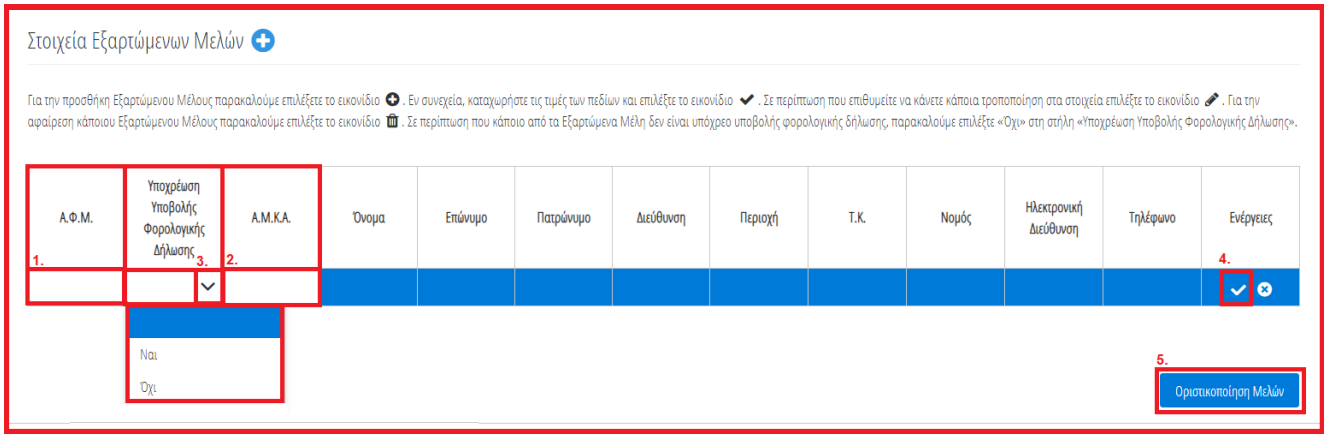

Ο χρήστης οριστικοποιεί την ενέργειά του επιλέγοντας το εικονίδιο « » (Εικόνα 11, πλαίσιο 4).

#### Εικόνα 11

Για την Οριστικοποίηση των Μελών της οικογένειάς του, ο χρήστης (Σύμβουλος) επιλέγει το εικονίδιο «Οριστικοποίηση Μελών» (Εικόνα 11, πλαίσιο 5).

Σημειώνεται ότι η Οριστικοποίηση Μελών δύναται να έχει πραγματοποιηθεί από τον Αιτούντα. Στην περίπτωση αυτή δεν εμφανίζεται το εικονίδιο «Οριστικοποίηση Μελών» και ο χρήστης (Σύμβουλος) δεν μπορεί να επεξεργαστεί τα στοιχεία της καρτέλας.

Επιπλέον σε περίπτωση Οριστικοποίησης των Μελών από το χρήστη (Σύμβουλος), ο χρήστης θα πρέπει να ενημερώσει τα μέλη της οικογένειας (Σύζυγος ή/και εξαρτώμενα μέλη, εφόσον υφίστανται) να εισέλθουν στην πλατφόρμα μέσω σχετικού συνδέσμου ώστε να άρουν το απόρρητό τους.

### <span id="page-8-0"></span>**2. Συμπλήρωση της Αίτησης Εξωδικαστικού Μηχανισμού Ρύθμισης Οφειλών**

### <span id="page-8-1"></span>**2.1 Συνοφειλέτες /Εγγυητές**

Ο χρήστης (Σύμβουλος) μεταβαίνει στην καρτέλα «Συνοφειλέτες / Εγγυητές» και επισκοπεί τα στοιχεία των Συνοφειλετών / Εγγυητών του (Εικόνα 20).

| ۸<br>govgr <sub>m</sub>                                                                 |  | ΕΛΛΗΝΙΚΗ ΔΗΜΟΚΡΑΤΙΑ<br>Ειδική Γραμματεία Διαχείρισης Ιδιωτικού Χρέους (ΕΓΔΙΧ) |       | Εξωδικαστικός Μηχανισμός Ρύθμισης Οφειλών |         |           |            |           |         |     |       |                          |          |                                  | $\frac{1}{\epsilon \omega}$ |
|-----------------------------------------------------------------------------------------|--|-------------------------------------------------------------------------------|-------|-------------------------------------------|---------|-----------|------------|-----------|---------|-----|-------|--------------------------|----------|----------------------------------|-----------------------------|
| Ε Αίστα Αιτήσεων Εξωδικαστικού Μηχανισμού Ρύθμισης Οφειλών                              |  | <b>x</b> Ακύρωση Αίτησης                                                      |       | V Οριστικοποίηση Αίτησης                  |         |           |            |           |         |     |       |                          |          |                                  | <b>O</b> Bone               |
|                                                                                         |  |                                                                               |       |                                           |         |           |            |           |         |     |       |                          |          |                                  | $\alpha$                    |
| Στοιχεία Αίτησης                                                                        |  |                                                                               |       |                                           |         |           |            |           |         |     |       |                          |          |                                  |                             |
| Στοιχεία Συμβούλου                                                                      |  | Στοιχεία Συνοφειλετών / Εγγυητών                                              |       |                                           |         |           |            |           |         |     |       |                          |          |                                  |                             |
| Στοιχεία Συζύγου / Εξαρτώμενων Μελών                                                    |  |                                                                               |       |                                           |         |           |            |           |         |     |       |                          |          |                                  |                             |
| Συνοφειλέτες/Εγγυητές                                                                   |  | A.Q.M.                                                                        | AM.KA | <b>Ovoua</b>                              | Επώνυμο | Πατρώνυμο | <b>KAA</b> | Διεύθυνση | Περιοχή | T.K | Νομός | Ηλεκτρονική<br>Διεύθυνση | Τηλέφωνο | Άρση Τραπεζικού /<br>Φορολογικού | Οριστικοποίηση<br>Ενεργειών |
| Μοναδικοποίηση Περιουσιακών Στοιχείων<br>Απορρήτου<br>Εισόδημα<br>Δε βρέθηκαν εγγραφές. |  |                                                                               |       |                                           |         |           |            |           |         |     |       |                          |          |                                  |                             |
| Ακίνητη Περιουσία                                                                       |  |                                                                               |       |                                           |         |           |            |           |         |     |       |                          |          |                                  |                             |
| Λοιπά Περιουσιακά Στοιχεία                                                              |  |                                                                               |       |                                           |         |           |            |           |         |     |       |                          |          |                                  |                             |
| Οφειλές                                                                                 |  |                                                                               |       |                                           |         |           |            |           |         |     |       |                          |          |                                  |                             |
| Εξασφαλίσεις - Πιστωτές                                                                 |  |                                                                               |       |                                           |         |           |            |           |         |     |       |                          |          |                                  |                             |
| Περιουσιακά Στοιχεία - Πιστωτές                                                         |  |                                                                               |       |                                           |         |           |            |           |         |     |       |                          |          |                                  |                             |
| Καταθέσεις και Επενδυτικά Προϊόντα                                                      |  |                                                                               |       |                                           |         |           |            |           |         |     |       |                          |          |                                  |                             |
| Μεταφορές Χρημάτων                                                                      |  |                                                                               |       |                                           |         |           |            |           |         |     |       |                          |          |                                  |                             |
| Πρόσθετα Στοιχεία                                                                       |  |                                                                               |       |                                           |         |           |            |           |         |     |       |                          |          |                                  |                             |
| Επισύναψη Εγγράφων και Υπεύθυνες<br>Δηλώσεις                                            |  |                                                                               |       |                                           |         |           |            |           |         |     |       |                          |          |                                  |                             |
| Διόρθωση Στοιχείων<br>$\sim$                                                            |  |                                                                               |       |                                           |         |           |            |           |         |     |       |                          |          |                                  |                             |

<span id="page-8-2"></span>Εικόνα 20

### **2.2Μοναδικοποίηση Περιουσιακών Στοιχείων**

Στο διάστημα των 15 ημερών μετά την «Οριστικοποίηση Μελών» αντλούνται τα φορολογικά και τραπεζικά στοιχεία του αιτούντα. Στη συνέχεια, ο χρήστης μεταβαίνει στην καρτέλα «Μοναδικοποίηση Περιουσιακών Στοιχείων» ώστε να μοναδικοποιήσει όλα τα περιουσιακά του στοιχεία χειροκίνητα (Εικόνα 21).

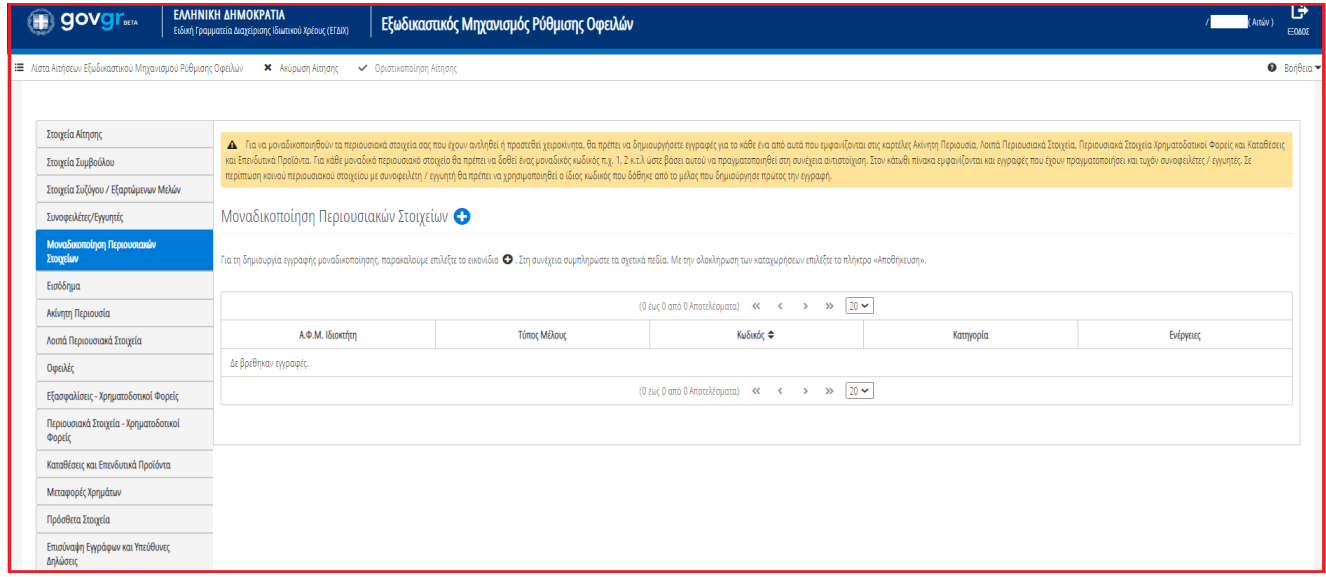

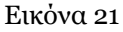

Για να μοναδικοποιηθούν τα περιουσιακά στοιχεία του Αιτούντα που έχουν αντληθεί ή προστεθεί χειροκίνητα, ο χρήστης (Σύμβουλος) θα πρέπει να δημιουργήσει εγγραφές για το κάθε ένα από αυτά που εμφανίζονται στις καρτέλες «Ακίνητη Περιουσία», «Λοιπά Περιουσιακά Στοιχεία», «Περιουσιακά Στοιχεία – Πιστωτές» και «Καταθέσεις και Επενδυτικά Προϊόντα». Για κάθε μοναδικό περιουσιακό στοιχείο θα πρέπει να δοθεί ένας μοναδικός κωδικός π.χ. 1, 2 κ.τ.λ ώστε βάσει αυτού να πραγματοποιηθεί στη συνέχεια η αντιστοίχιση. Σε περίπτωση κοινού περιουσιακού στοιχείου με συνοφειλέτη / εγγυητή θα πρέπει να χρησιμοποιηθεί ο ίδιος κωδικός που δόθηκε από το μέλος που δημιούργησε πρώτος την εγγραφή.

Για τη δημιουργία μοναδικής εγγραφής περιουσιακού στοιχείου, ο χρήστης επιλέγει το εικονίδιο « » στον πίνακα Μοναδικοποίηση Περιουσιακών Στοιχείων (Εικόνα 22).

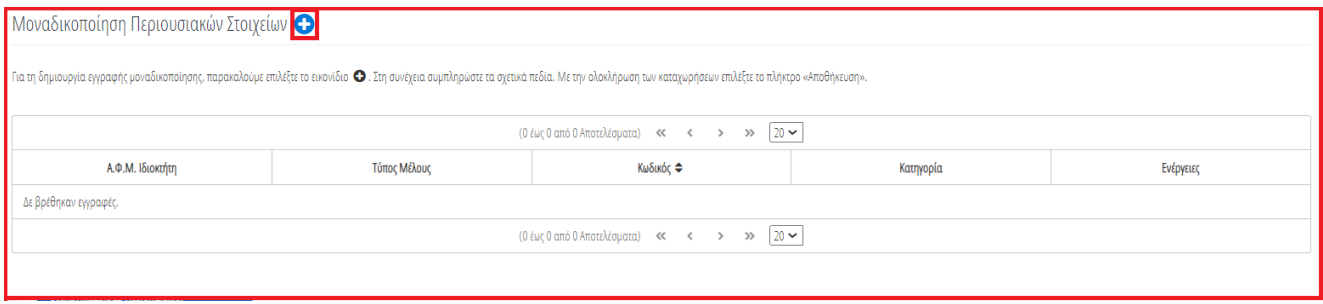

Εικόνα 22

Στο αναδυόμενο παράθυρο Προσθήκης που ανοίγει, ο χρήστης (Σύμβουλος) επιλέγει την Κατηγορία του στοιχείου που θα αντιστοιχήσει (Εικόνα 23, πλαίσιο 1) και καταχωρεί τον μοναδικό κωδικό του στο ομώνυμο πεδίο (Εικόνα 23, πλαίσιο 2). Στη συνέχεια επιλέγει το εικονίδιο «Αποθήκευση».

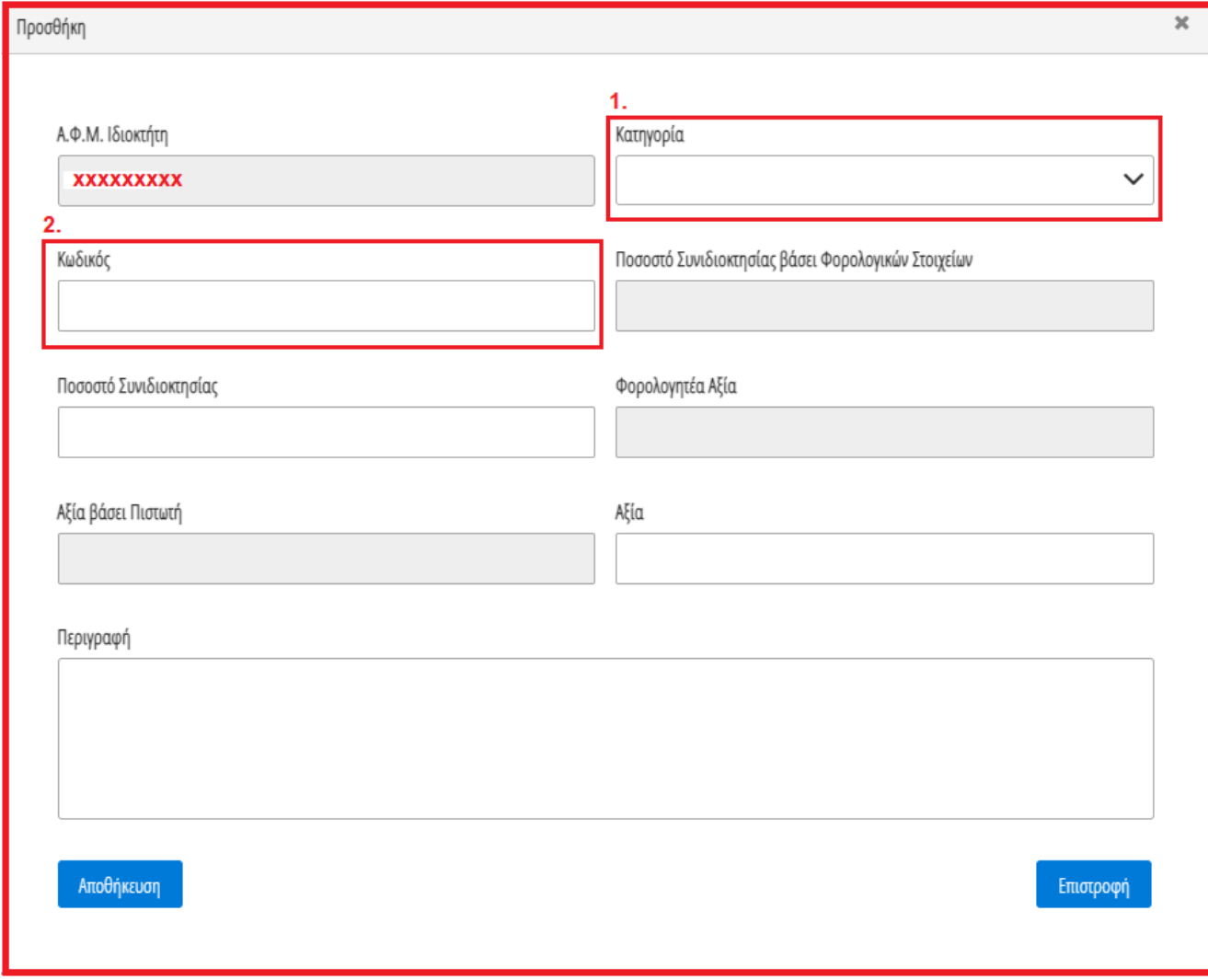

Εικόνα 23

Η δημιουργημένη εγγραφή εμφανίζεται στον πίνακα «Μοναδικοποίηση Περιουσιακών Στοιχείων» (Εικόνα 23). Ο χρήστης (Σύμβουλος) επαναλαμβάνει την διαδικασία μοναδικοποίησης για όλα τα περιουσιακά του στοιχεία.

Μετά τη μοναδικοποίηση των περιουσιακών του στοιχείων, ο χρήστης (Σύμβουλος) πρέπει να αντιστοιχήσει τα μοναδικοποιημένα περιουσιακά στοιχεία που δημιούργησε με περιουσιακά στοιχεία που έχουν αντληθεί από τις Τράπεζες ή την ΑΑΔΕ. Η αντιστοίχιση των μοναδικοποιημένων περιουσιακών του στοιχείων, πραγματοποιείται καταχωρώντας τον μοναδικό κωδικό περιουσιακού στοιχείου σε κάθε ένα περιουσιακό στοιχείο που έχει αντληθεί από τις Τράπεζες ή την ΑΑΔΕ. Η δυνατότητα της εν λόγω αντιστοίχισης πραγματοποιείται και περιγράφεται ξεχωριστά στις επόμενες καρτέλες περιουσιακών στοιχείων.

Διευκρινίζεται ότι η μοναδικοποίηση των περιουσιακών στοιχείων είναι καίριας σημασίας για την έκβαση της αίτησης και της πρότασης που θα δημιουργηθεί καθώς αυτά θα χρησιμοποιηθούνε στα αποτελέσματα των αλγορίθμων Α και Β.

### <span id="page-10-0"></span>**2.3Εισόδημα**

Στη συνέχεια, ο χρήστης (Σύμβουλος) μεταβαίνει στην καρτέλα «Εισόδημα» όπου επισκοπεί τις πληροφορίες για το εισόδημά του που έχουν αντληθεί (Εικόνα 24).

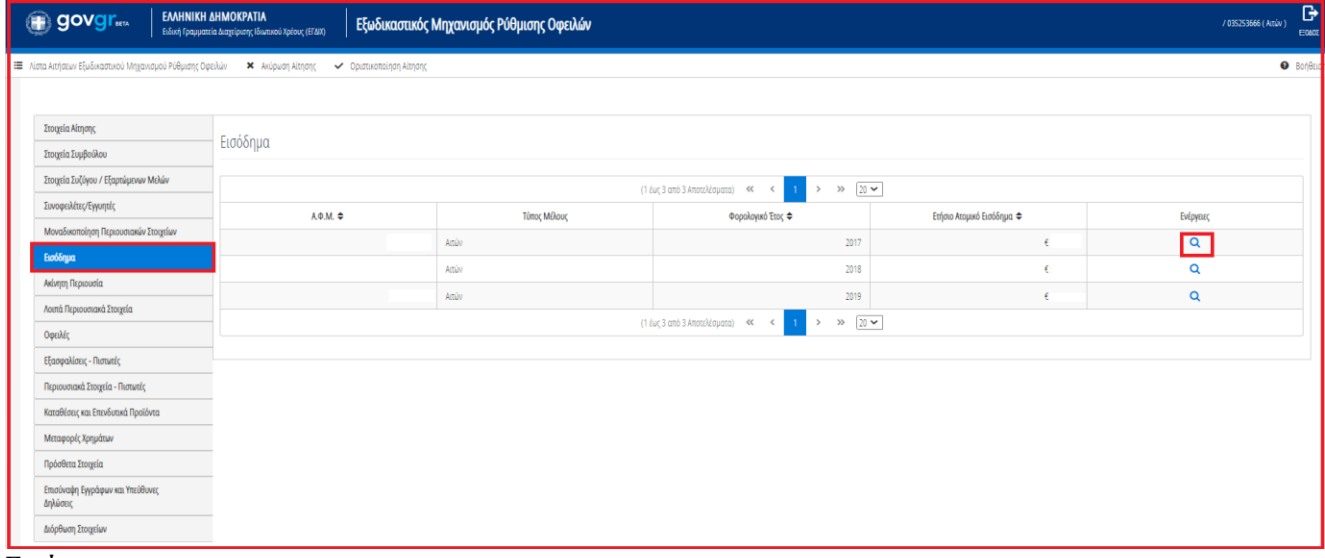

### Εικόνα 24

Για την επισκόπηση των στοιχείων του Εισοδήματος, ο χρήστης (Σύμβουλος) μεταβαίνει στον πίνακα «Εισόδημα» και επιλέγει το εικονίδιο « $\frac{Q}{n}$ » από τη στήλη «Ενέργειες» (Εικόνα 24).

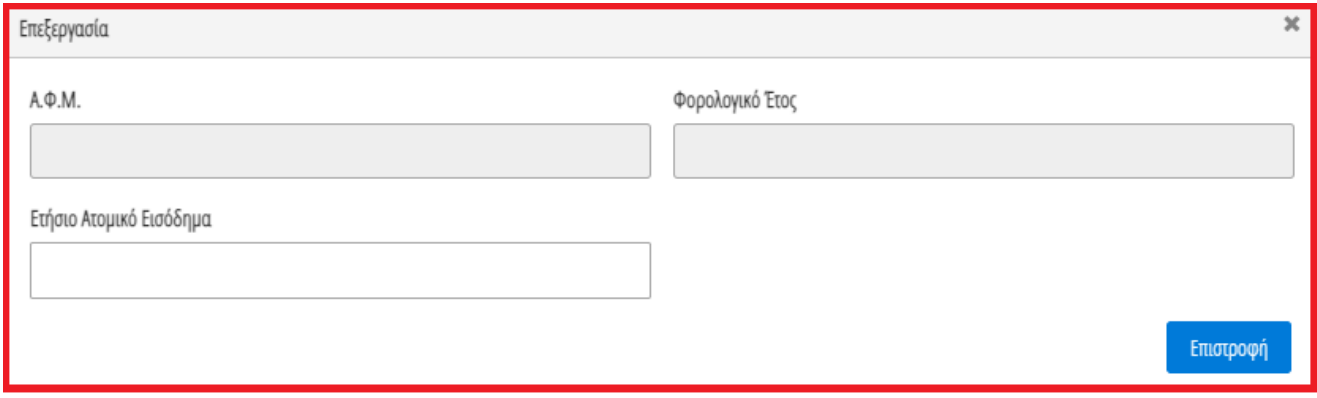

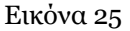

Στο αναδυόμενο παράθυρο που εμφανίζεται, ο χρήστης (Σύμβουλος) επισκοπεί τα αναλυτικά στοιχεία του εισοδήματός του όπως φαίνεται στην «Εικόνα 25».

### <span id="page-11-0"></span>**2.4 Ακίνητη Περιουσία**

Στη συνέχεια, ο χρήστης μεταβαίνει στην καρτέλα «Ακίνητη Περιουσία» όπου δύναται να επισκοπήσει τα στοιχεία των ακινήτων / οικοπέδων και τα στοιχεία των γηπέδων (Εικόνα 26).

| <b>B</b> govgr                                  | ΕΛΛΗΝΙΚΗ ΔΗΜΟΚΡΑΤΙΑ<br>Εξωδικαστικός Μηχανισμός Ρύθμισης Οφειλών<br>Ειδική Γραμματεία Διαχείρισης Ιδιωτικού Χρέους (ΕΓΔΙΧ)<br>Λίστα Αιτήσεων Εξωδικαστικού Μηχανισμού Ρύθμισης Οφειλών<br>X Anipuon Althony<br>V Οριστικοποίηση Αίτησης<br>Στοιχεία Αίτησης<br>A Fia να προβείτε σε αντιστοίχση των εγγραφών βάσει του κώδικού που δώσατε σε κάποια εγγραφή στην καρτέλα «Μοναδικοποίηση Περιουσιακών Στοιχείων», παρακαλούμε όπως πιλέξετε το κυνίδιο «Μιαρτίου», Μετά την επιλεγή τως στο |                                                                                                    |              |             |           |                        |                              |                   |                      |                     |                               |                        | Am's                      | ₿<br>EDADE |             |
|-------------------------------------------------|----------------------------------------------------------------------------------------------------|----------------------------------------------------------------------------------------------------|--------------|-------------|-----------|------------------------|------------------------------|-------------------|----------------------|---------------------|-------------------------------|------------------------|---------------------------|------------|-------------|
|                                                 |                                                                                                    |                                                                                                    |              |             |           |                        |                              |                   |                      |                     |                               |                        |                           |            | O Bonesia - |
|                                                 |                                                                                                    |                                                                                                    |              |             |           |                        |                              |                   |                      |                     |                               |                        |                           |            |             |
| Στοιχεία Συμβούλου                              |                                                                                                    | «Аповлкеисл».                                                                                                    |              |             |           |                        |                              |                   |                      |                     |                               |                        |                           |            |             |
|                                                 | Στοιχεία Συζύγου / Εξαρτώμενων Μελών<br>Στοιχεία Ακινήτων / Οικοπέδων Ο                                                                                                    |                                                                                                    |              |             |           |                        |                              |                   |                      |                     |                               |                        |                           |            |             |
| Συνοφειλέτες/Εγγυητές                           |                                                                                                    |                                                                                                    |              |             |           |                        |                              |                   |                      |                     |                               |                        |                           |            |             |
|                                                 | Παρακαλούμε επακοπήσει τα στοιχεία των ακυήτων / ουκοπέδων. Για την καταχώρηση ενός ακυήτων / ουκοπέδου που δεν εμφανίζεται στη λίστα, παρακαλούμε πολέξε τωνιδιώ Φ. Σε περίπτωση που επιθυμείτε να κάνετε κάποια τροποποίηση<br>Μοναδικοποίηση Περιουσιακών Στοιχείων<br>διαγράψετε τα στοιχεία επιλέξτε το εικονίδιο                                                                                                    |                                                                                                    |              |             |           |                        |                              |                   |                      |                     |                               |                        |                           |            |             |
| Εισόδημα                                        |                                                                                                    |                                                                                                    |              |             |           |                        |                              |                   |                      |                     |                               |                        |                           |            |             |
| Ακίνητη Περιουσία                               | $20 -$<br>$\gg$<br>(1 έως 1 από 1 Αποτελέσματα) <<<br>$\langle$<br>$\rightarrow$                                                                                                    |                                                                                                    |              |             |           |                        |                              |                   |                      |                     |                               |                        |                           |            |             |
| Λοιπά Περιουσιακά Στοιχεία                      |                                                                                                    |                                                                                                    |              |             |           |                        |                              |                   | Ποσοστό              | Στοιχεία Οικοπέδου  | Στοιχεία Οικοπέδου            |                        | Αντιστοίχιση              |            |             |
| Οφειλές                                         |                                                                                                    | A.O.M.                                                                                                    | Τύπος Μέλους | Διεύθυνση Φ | Περιοχή ≑ | T.K. $\Leftrightarrow$ | $Φ$ ροφος $≑$                | Είδος Δικαιώματος | Συνιδιοκτησίας ≑     | - Είδος Δικαιώματος | - Ποσοστό<br>Συνιδιοκτησίας Φ | Αξία Ακινήτου <b>←</b> | Περισουσικού<br>Στοιχείου | Ενέργειες  |             |
| Εξασφαλίσεις - Χρηματοδοτικοί Φορείς            |                                                                                                    |                                                                                                    | Atúv         |             |           |                        |                              | ΠΛΗΡΗΣ ΚΥΡΙΟΤΗΤΑ  | 66.670000%           | ΠΛΗΡΗΣ ΚΥΡΙΟΤΗΤΑ    | 100.000000%                   | € 150,000.00           |                           | 7Q#        |             |
| Περιουσιακά Στοιχεία - Χρηματοδοτικοί<br>Φορείς |                                                                                                    |                                                                                                    |              |             |           |                        | (1 έως 1 από 1 Αποτελέσματα) | $<<$<br>$\,<$     | $20 \times$<br>$\gg$ |                     |                               |                        |                           |            |             |
| Καταθέσεις και Επενδυτικά Προϊόντα              |                                                                                                    |                                                                                                    |              |             |           |                        |                              |                   |                      |                     |                               |                        |                           |            |             |
| Μεταφορές Χρημάτων                              |                                                                                                    |                                                                                                    |              |             |           |                        |                              |                   |                      |                     |                               |                        |                           |            |             |
| Πρόσθετα Στοιχεία                               |                                                                                                    | Γήπεδα Θ                                                                                                    |              |             |           |                        |                              |                   |                      |                     |                               |                        |                           |            |             |
| Επισύναψη Εγγράφων και Υπεύθυνες<br>Δηλώσεις    |                                                                                                    | Παρακαλούμε επισκοπήσει τα στοιχεία των Γρπέδων. Στη συνέχεια, επιλέξει το εκονίδιο (μολύβι) για την καταχώρηση των υπολειπόμενων στοιχείων κάθε Γηπέδου. Για την καταχώρηση ενός επιπλέον Γηπέδου που ενανίζεται στη λίστα, π<br>στα στοιχεία ενός γηπέδου επιλέξτε το εικονίδιο (Σε περίπτωση που επιθυμείτε διαγράψετε τα στοιχεία επιλέξτε το εικονίδιο |              |             |           |                        |                              |                   |                      |                     |                               |                        |                           |            |             |
| Διόρθωση Στοιχείων                              |                                                                                                    |                                                                                                    |              |             |           |                        |                              |                   |                      |                     |                               |                        |                           |            |             |

<span id="page-11-1"></span>Εικόνα 26

### **2.4.1 Στοιχεία Ακινήτων / Οικοπέδων**

Στον πίνακα Στοιχεία Ακινήτων / Οικοπέδων, ο χρήστης δύναται να επισκοπήσει τα στοιχεία που έχουν αντληθεί, να προσθέσει επιπλέον στοιχεία που δεν έχουν αντληθεί, να δηλώσει την κύρια κατοικία και να προβεί στην αντιστοίχιση με τον μοναδικό κωδικό περιουσιακού στοιχείου που δηλώθηκε στην καρτέλα « Μοναδικοποίηση Περιουσιακών Στοιχείων».

Για την επισκόπηση του συνόλου των στοιχείων του Ακινήτου / Οικοπέδου, ο χρήστης (Σύμβουλος) επιλέγει το εικονίδιο « » από τη στήλη «Ενέργειες» (Εικόνα 27).

|        | Στοιχεία Ακινήτων / Οικοπέδων ←                                                                                                    |             |                                                               |      |          |                   |                             |                                                |                                                     |                 |                                           |           |  |  |
|--------|----------------------------------------------------------------------------------------------------|-------------|---------------------------------------------------------------|------|----------|-------------------|-----------------------------|------------------------------------------------|-----------------------------------------------------|-----------------|-------------------------------------------|-----------|--|--|
|        | Παρακαλούμε επισκοπήστε τα στοιχεία των ακνήτων / οικοπέδων. Για την καταχώρηση ενός ακινήτου / οικοπέδου που δεν εμφανίζεται στη λίστα, παρακαλούμε επιλέξτε εικονίδιο . Σε περίπτωση που επιθυμείτε να κάνετε κάποια τοσποπο<br>διαγράψετε τα στοιχεία επιλέξτε το εικονίδιο |             |                                                               |      |          |                   |                             |                                                |                                                     |                 |                                           |           |  |  |
|        | $20 \times$<br>(1 έως 1 από 1 Αποτελέσματα) <<<br>$\gg$                                                                                                    |             |                                                               |      |          |                   |                             |                                                |                                                     |                 |                                           |           |  |  |
| А.Ф.М. | Τύπος Μέλους                                                                                                    | Διεύθυνση ≑ | Περιοχή ≑                                                     | T.K. | Όροφος ≑ | Είδος Δικαιώματος | Ποσοστό<br>Συνιδιοκτησίας ≑ | Στοιχεία Οικοπέδου<br>- Είδος Δικαιώματος<br>٠ | Στοιχεία Οικοπέδου<br>- Ποσοστό<br>Συνιδιοκτησίας ≑ | Αξία Ακινήτου ⇔ | Αντιστοίχιση<br>Περισουσικού<br>Στοιχείου | Ενέργειες |  |  |
|        | $\frac{1}{2}$ of<br>Attův<br>ΠΛΗΡΗΣ ΚΥΡΙΟΤΗΤΑ<br>66,670000%<br>100,000000%<br>€ 150,000,00<br>ΠΛΗΡΗΣ ΚΥΡΙΟΤΗΤΑ                                                                                                    |             |                                                               |      |          |                   |                             |                                                |                                                     |                 |                                           |           |  |  |
|        |                                                                                                    |             | (1 έως 1 από 1 Αποτελέσματα)<br>$20 \times$<br>$\ll$<br>$\gg$ |      |          |                   |                             |                                                |                                                     |                 |                                           |           |  |  |

Εικόνα 27

Για την προσθήκη ενός Ακινήτου / Οικοπέδου, ο χρήστης (Σύμβουλος) επιλέγει το εικονίδιο «<sup>Ο</sup>» στον πίνακα «Στοιχεία Ακινήτων / Οικοπέδων» (Εικόνα 28).

|        | Στοιχεία Ακινήτων / Οικοπέδων                                                                                                    |             |           |                 |                              |                   |                             |                                           |                                                     |                 |                                           |           |  |  |
|--------|----------------------------------------------------------------------------------------------------|-------------|-----------|-----------------|------------------------------|-------------------|-----------------------------|-------------------------------------------|-----------------------------------------------------|-----------------|-------------------------------------------|-----------|--|--|
|        | Παρακαλούμε επισκοπήσε τα στοιχεία των ακυήτων / οικοπέδων. Για την καταχώρηση ενός ακυήτου / οικοπέδου που δεν εμφανίζεται στη λίστα, παρακαλούμε επιλέξτε κισνίδιο (3). Σε περίπτωση στοι επιθυμείτε να κάνετε κάποια τροποπ<br>διαγράψετε τα στοιχεία επιλέξτε το εικονίδιο 10 |             |           |                 |                              |                   |                             |                                           |                                                     |                 |                                           |           |  |  |
|        | $20 \times$<br>(1 έως 1 από 1 Αποτελέσματα)<br>$\gg$<br>$\ll$                                                                                                    |             |           |                 |                              |                   |                             |                                           |                                                     |                 |                                           |           |  |  |
| A.Φ.Μ. | Τύπος Μέλους                                                                                                    | Διεύθυνση ≑ | Περιοχή ≑ | $TX \triangleq$ | Όροφος ≑                     | Είδος Δικαιώματος | Ποσοστό<br>Συνιδιοκτησίας ⇔ | Στοιχεία Οικοπέδου<br>- Είδος Δικαιώματος | Στοιχεία Οικοπέδου<br>- Ποσοστό<br>Συνιδιοκτησίας ≑ | Αξία Ακινήτου ⇔ | Αντιστοίχιση<br>Περισουσικού<br>Στοιχείου | Ενέργειες |  |  |
|        | $7Q$ $\alpha$<br>Αιτών<br>66.670000%<br>100.000000%<br>ΠΛΗΡΗΣ ΚΥΡΙΟΤΗΤΑ<br>ΠΛΗΡΗΣ ΚΥΡΙΟΤΗΤΑ<br>€ 150,000.00                                                                                                    |             |           |                 |                              |                   |                             |                                           |                                                     |                 |                                           |           |  |  |
|        |                                                                                                    |             |           |                 | (1 έως 1 από 1 Αποτελέσματα) | $\ll$             | $20 \times$<br>$\gg$        |                                           |                                                     |                 |                                           |           |  |  |

Εικόνα 28

Στο αναδυόμενο παράθυρο που ανοίγει, ο χρήστης (Σύμβουλος) καταχωρεί όλα τα στοιχεία που εμφανίζονται στην «Εικόνα 29» και στην «Εικόνα 30».

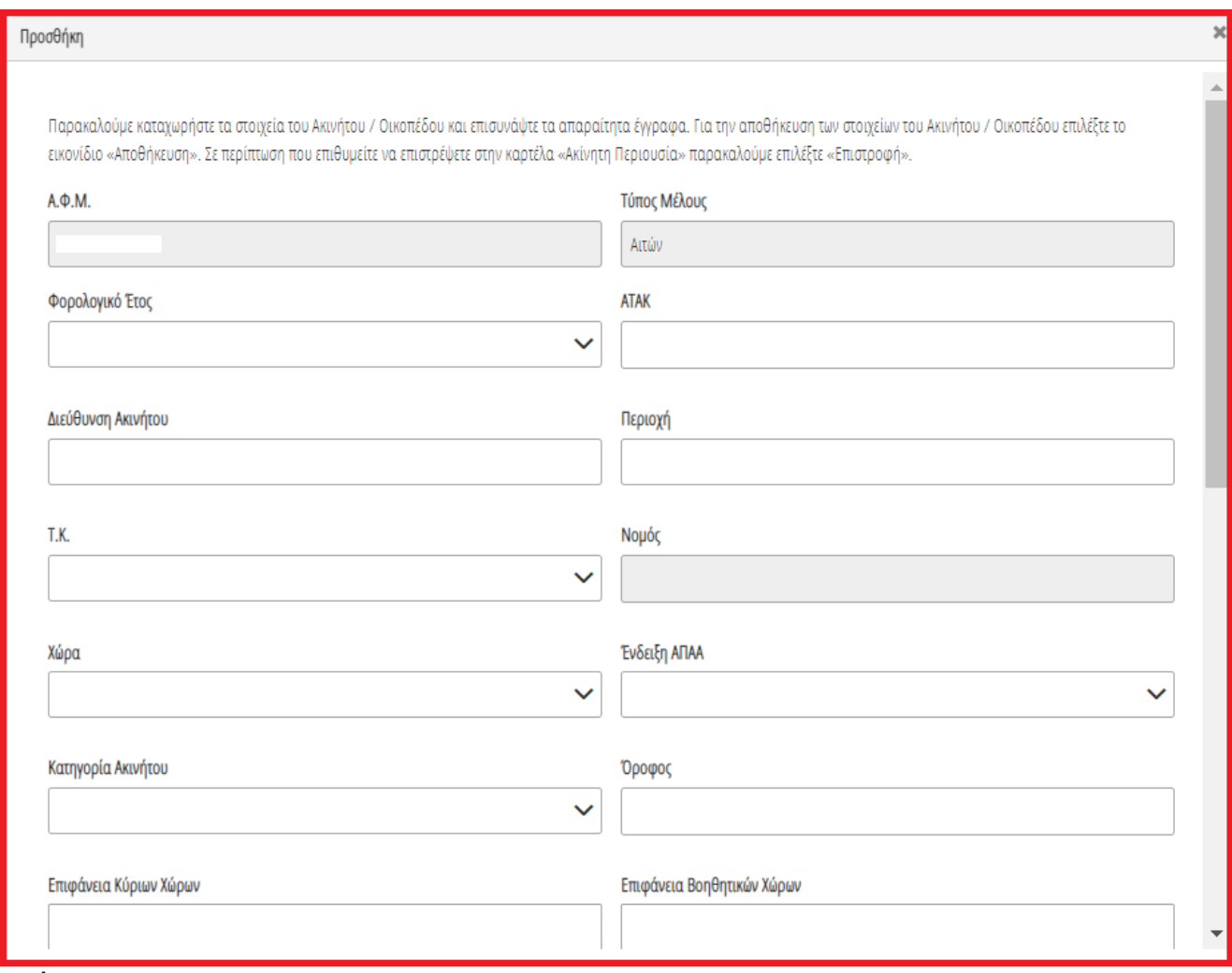

Εικόνα 29

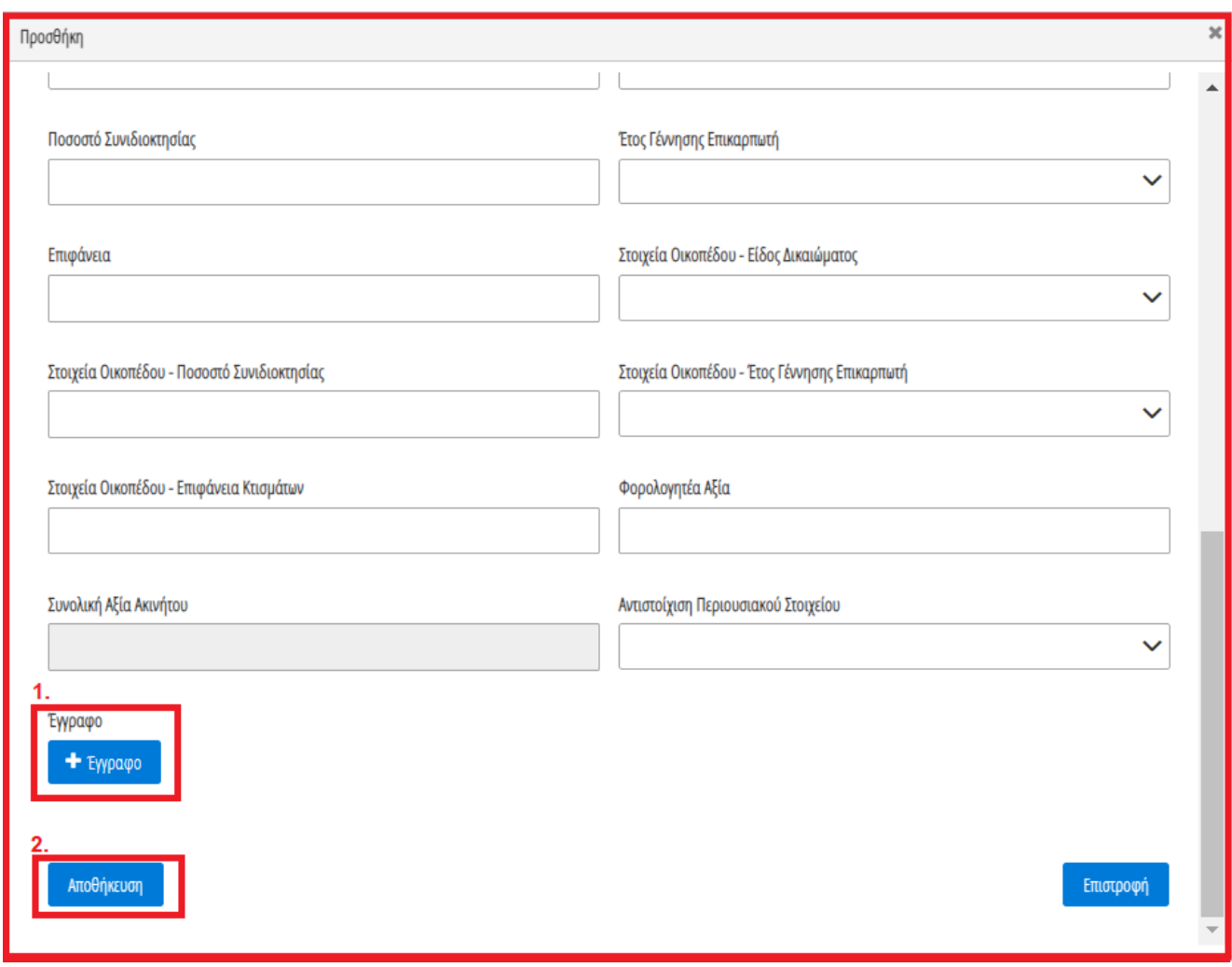

Εικόνα 30

Μετά τη καταχώρηση των απαραίτητων στοιχείων, ο χρήστης (Σύμβουλος) αναρτά το έγγραφο του ακινήτου επιλέγοντας το εικονίδιο «+Έγγραφο» (Εικόνα 30, πλαίσιο 1), επιλέγει το επιθυμητό έγγραφο και στη συνέχεια επιλέγει το εικονίδιο «Αποθήκευση» (Εικόνα 30, πλαίσιο 2).

Το Ακίνητο / Οικόπεδο εμφανίζεται ως επιπρόσθετη εγγραφή στον πίνακα «Στοιχεία Ακινήτων / Οικοπέδων» (Εικόνα 31).

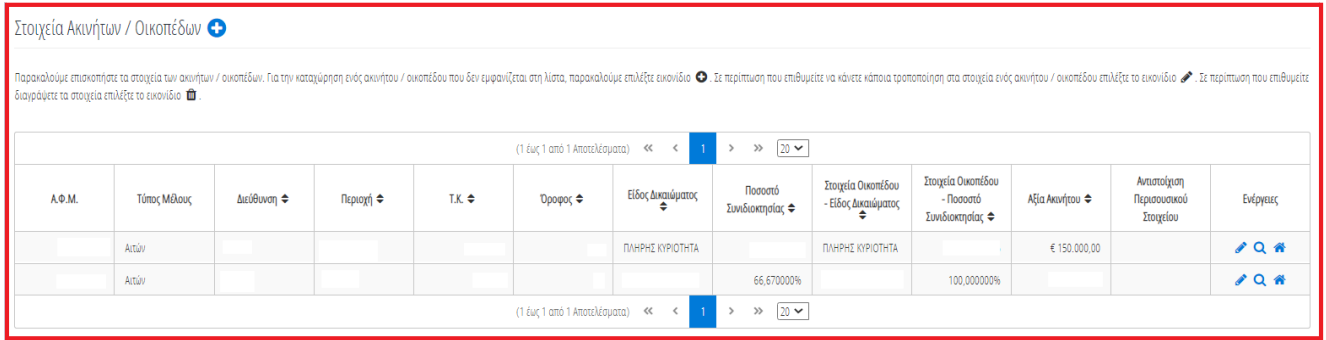

#### Εικόνα 31

Μετά τη προσθήκη όλων των Ακινήτων / Οικοπέδων, ο χρήστης δηλώνει την κύρια κατοικία του επιλέγοντας το εικονίδιο « » από τη στήλη «Ενέργειες» (Εικόνα 32).

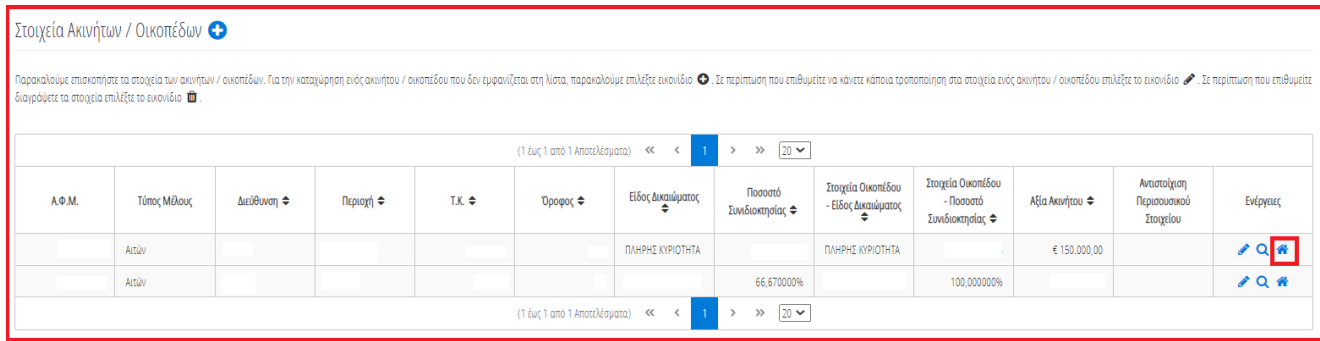

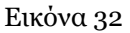

Μετά την επιλογή του Ακινήτου ως κύρια κατοικία το εικονίδιο της επιλεγμένης εγγραφής εμφανίζεται ως « » σηματοδοτώντας την κύρια κατοικία του χρήστη (Εικόνα 33). Σε περίπτωση που γίνει εκ παραδρομής επιλογή κύριας κατοικίας, ο χρήστης (Σύμβουλος) δύναται να την διορθώσει επιλέγοντας ξανά το εικονίδιο « ». Μετά την αποεπιλογή της κύριας κατοικίας το εικονίδιο επαναφέρεται στην αρχική του μορφή « ».

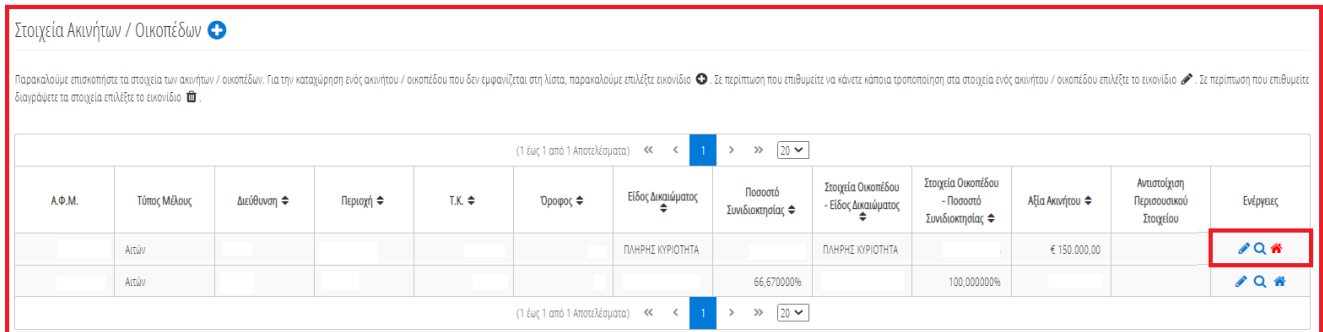

<span id="page-14-0"></span>Εικόνα 33

# **2.4.2 Αντιστοίχιση Ακινήτου / Οικοπέδου με μοναδικό κωδικό περιουσιακού στοιχείου**

Για την αντιστοίχιση ενός Ακινήτου / Οικοπέδου με τον μοναδικό κωδικό περιουσιακού στοιχείου που δηλώθηκε στην καρτέλα « Μοναδικοποίηση Περιουσιακών Στοιχείων», ο χρήστης (Σύμβουλος) επιλέγει το εικονίδιο « » από τη στήλη «Ενέργειες» (Εικόνα 34).

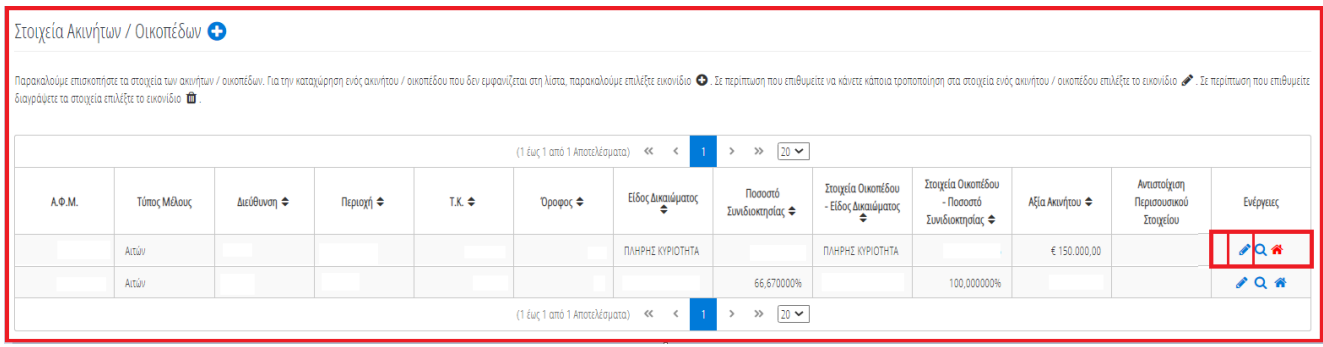

Εικόνα 34

Στο αναδυόμενο παράθυρο που ανοίγει (Εικόνα 35), ο χρήστης (Σύμβουλος) επιλέγει τον μοναδικό κωδικό περιουσιακού στοιχείου που δηλώθηκε στην καρτέλα «Μοναδικοποίηση Περιουσιακών Στοιχείων» από το πεδίο «Αντιστοίχιση Περιουσιακού Στοιχείου» όπως φαίνεται στην «Εικόνα 35, πλαίσιο 1». Μετά την επιλογή το μοναδικού αριθμού περιουσιακού στοιχείου, ο χρήστης (Σύμβουλος) επιλέγει το εικονίδιο «Αποθήκευση» (Εικόνα 35, πλαίσιο 2).

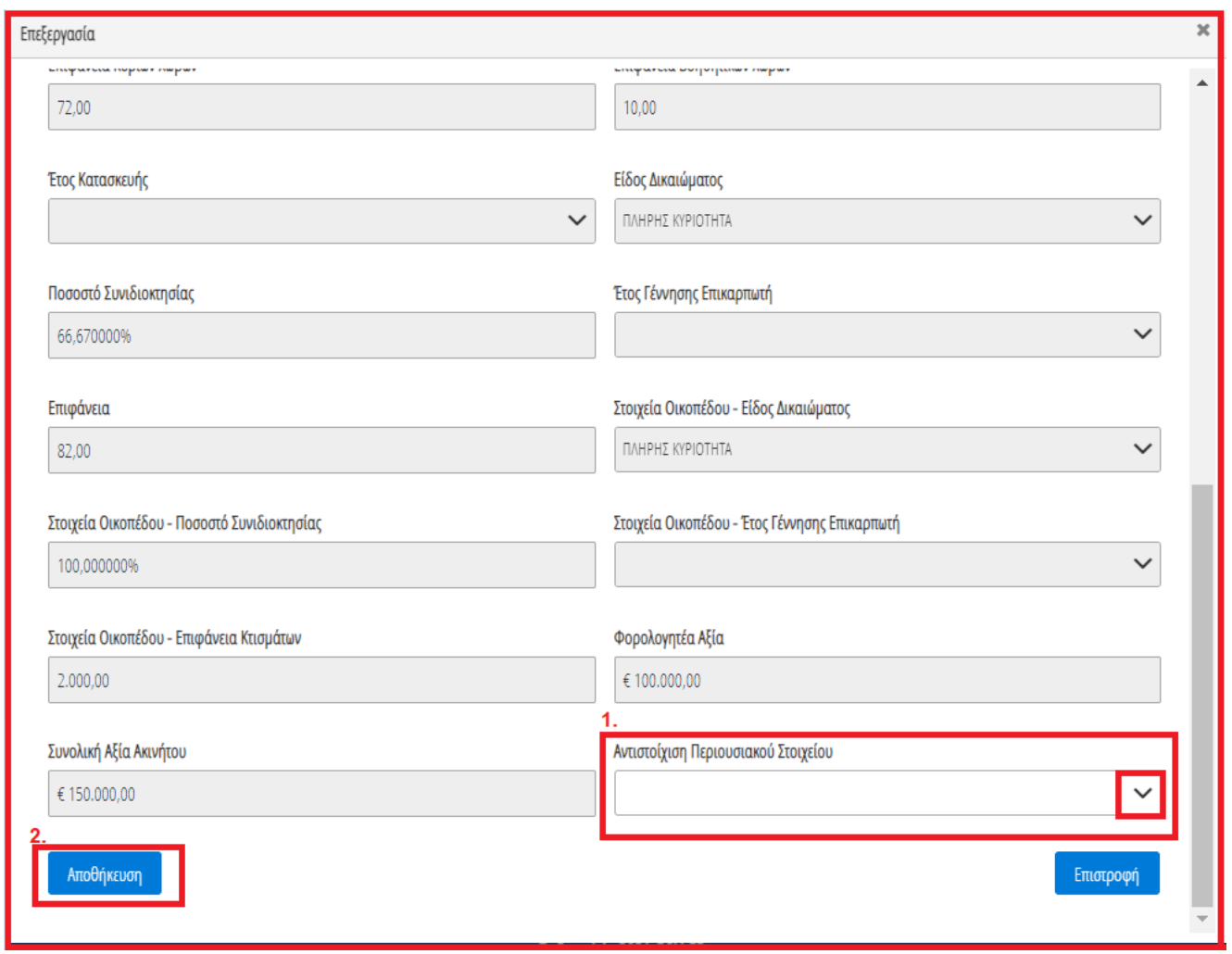

Εικόνα 35

### **2.4.3 Γήπεδα**

<span id="page-15-0"></span>Στη συνέχεια, ο χρήστης (Σύμβουλος) δύναται να επισκοπήσει τα στοιχεία των Γηπέδων μεταβαίνοντας στον πίνακα «Γήπεδα» της ίδιας καρτέλας (Εικόνα 36).

 $\blacktriangle$ 

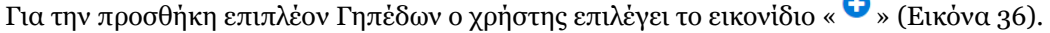

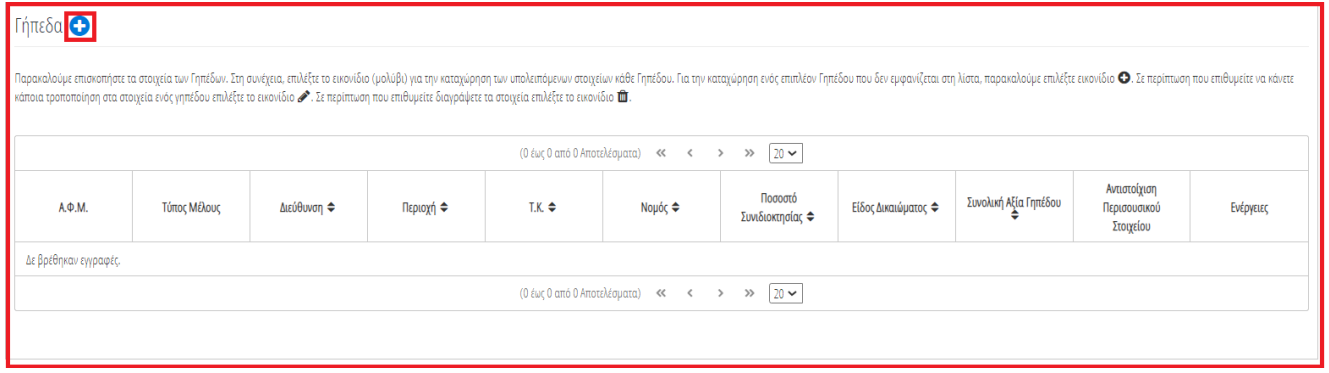

Εικόνα 36

Στο αναδυόμενο παράθυρο που ανοίγει, ο χρήστης (Σύμβουλος) καταχωρεί όλα τα στοιχεία που εμφανίζονται στην «Εικόνα 37» και «Εικόνα 38».

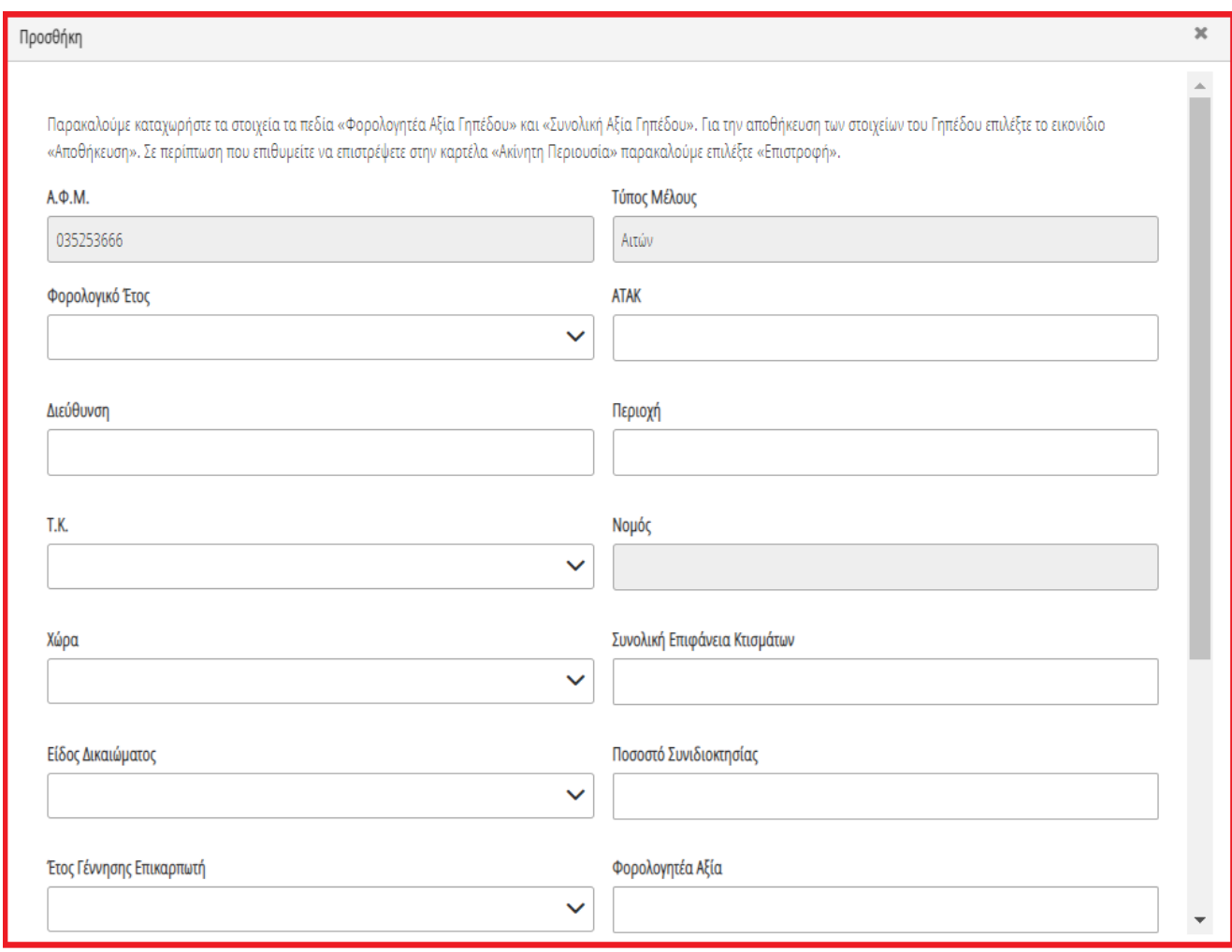

Εικόνα 37

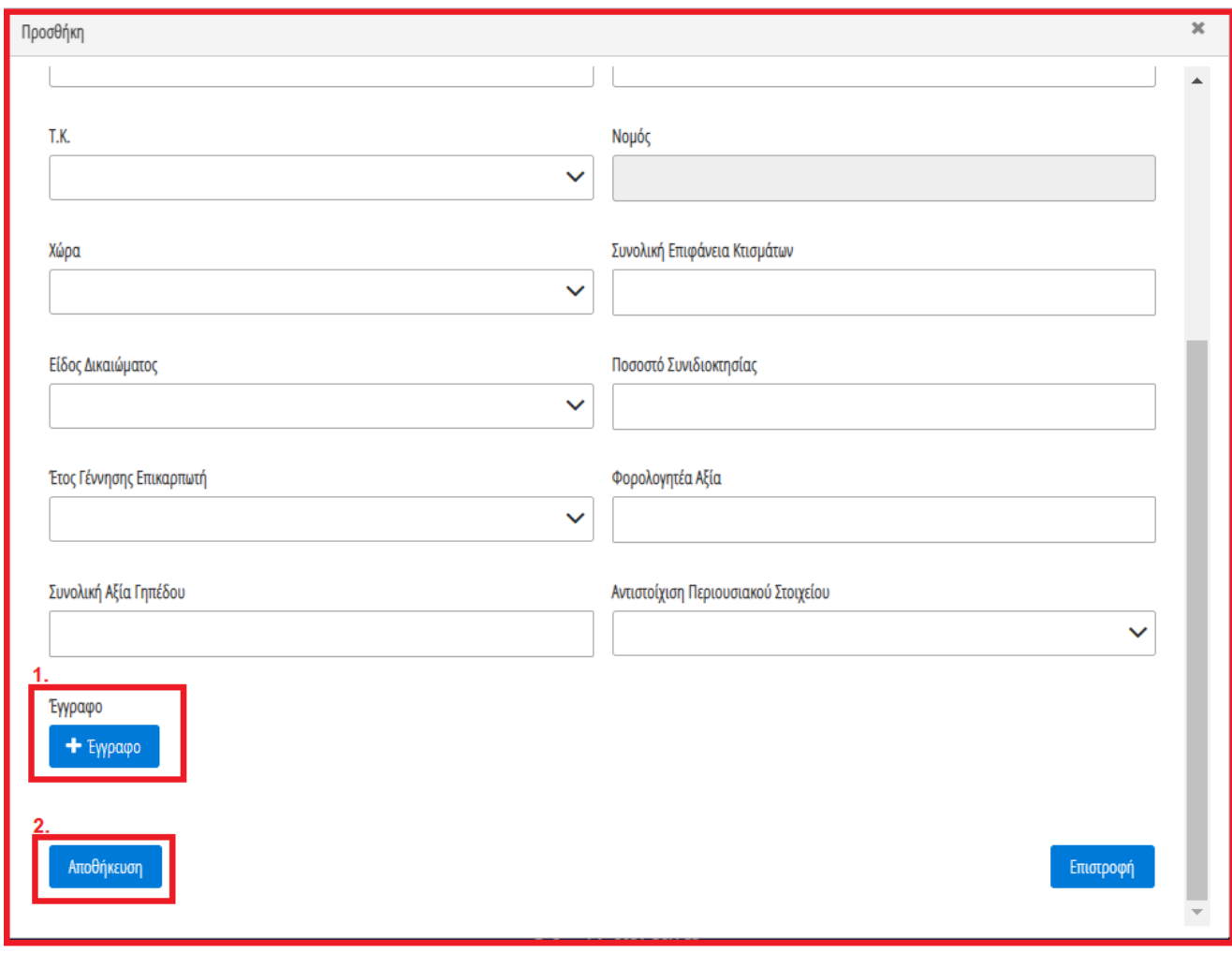

Εικόνα 38

Μετά την καταχώρηση τω στοιχείων, ο χρήστης (Σύμβουλος) αναρτά το απαραίτητο έγγραφο επιλέγοντας το εικονίδιο «+Έγγραφο» (Εικόνα 38, πλαίσιο 1). Μετά την επιλογή του εγγράφου, ο χρήστης (Σύμβουλος) επιλέγει το εικονίδιο «Αποθήκευση» (Εικόνα 38, πλαίσιο 2) για την αποθήκευση του Γηπέδου του.

Το Γήπεδο εμφανίζεται ως επιπρόσθετη εγγραφή στον πίνακα «Γήπεδα» (Εικόνα 39).

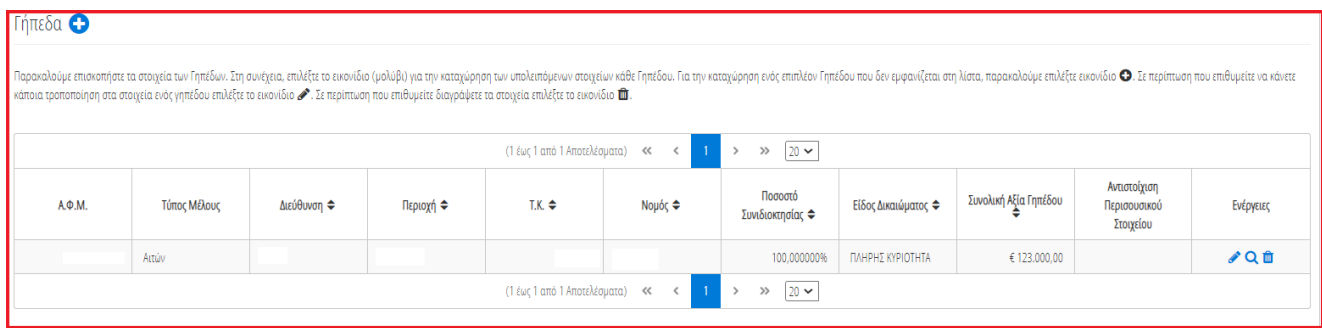

<span id="page-17-0"></span>Εικόνα 39

### **2.4.4 Αντιστοίχιση Γηπέδου με μοναδικό κωδικό περιουσιακού στοιχείου**

Για την αντιστοίχιση ενός Γηπέδου με τον μοναδικό κωδικό περιουσιακού στοιχείου που δηλώθηκε στην καρτέλα « Μοναδικοποίηση Περιουσιακών Στοιχείων», ο χρήστης (Σύμβουλος) επιλέγει το εικονίδιο « » από τη στήλη «Ενέργειες» (Εικόνα 40).

| Γήπεδα Θ |                                                                                                    |             |           |                 |         |                             |                     |                       |                                           |           |  |  |  |  |
|----------|----------------------------------------------------------------------------------------------------|-------------|-----------|-----------------|---------|-----------------------------|---------------------|-----------------------|-------------------------------------------|-----------|--|--|--|--|
|          | Παρακαλούμε επισκοπήστε τα στοιχεία των Γηπέδων. Στη συκέχεια, επιλέξε το εκκονίδιο (μολύβι) για την καταχώρηση των υπολειπόμενω στοιχείων κάθε Γηπέδου. Για την καταχώρηση ενός επιπλέον Γηπέδου που δεν εμφανίζεται στη λίσ<br>κάποια τροποποίηση στα στοιχεία ενός γηπέδου επιλέξτε το εικονίδιο σε περίπτωση που επιθυμείτε διαγράψετε τα στοιχεία επιλέξτε το εικονίδιο τα |             |           |                 |         |                             |                     |                       |                                           |           |  |  |  |  |
|          | (1 έως 1 από 1 Αποτελέσματα)<br>$20 \sim$<br>$\ll$<br>$\gg$                                                                                                    |             |           |                 |         |                             |                     |                       |                                           |           |  |  |  |  |
| А.Ф.М.   | Τύπος Μέλους                                                                                                    | Διεύθυνση ⇔ | Περιοχή ⇔ | $TX \triangleq$ | Νομός ⇔ | Ποσοστό<br>Συνιδιοκτησίας ⇔ | Είδος Δικαιώματος ⇔ | Συνολική Αξία Γηπέδου | Αντιστοίχιση<br>Περισουσικού<br>Στοιχείου | Ενέργειες |  |  |  |  |
|          | Αιτών                                                                                                    |             |           |                 |         | 100,000000%                 | ΠΛΗΡΗΣ ΚΥΡΙΟΤΗΤΑ    |                       |                                           |           |  |  |  |  |
|          | (1 έως 1 από 1 Αποτελέσματα) <<<br>$20 \times$<br>$\sim$ 10<br>$\gg$                                                                                                    |             |           |                 |         |                             |                     |                       |                                           |           |  |  |  |  |

Εικόνα 40

Στο αναδυόμενο παράθυρο που ανοίγει (Εικόνα 41), ο χρήστης (Σύμβουλος) επιλέγει τον μοναδικό κωδικό περιουσιακού στοιχείου που δηλώθηκε στην καρτέλα «Μοναδικοποίηση Περιουσιακών Στοιχείων» από το πεδίο «Αντιστοίχιση Περιουσιακού Στοιχείου» όπως φαίνεται στην «Εικόνα 41, πλαίσιο 1». Μετά την επιλογή το μοναδικού αριθμού περιουσιακού στοιχείου, ο χρήστης (Σύμβουλος) επιλέγει το εικονίδιο «Αποθήκευση» (Εικόνα 41, πλαίσιο 2).

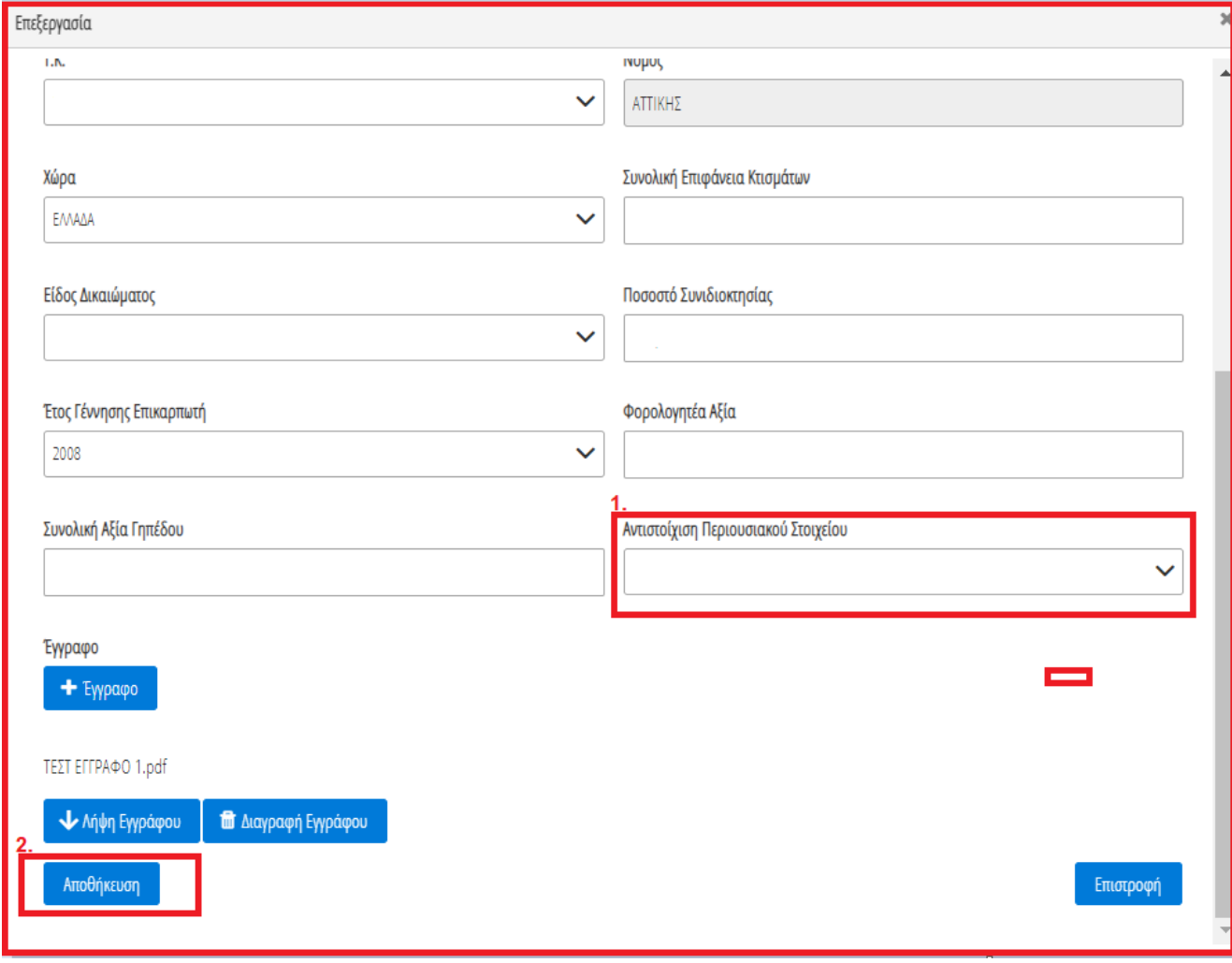

Εικόνα 41

# <span id="page-19-0"></span>**2.5Λοιπά Περιουσιακά Στοιχεία**

Στη συνέχεια, ο χρήστης μεταβαίνει στην καρτέλα «Λοιπά Περιουσιακά Στοιχεία» όπου δύναται να επισκοπήσει τα Επιβατικά Αυτοκίνητά, τα Σκάφη Αναψυχής και τα Αεροσκάφη (Εικόνα 42).

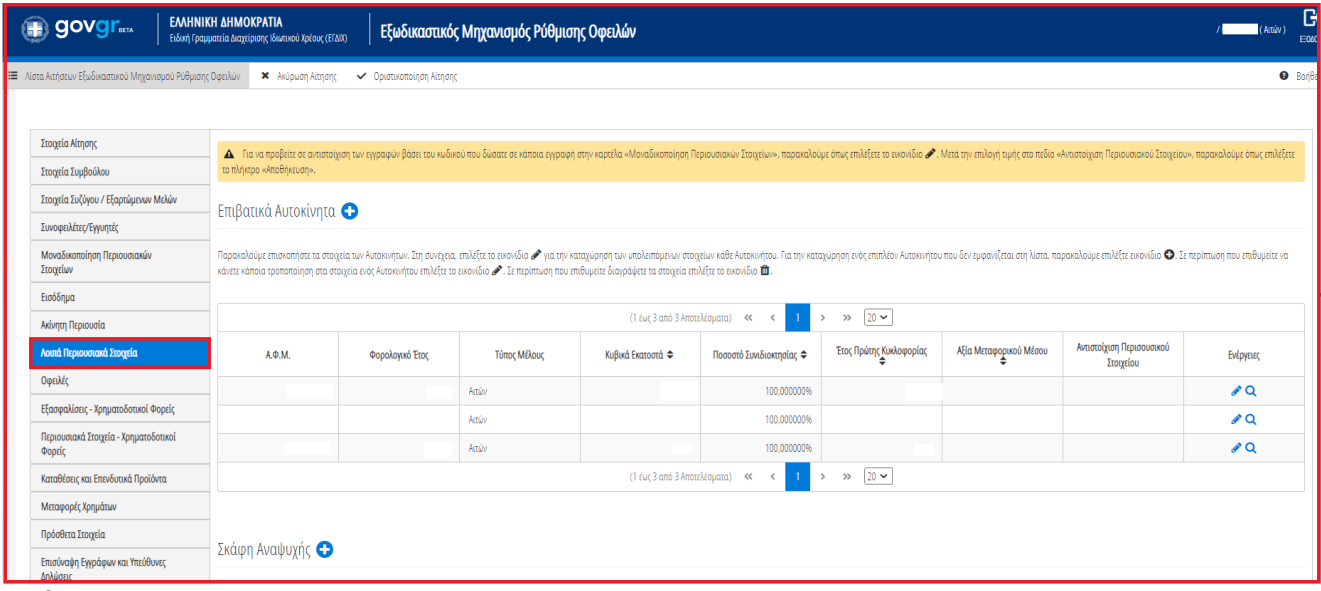

<span id="page-19-1"></span>Εικόνα 42

### **2.5.1 Επιβατικά Αυτοκίνητα**

Για την επισκόπηση των αναλυτικών στοιχείων των Επιβατικών Αυτοκινήτων, ο χρήστης (Σύμβουλος) επιλέγει το εικονίδιο « » από τη στήλη «Ενέργειες».

Για την καταχώρηση των υπολειπόμενων στοιχείων κάθε εγγραφής Επιβατικού Αυτοκινήτου, ο χρήστης (Σύμβουλος) επιλέγει το εικονίδιο « » (Εικόνα 43, πλαίσιο 1).

| Επιβατικά Αυτοκίνητα 12. |                                                                                                    |       |  |             |  |  |  |                    |  |  |  |  |  |  |
|--------------------------|----------------------------------------------------------------------------------------------------|-------|--|-------------|--|--|--|--------------------|--|--|--|--|--|--|
|                          | Παρακαλούμε επισκοπήστε τα στοιχεία των Αυτοκινήτων. Στη συνέχεια, επιλέξτε το εικονίδιο σ <sup>ο</sup> για την καταχώρηση των υπολειπόμενων στοιχείων κάθε Αυτοκινήτου. Για την καταχώρηση ενός επιπλέον Αυτοκινήτου που δεν εμφανίζετ<br>κάνετε κάποια τροποποίηση στα στοιχεία ενός Αυτοκινήτου επιλέξτε το εικονίδιο « Σε περίπτωση που επιθυμείτε διαγράψετε τα στοιχεία επιλέξτε το εικονίδιο 10. |       |  |             |  |  |  |                    |  |  |  |  |  |  |
|                          | $20 \sim$<br>(1 έως 3 από 3 Αποτελέσματα)<br><<<br>$\gg$                                                                                                    |       |  |             |  |  |  |                    |  |  |  |  |  |  |
| А.Ф.М.                   | Αντιστοίχιση Περισουσικού<br>Αξία Μεταφορικού Μέσου<br>Έτος Πρώτης Κυκλοφορίας<br>Κυβικά Εκατοστά ⇔<br>Τύπος Μέλους<br>Ποσοστό Συνιδιοκτησίας Φ<br>Φορολογικό Έτος<br>Ενέργειες<br>Στοιχείου                                                                                                    |       |  |             |  |  |  |                    |  |  |  |  |  |  |
|                          | 2019                                                                                                    | Αιτών |  | 100.000000% |  |  |  |                    |  |  |  |  |  |  |
|                          | 2019                                                                                                    | Αιτών |  | 100.000000% |  |  |  | $\boldsymbol{v}$ Q |  |  |  |  |  |  |
|                          | $\sqrt{a}$<br>2019<br>100.000000%<br>Αιτών                                                                                                    |       |  |             |  |  |  |                    |  |  |  |  |  |  |
|                          | $ 20 \rangle$<br>(1 έως 3 από 3 Αποτελέσματα)<br>$\ll$<br>$\gg$                                                                                                    |       |  |             |  |  |  |                    |  |  |  |  |  |  |

Εικόνα 43

Στο αναδυόμενο παράθυρο που εμφανίζεται, ο χρήστης (Σύμβουλος) καταχωρεί τα πεδία «Αξία βάσει Δήλωσης» (Εικόνα 44, πλαίσιο 1) και «Κατηγορία Εκτίμησης» (Εικόνα 44, πλαίσιο 2) και στη συνέχεια επιλέγει το εικονίδιο «Αποθήκευση» (Εικόνα 44, πλαίσιο 3).

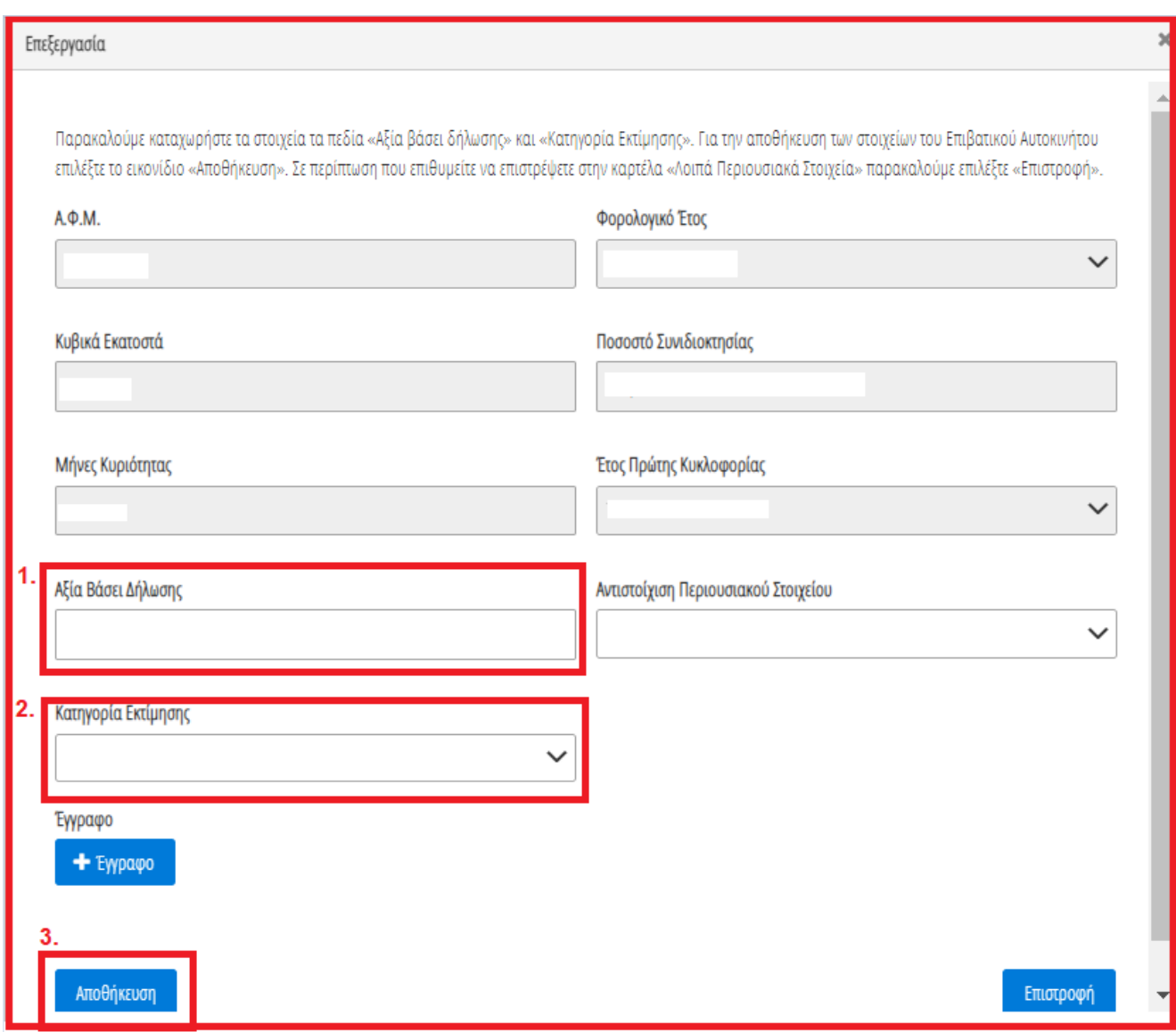

Εικόνα 44

Για την καταχώρηση ενός επιπρόσθετου Επιβατικού Αυτοκινήτου που δεν εμφανίζεται στην λίστα, ο χρήστης (Σύμβουλος) επιλέγει το εικονίδιο « » (Εικόνα 43, πλαίσιο 2). Στο αναδυόμενο παράθυρο προσθήκης που εμφανίζεται, ο χρήστης καταχωρεί όλα τα στοιχεία του Επιβατικού Αυτοκινήτου που εμφανίζονται στην «Εικόνα 45» και αναρτά το σχετικό δικαιολογητικό έγγραφο επιλέγοντας το εικονίδιο «+Έγγραφο» (Εικόνα 45, πλαίσιο 1). Μετά την καταχώρηση του συνόλου των στοιχείων και την ανάρτηση του σχετικού εγγράφου, ο χρήστης (Σύμβουλος) επιλέγει το εικονίδιο «Αποθήκευση» (Εικόνα 45, πλαίσιο 2) για την αποθήκευση του Επιβατικού Αυτοκινήτου.

Μετά την καταχώρηση του επιπρόσθετου Επιβατικού Αυτοκινήτου, η αποθηκευμένη εγγραφή εμφανίζεται στον πίνακα «Επιβατικά Αυτοκίνητα» (Εικόνα 43).

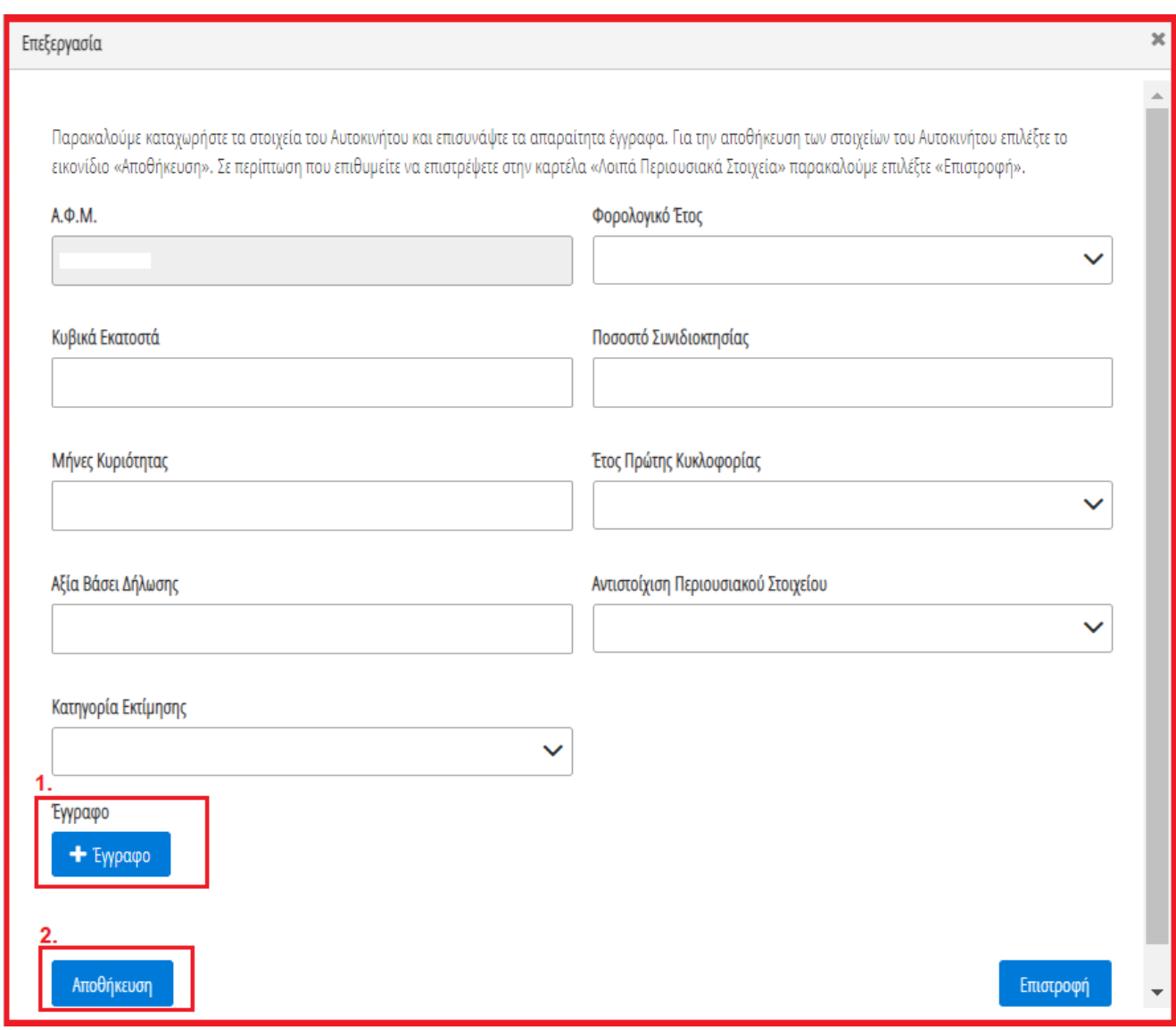

Εικόνα 45

### **2.5.2 Αντιστοίχιση Επιβατικού Αυτοκινήτου με μοναδικό κωδικό περιουσιακού στοιχείου**

<span id="page-21-0"></span>Για την αντιστοίχιση του Επιβατικού Αυτοκινήτου ως μοναδικού Περιουσιακού Στοιχείου με τον μοναδικό κωδικό που έχει δηλώσει στην καρτέλα «Μοναδικοποίηση Περιουσιακών Στοιχείων», ο χρήστης (Σύμβουλος) επιλέγει το εικονίδιο « » από τη στήλη «Ενέργειες» (Εικόνα 46).

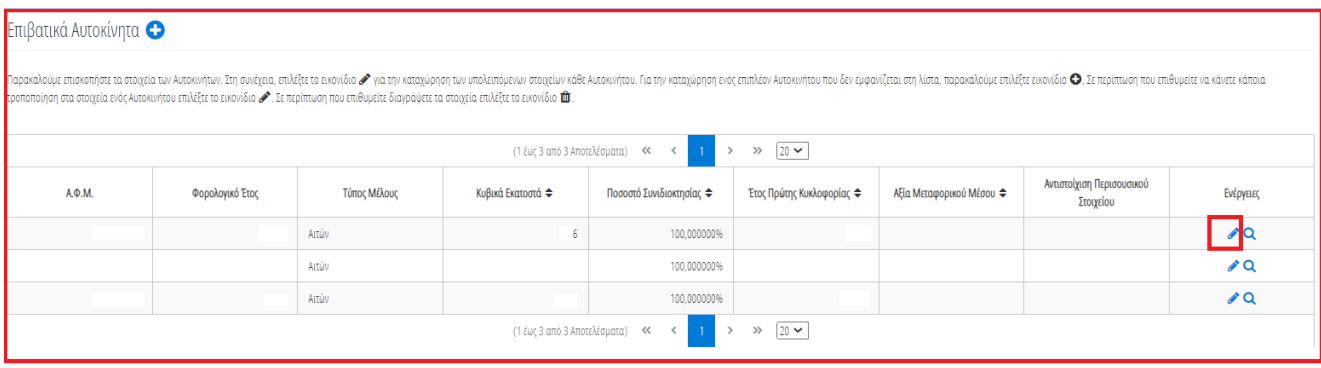

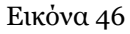

Στο αναδυόμενο παράθυρο που ανοίγει (Εικόνα 47), ο χρήστης (Σύμβουλος) επιλέγει τον μοναδικό κωδικό περιουσιακού στοιχείου που δηλώθηκε στην καρτέλα «Μοναδικοποίηση Περιουσιακών Στοιχείων» από το πεδίο «Αντιστοίχιση Περιουσιακού Στοιχείου» όπως φαίνεται στην «Εικόνα 47, πλαίσιο 1». Μετά την επιλογή το μοναδικού αριθμού περιουσιακού στοιχείου, ο χρήστης (Σύμβουλος) επιλέγει το εικονίδιο «Αποθήκευση» (Εικόνα 47, πλαίσιο 2).

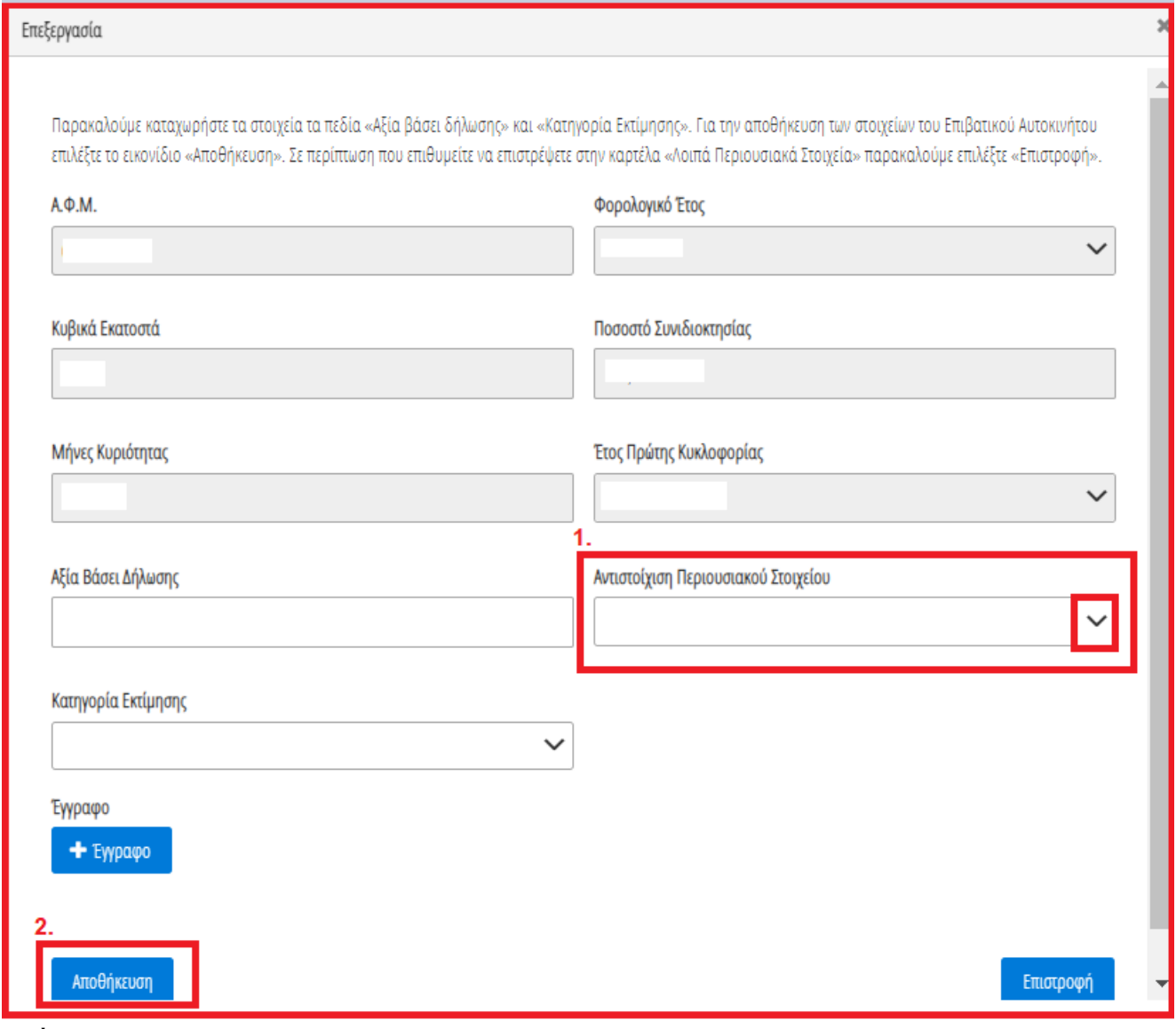

Εικόνα 47

# **2.5.3 Σκάφη Αναψυχής**

<span id="page-23-0"></span>Για την επισκόπηση των αναλυτικών στοιχείων των Σκαφών Αναψυχής, ο χρήστης επιλέγει το εικονίδιο « **Q** » από τη στήλη «Ενέργειες».

Για την καταχώρηση των υπολειπόμενων στοιχείων κάθε εγγραφής Σκάφους Αναψυχής, ο χρήστης (Σύμβουλος) επιλέγει το εικονίδιο « » (Εικόνα 48, πλαίσιο 1).

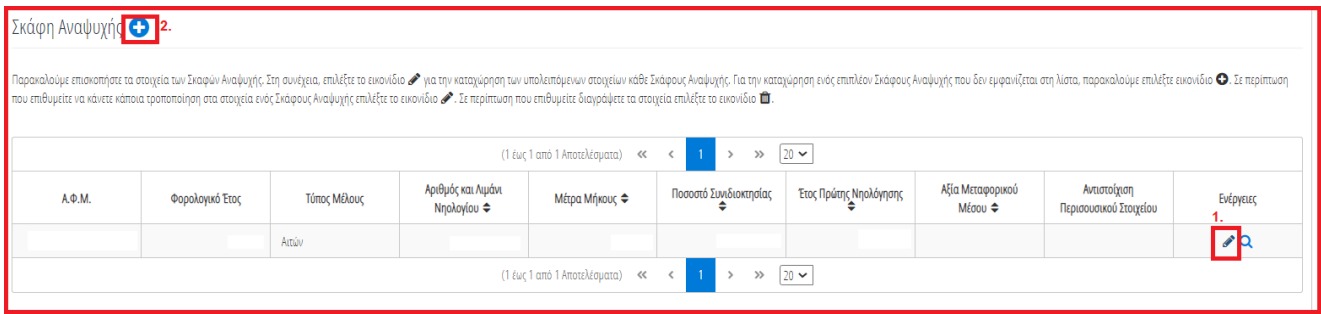

Εικόνα 48

Στο αναδυόμενο παράθυρο που εμφανίζεται, ο χρήστης (Σύμβουλος) καταχωρεί τα πεδία «Αξία βάσει Δήλωσης» (Εικόνα 49, πλαίσιο 1) και «Κατηγορία Εκτίμησης» (Εικόνα 49, πλαίσιο 2) και στη συνέχεια επιλέγει το εικονίδιο «Αποθήκευση» (Εικόνα 49, πλαίσιο 3).

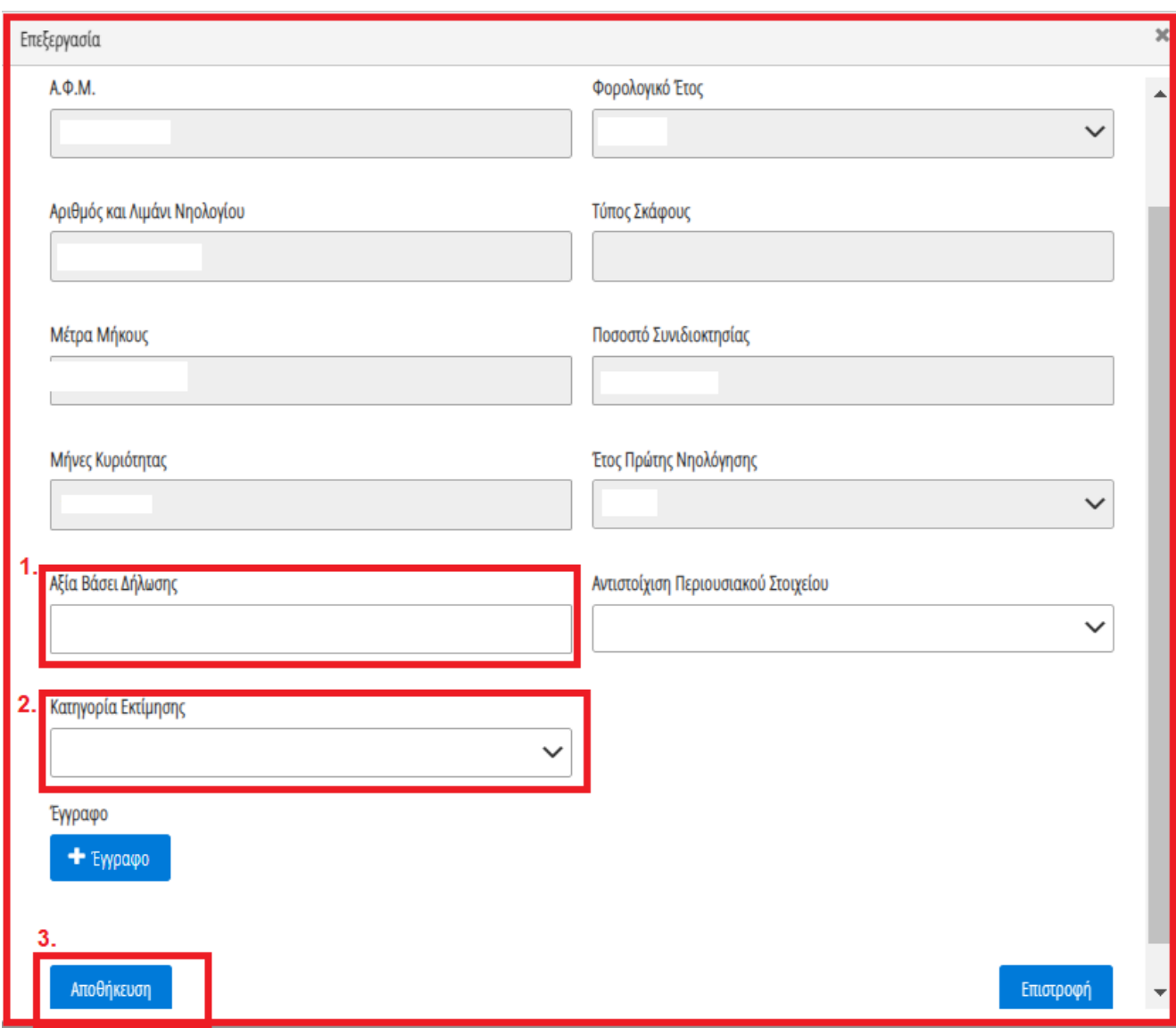

Εικόνα 49

Για την καταχώρηση ενός επιπρόσθετου Σκάφους Αναψυχής που δεν εμφανίζεται στην λίστα, ο χρήστης επιλέγει το εικονίδιο «<sup>Ο</sup>» (Εικόνα 48, πλαίσιο 2). Στο αναδυόμενο παράθυρο προσθήκης που εμφανίζεται, ο χρήστης καταχωρεί όλα τα στοιχεία του Σκάφους Αναψυχής που εμφανίζονται στην «Εικόνα 50» και αναρτά το σχετικό δικαιολογητικό έγγραφο επιλέγοντας το εικονίδιο «+Έγγραφο» (Εικόνα 50, πλαίσιο 1). Μετά την καταχώρηση του συνόλου των στοιχείων και την ανάρτηση του σχετικού εγγράφου, ο χρήστης (Σύμβουλος) επιλέγει το εικονίδιο «Αποθήκευση» (Εικόνα 50, πλαίσιο 2) για την αποθήκευση του Σκάφους Αναψυχής.

Μετά την καταχώρηση του επιπρόσθετου Σκάφους Αναψυχής, η αποθηκευμένη εγγραφή εμφανίζεται στον πίνακα «Σκάφη Αναψυχής» (Εικόνα 48).

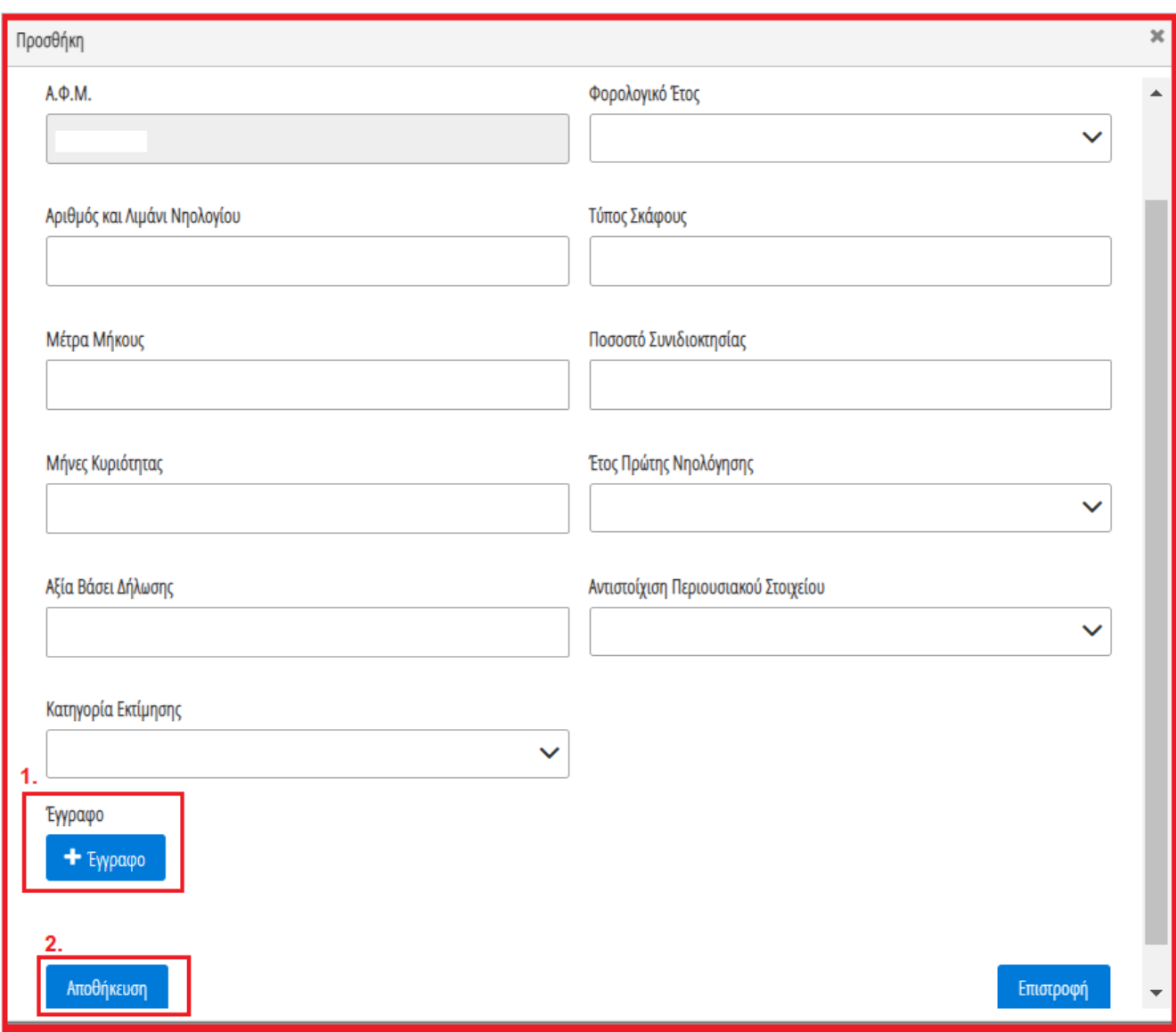

<span id="page-25-0"></span>Εικόνα 50

# **2.5.4 Αντιστοίχιση Σκάφους Αναψυχής με μοναδικό κωδικό περιουσιακού στοιχείου**

Για την αντιστοίχιση του Σκάφους Αναψυχής ως μοναδικού Περιουσιακού Στοιχείου με τον μοναδικό κωδικό που έχει δηλώσει στην καρτέλα «Μοναδικοποίηση Περιουσιακών Στοιχείων», ο χρήστης (Σύμβουλος) επιλέγει το εικονίδιο « » από τη στήλη «Ενέργειες» (Εικόνα 51).

| Σκάφη Αναψυχής <sup>1</sup>                             |                                                                                                    |              |                                   |                |                          |                        |                        |                                        |           |  |  |  |  |  |
|---------------------------------------------------------|----------------------------------------------------------------------------------------------------|--------------|-----------------------------------|----------------|--------------------------|------------------------|------------------------|----------------------------------------|-----------|--|--|--|--|--|
|                                                         | Παρακαλούμε επισκοπήσει τα στοιχεία των Σκαρών Αναψυής. Στη συνέχεια, επιλέξε το εκκοιδίο και για την καταχώρηση των υπολεπόμενων στοιχείων κάθε Σκάφους Αναψυχής, Τια την καταχώρηση ενός επιπλέον Σκάφους Αναψυχής που δεν ε |              |                                   |                |                          |                        |                        |                                        |           |  |  |  |  |  |
| (1 έως 1 από 1 Αποτελέσματα) <<<br>$20 \times$<br>$\gg$ |                                                                                                    |              |                                   |                |                          |                        |                        |                                        |           |  |  |  |  |  |
| $A.\Phi.M.$                                             | Φορολογικό Έτος                                                                                                    | Τύπος Μέλους | Αριθμός και Λιμάνι<br>Νηολογίου ⇔ | Μέτρα Μήκους ⇔ | Ποσοστό Συνιδιοκτησίας ≑ | Έτος Πρώτης Νηολόγησης | Αξία Μεταφορικού Μέσου | Αντιστοίχιση Περισουσικού<br>Στοιχείου | Ενέργειες |  |  |  |  |  |
| 〃<br>Attúv                                              |                                                                                                    |              |                                   |                |                          |                        |                        |                                        |           |  |  |  |  |  |
|                                                         | (1 έως 1 από 1 Αποτελέσματα) <<<br>$20 \times$<br>$\gg$                                                                                                    |              |                                   |                |                          |                        |                        |                                        |           |  |  |  |  |  |

Εικόνα 51

Στο αναδυόμενο παράθυρο που ανοίγει (Εικόνα 52), ο χρήστης (Σύμβουλος) επιλέγει τον μοναδικό κωδικό περιουσιακού στοιχείου που δηλώθηκε στην καρτέλα «Μοναδικοποίηση Περιουσιακών Στοιχείων» από το πεδίο «Αντιστοίχιση Περιουσιακού Στοιχείου» όπως φαίνεται στην «Εικόνα 52, πλαίσιο 1». Μετά την επιλογή το μοναδικού αριθμού περιουσιακού στοιχείου, ο χρήστης (Σύμβουλος) επιλέγει το εικονίδιο «Αποθήκευση» (Εικόνα 52, πλαίσιο 2).

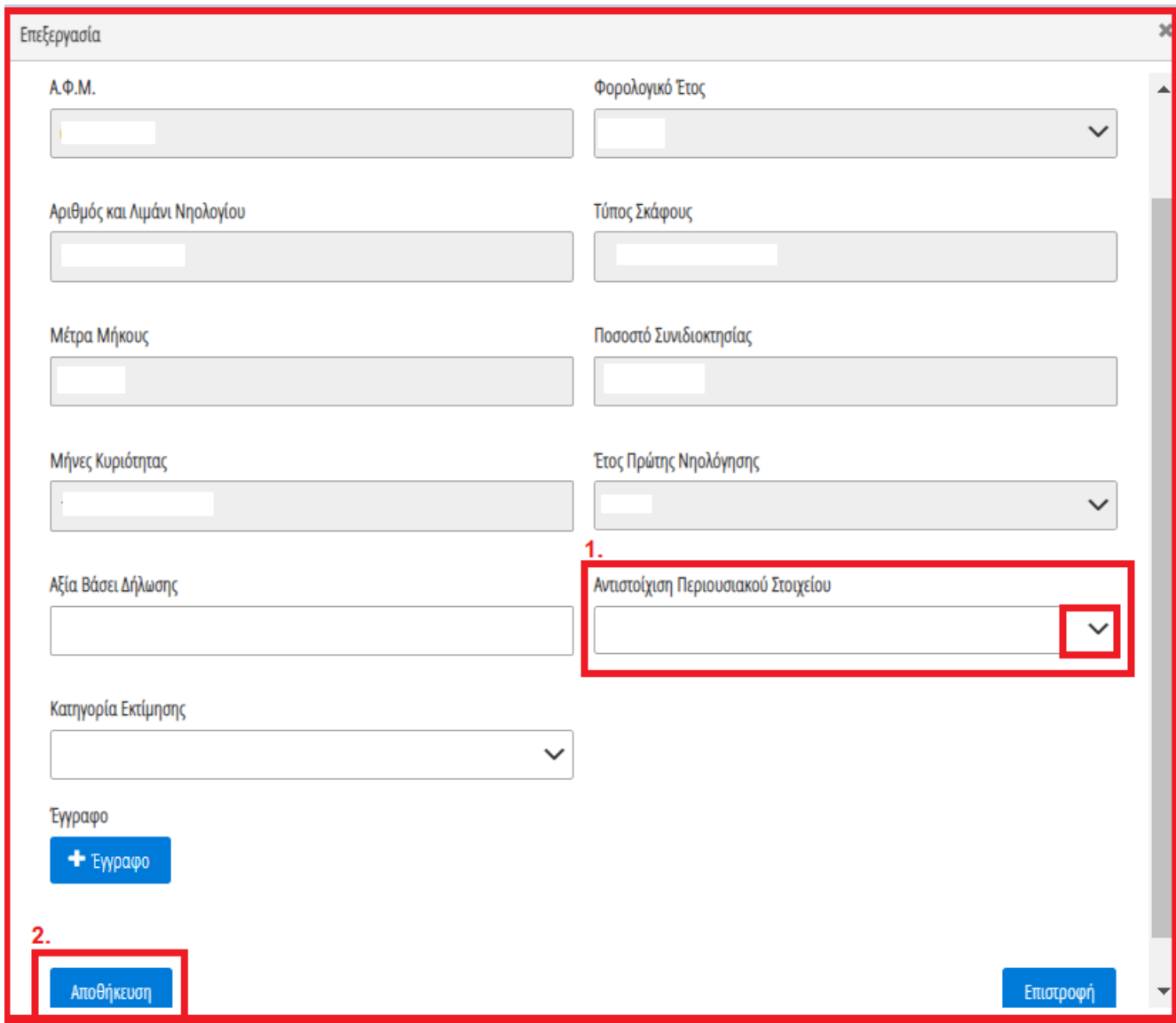

Εικόνα 52

### **2.5.5 Αεροσκάφη**

<span id="page-26-0"></span>Για την επισκόπηση των αναλυτικών στοιχείων των Αεροσκαφών, ο χρήστης επιλέγει το εικονίδιο « **Q** » από τη στήλη «Ενέργειες».

Για την καταχώρηση των υπολειπόμενων στοιχείων κάθε εγγραφής Αεροσκάφους, ο χρήστης (Σύμβουλος) επιλέγει το εικονίδιο « » (Εικόνα 53, πλαίσιο 1).

|                                              | Παρακαλούμε επισκοπήστε τα στοιχεία των Αεροσκαφών. Στη συνέχεια, επιλέξτε το εικονίδιο σ <sup>ο</sup> για την καταχώρηση των υπολειπόμενων στοιχείων κάθε Αεροσκάφους. Για την καταχώρηση ενός επιπλέον Αεροσκάφους που δεν εμφανίζεται<br>κάνετε κάποια τροποποίηση στα στοιχεία ενός Αεροσκάφους επιλέξτε το εικονίδιο σε περίπτωση που επιθυμείτε διαγράψετε τα στοιχεία επιλέξτε το εικονίδιο Δ. |              |                        |                   |                        |                        |                             |                                        |           |  |  |  |  |
|----------------------------------------------|----------------------------------------------------------------------------------------------------|--------------|------------------------|-------------------|------------------------|------------------------|-----------------------------|----------------------------------------|-----------|--|--|--|--|
|                                              | (Ο έως Ο από Ο Αποτελέσματα) << < > > > 20 ~                                                                                                    |              |                        |                   |                        |                        |                             |                                        |           |  |  |  |  |
| А.Ф.М.                                       | Φορολογικό Έτος                                                                                                    | Τύπος Μέλους | Στοιχεία Εθνικότητας ⇔ | Ίπποι ή Λίμπρες ⇔ | Ποσοστό Συνιδιοκτησίας | Έτος Πρώτης Νηολόγησης | Αξία Μεταφορικού<br>Μέσου ≑ | Αντιστοίχιση<br>Περισουσικού Στοιχείου | Ενέργειες |  |  |  |  |
|                                              | Αιτών                                                                                                    |              |                        |                   |                        |                        |                             |                                        |           |  |  |  |  |
| (1 έως 1 από 1 Αποτελέσματα) <<<br>$20 \sim$ |                                                                                                    |              |                        |                   |                        |                        |                             |                                        |           |  |  |  |  |

Εικόνα 53

Στο αναδυόμενο παράθυρο που εμφανίζεται, ο χρήστης (Σύμβουλος) καταχωρεί τα πεδία «Αξία βάσει Δήλωσης» (Εικόνα 54, πλαίσιο 1) και «Κατηγορία Εκτίμησης» (Εικόνα 54, πλαίσιο 2) και στη συνέχεια επιλέγει το εικονίδιο «Αποθήκευση» (Εικόνα 54, πλαίσιο 3).

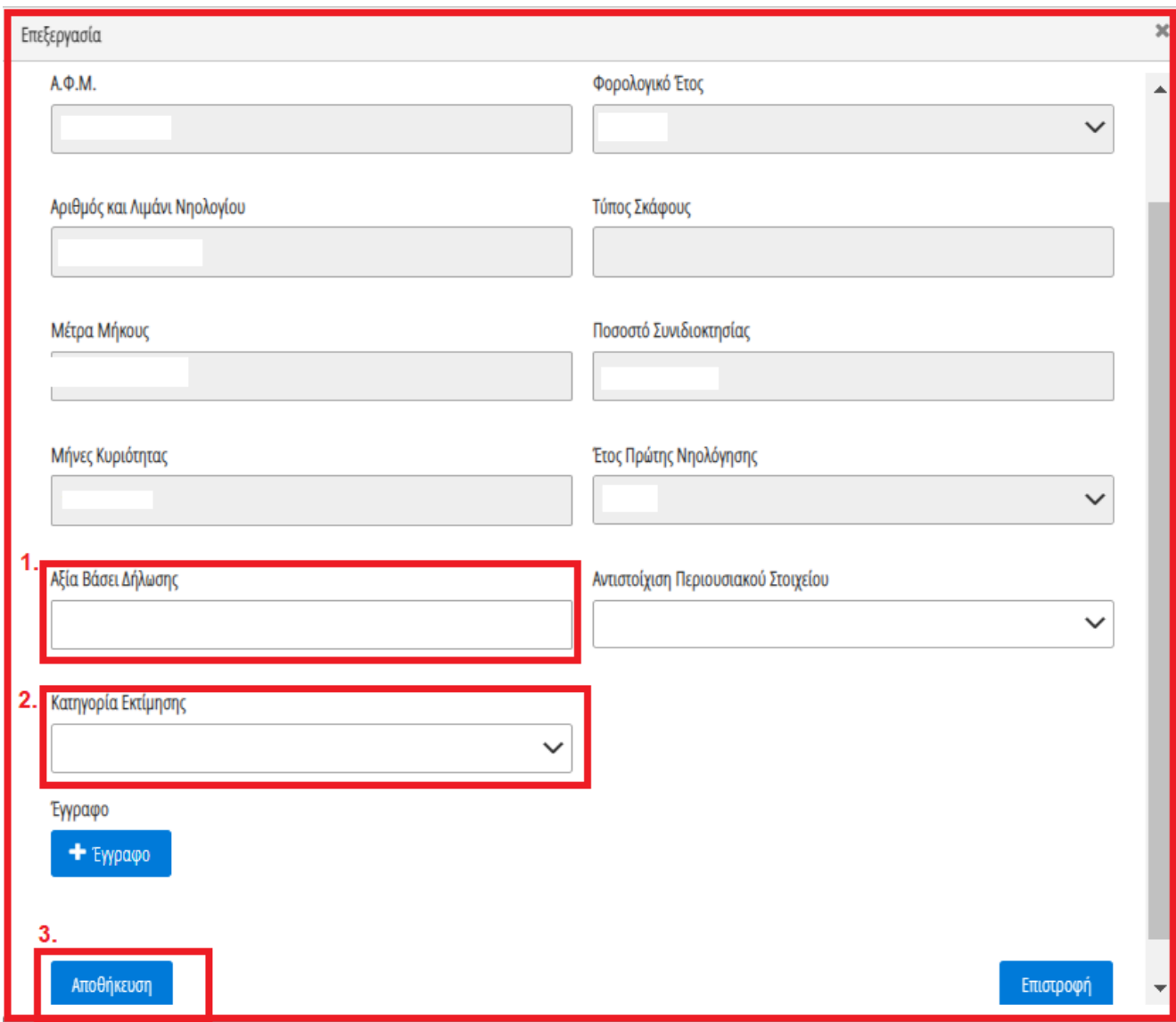

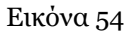

Για την καταχώρηση ενός επιπρόσθετου Αεροσκάφους που δεν εμφανίζεται στην λίστα, ο χρήστης επιλέγει το εικονίδιο « » (Εικόνα 53, πλαίσιο 2). Στο αναδυόμενο παράθυρο προσθήκης που εμφανίζεται, ο χρήστης καταχωρεί όλα τα στοιχεία του Αεροσκάφους που εμφανίζονται στην «Εικόνα 55» και αναρτά το σχετικό

δικαιολογητικό έγγραφο επιλέγοντας το εικονίδιο «+Έγγραφο» (Εικόνα 55, πλαίσιο 1). Μετά την καταχώρηση του συνόλου των στοιχείων και την ανάρτηση του σχετικού εγγράφου, ο χρήστης (Σύμβουλος) επιλέγει το εικονίδιο «Αποθήκευση» (Εικόνα 55, πλαίσιο 2) για την αποθήκευση του Αεροσκάφους.

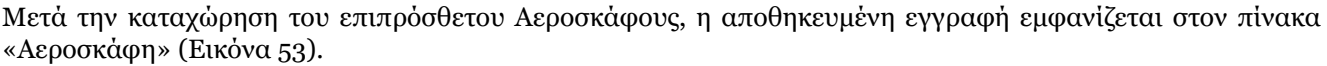

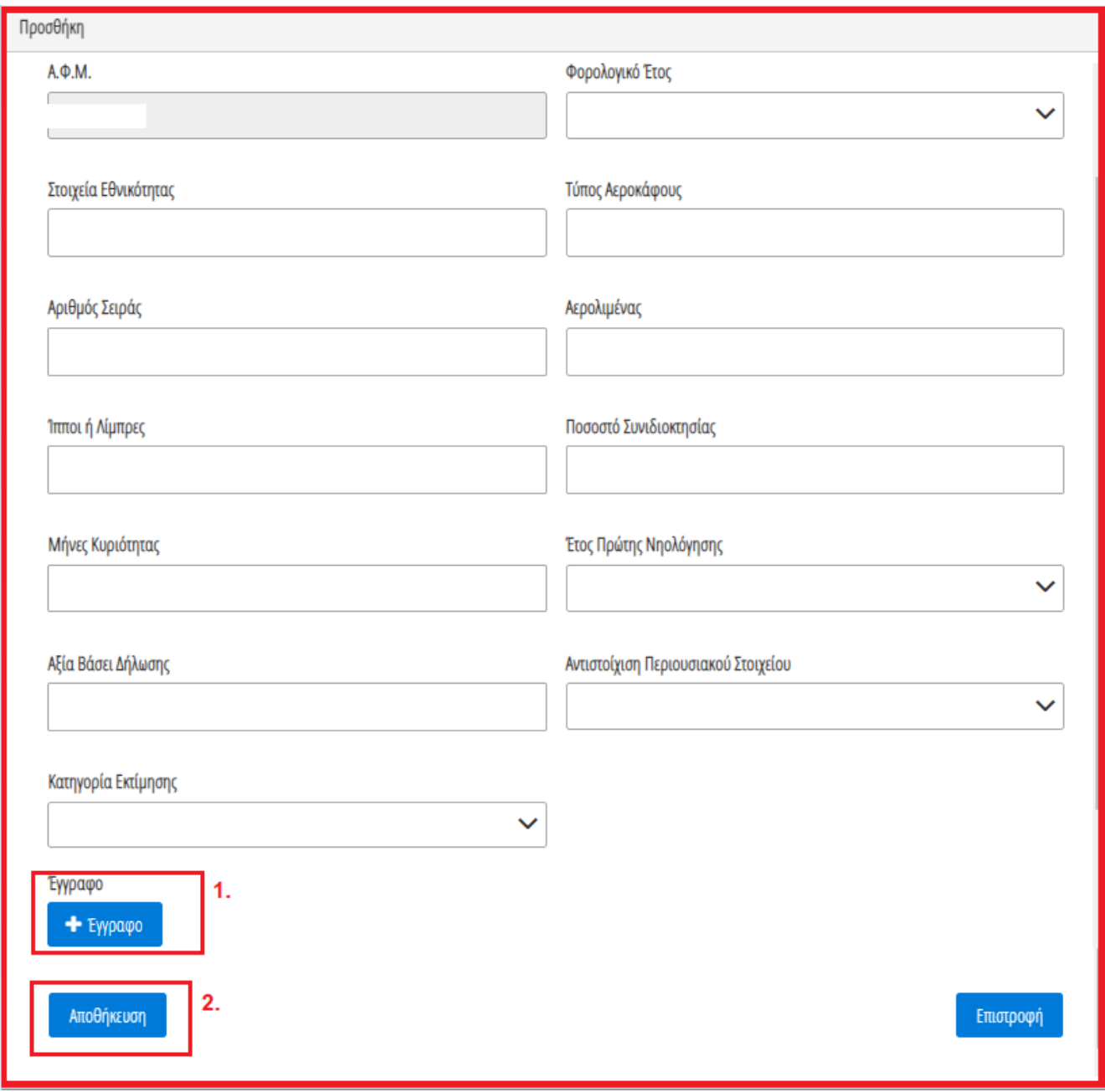

<span id="page-28-0"></span>Εικόνα 55

# **2.5.6 Αντιστοίχιση Αεροσκάφους με μοναδικό κωδικό περιουσιακού στοιχείου**

Για την αντιστοίχιση του Αεροσκάφους ως μοναδικού Περιουσιακού Στοιχείου με τον μοναδικό κωδικό που έχει δηλώσει στην καρτέλα «Μοναδικοποίηση Περιουσιακών Στοιχείων», ο χρήστης (Σύμβουλος) επιλέγει το εικονίδιο « » από τη στήλη «Ενέργειες» (Εικόνα 56).

| <b>Αεροσκάφη</b>                                        |                                                   |                                                                                                    |                        |                   |                        |                        |                             |                                                                                                    |           |  |  |  |  |
|---------------------------------------------------------|---------------------------------------------------|----------------------------------------------------------------------------------------------------|------------------------|-------------------|------------------------|------------------------|-----------------------------|----------------------------------------------------------------------------------------------------|-----------|--|--|--|--|
|                                                         |                                                   | . Κάνετε κάποια τροποποίηση στα στοιχεία ενός Αεροσκάφους επιλέξτε το εικονίδιο «Σε περίπτωση που επιθυμείτε διαγράψετε τα στοιχεία επιλέξτε το εικονίδιο $\blacksquare$ . |                        |                   |                        |                        |                             | Παρακαλούμε επισκοπήστε τα στοιχεία των Αεροσκαφών. Στη συνέχεια, επιλέξτε το εικονίδιο και το καταχώρηση των υπολειπόμονων στοιχείων κάθε Αεροσκάφους. Για την καταχώρηση ενός επιπλέον Αεροσκάφους που δεν εμφανίζεται στη |           |  |  |  |  |
|                                                         | (Ο έως Ο από Ο Αποτελέσματα) << < > > > 20 $\sim$ |                                                                                                    |                        |                   |                        |                        |                             |                                                                                                    |           |  |  |  |  |
| А.Ф.М.                                                  | Φορολογικό Έτος                                   | Τύπος Μέλους                                                                                                    | Στοιχεία Εθνικότητας ⇔ | Ίπποι ή Λίμπρες ≑ | Ποσοστό Συνιδιοκτησίας | Έτος Πρώτης Νηολόγησης | Αξία Μεταφορικού<br>Μέσου ≑ | Αντιστοίχιση<br>Περισουσικού Στοιχείου                                                                                                    | Ενέργειες |  |  |  |  |
|                                                         | Attún                                             |                                                                                                    |                        |                   |                        |                        |                             |                                                                                                    |           |  |  |  |  |
| (1 έως 1 από 1 Αποτελέσματα) <<<br>$20 \times$<br>$\gg$ |                                                   |                                                                                                    |                        |                   |                        |                        |                             |                                                                                                    |           |  |  |  |  |

Εικόνα 56

Στο αναδυόμενο παράθυρο που ανοίγει (Εικόνα 56), ο χρήστης (Σύμβουλος) επιλέγει τον μοναδικό κωδικό περιουσιακού στοιχείου που δηλώθηκε στην καρτέλα «Μοναδικοποίηση Περιουσιακών Στοιχείων» από το πεδίο «Αντιστοίχιση Περιουσιακού Στοιχείου» όπως φαίνεται στην «Εικόνα 57, πλαίσιο 1». Μετά την επιλογή το μοναδικού αριθμού περιουσιακού στοιχείου, ο χρήστης (Σύμβουλος) επιλέγει το εικονίδιο «Αποθήκευση» (Εικόνα 57, πλαίσιο 2).

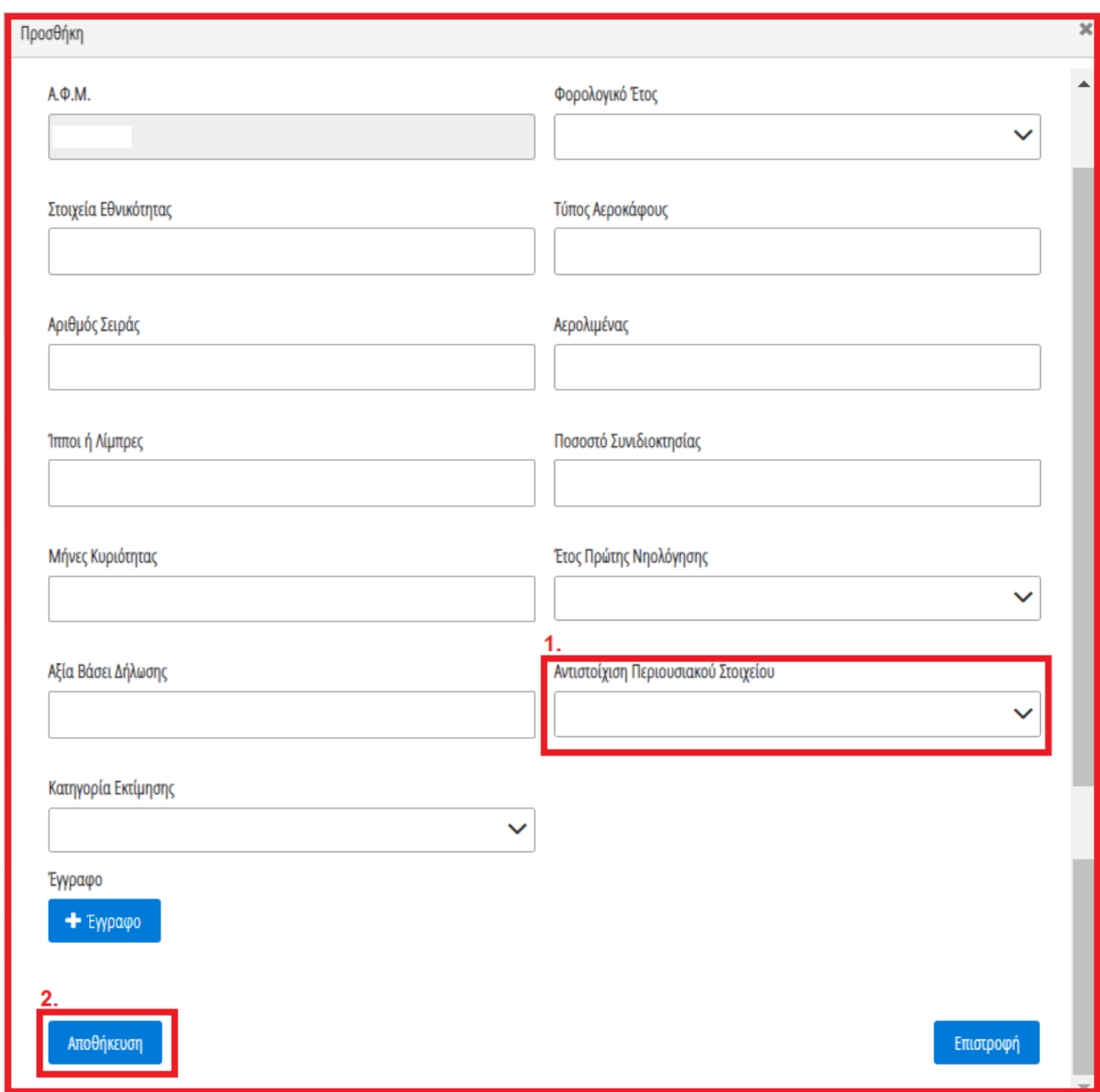

<span id="page-30-0"></span>Εικόνα 57

### **2.6Οφειλές**

Για την επισκόπηση των Οφειλών των Χρηματοδοτικών Φορέων ή των οφειλών από Τρίτους ο χρήστης (Σύμβουλος) μεταβαίνει στην καρτέλα «Οφειλές» (Εικόνα 58).

| govgr <sub>ex</sub><br>$\left( \blacksquare \right)$           | ΕΛΛΗΝΙΚΗ ΔΗΜΟΚΡΑΤΙΑ<br>Ειδική Γραμματεία Διαχείρισης Ιδιωτικού Χρέους (ΕΓΔΙΧ) |                                     | Εξωδικαστικός Μηχανισμός Ρύθμισης Οφειλών                                                                                                    |                |                                                   |                                               |                     |                     |             |                  |
|----------------------------------------------------------------|-------------------------------------------------------------------------------|-------------------------------------|----------------------------------------------------------------------------------------------------|----------------|---------------------------------------------------|-----------------------------------------------|---------------------|---------------------|-------------|------------------|
| = Λίστα Αιτήσεων Εξωδικαστικού Μηχανισμού Ρύθμισης Οφειλών     | <b>x</b> Ακύρωση Αίτησης                                                      | <b>V</b> Οριστικοποίηση Αίτησης     |                                                                                                    |                |                                                   |                                               |                     |                     |             | <b>O</b> Bonetta |
| Στοιχεία Αίτησης                                               | Οφειλές - Χρηματοδοτικοί Φορείς                                               |                                     |                                                                                                    |                |                                                   |                                               |                     |                     |             |                  |
| Στοιχεία Συμβούλου                                             |                                                                               |                                     |                                                                                                    |                |                                                   |                                               |                     |                     |             |                  |
| Στοιχεία Συζύγου / Εξαρτώμενων Μελών                           |                                                                               |                                     |                                                                                                    |                | (1 έως 1 από 1 Αποτελέσματα) <<                   | $\gg$ 20 $\sim$<br>$1 -$<br>$\,$<br>$\hat{~}$ |                     |                     |             |                  |
| Συνοφειλέτες/Εγγυητές<br>Μοναδικοποίηση Περιουσιακών Στοιχείων | ΑΦΜ Πιστωτή / Διαχειριστή                                                     | Επωνυμία Πιστωτή /<br>Διαχειριστή ≑ | Κωδικός Ιδιοκτήτη ⇔                                                                                                    | ΑΦΜ Οφειλέτη ≑ | Αριθμός Σύμβασης Φ                                | Αριθμός Λογαριασμού Φ                         | Ταυτότητα Οφειλής ≑ | Ποσό Οφειλής ≑      | Πληροφορίες | Ενέργειες        |
| Εισόδημα                                                       |                                                                               |                                     |                                                                                                    |                |                                                   |                                               |                     |                     |             | $Q \bullet$      |
| Ακίνητη Περιουσία                                              |                                                                               |                                     |                                                                                                    |                |                                                   |                                               |                     |                     |             |                  |
| Λοιπά Περιουσιακά Στοιχεία                                     |                                                                               |                                     |                                                                                                    |                | (1 έως 1 από 1 Αποτελέσματα) <<                   | $\rightarrow$ $\gg$ 20 $\sim$<br>$\hat{~}$    |                     |                     |             |                  |
| Οφειλές                                                        |                                                                               |                                     |                                                                                                    |                |                                                   |                                               |                     |                     |             |                  |
| Εξασφαλίσεις - Χρηματοδοτικοί Φορείς                           | Οφειλές προς Τρίτους <sup>1</sup>                                             |                                     |                                                                                                    |                |                                                   |                                               |                     |                     |             |                  |
| Περιουσιακά Στοιχεία - Χρηματοδοτικοί<br>Φορείς                |                                                                               |                                     | Για την καταχώρηση τυχόν οφειλών προς τρίτους επιλέξτε το εικονίδιο @. Εν συνεχεία καταχωρείστε τιμές στα σχετικά πεδία και επιλέξτε το εικονίδιο «Αποθήκευση». |                |                                                   |                                               |                     |                     |             |                  |
| Καταθέσεις και Επενδυτικά Προϊόντα                             |                                                                               |                                     |                                                                                                    |                | (Ο έως Ο από Ο Αποτελέσματα) <<<< >>>>> 20 $\sim$ |                                               |                     |                     |             |                  |
| Μεταφορές Χρημάτων                                             | ΑΦΜ Πιστωτή / Διαχειριστή Φ                                                   |                                     | Επωνυμία Πιστωτή / Διαχειριστή Φ                                                                                                    |                | Αριθμός Σύμβασης Φ                                | Αριθμός Λογαριασμού Φ                         |                     | Ταυτότητα Οφειλής ≑ |             | Ενέργειες        |
| Πρόσθετα Στοιχεία                                              | Δε βρέθηκαν εγγραφές.                                                         |                                     |                                                                                                    |                |                                                   |                                               |                     |                     |             |                  |
| Επισύναψη Εγγράφων και Υπεύθυνες<br>Δηλώσεις                   |                                                                               |                                     |                                                                                                    |                | (O έως Ο από Ο Αποτελέσματα) << < > > > 20 <      |                                               |                     |                     |             |                  |
| Διόρθωση Στοιχείων                                             |                                                                               |                                     |                                                                                                    |                |                                                   |                                               |                     |                     |             |                  |

<span id="page-31-0"></span>Εικόνα 58

# **2.6.1 Οφειλές Χρηματοδοτικοί Φορείς**

Για την επισκόπηση των Οφειλών των Χρηματοδοτικών Φορέων, ο χρήστης μεταβαίνει στον πίνακα «Οφειλές – Χρηματοδοτικοί Φορείς» και επιλέγει το εικονίδιο « » από τη στήλη «Ενέργειες» (Εικόνα 59, πλαίσιο 1).

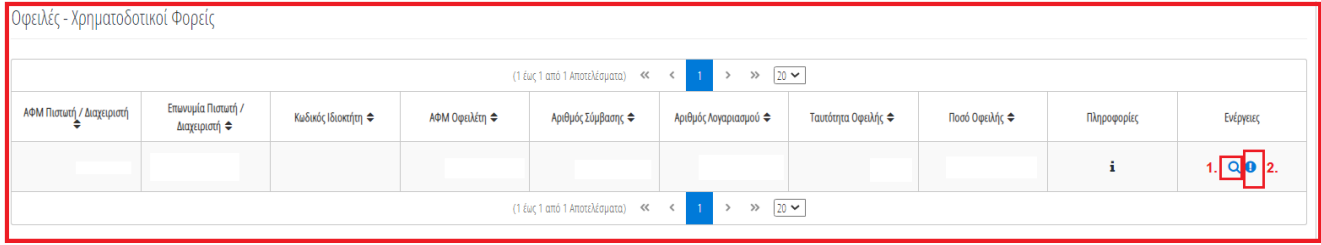

### Εικόνα 59

Στο αναδυόμενο παράθυρο που εμφανίζεται, ο χρήστης (Σύμβουλος) επισκοπεί τα αναλυτικά στοιχεία της οφειλής όπως φαίνεται στην «Εικόνα 60» και στην «Εικόνα 61».

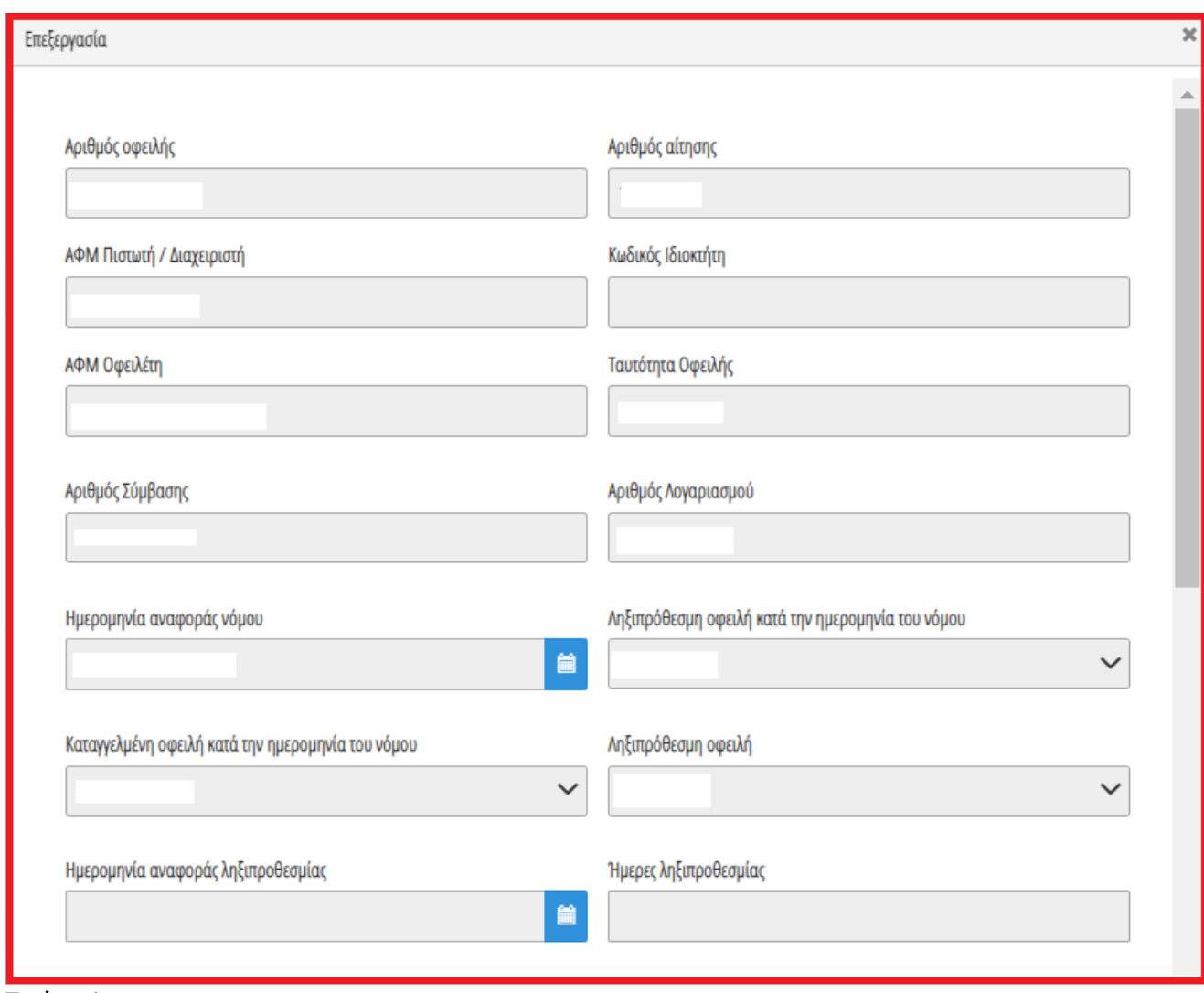

Εικόνα 60

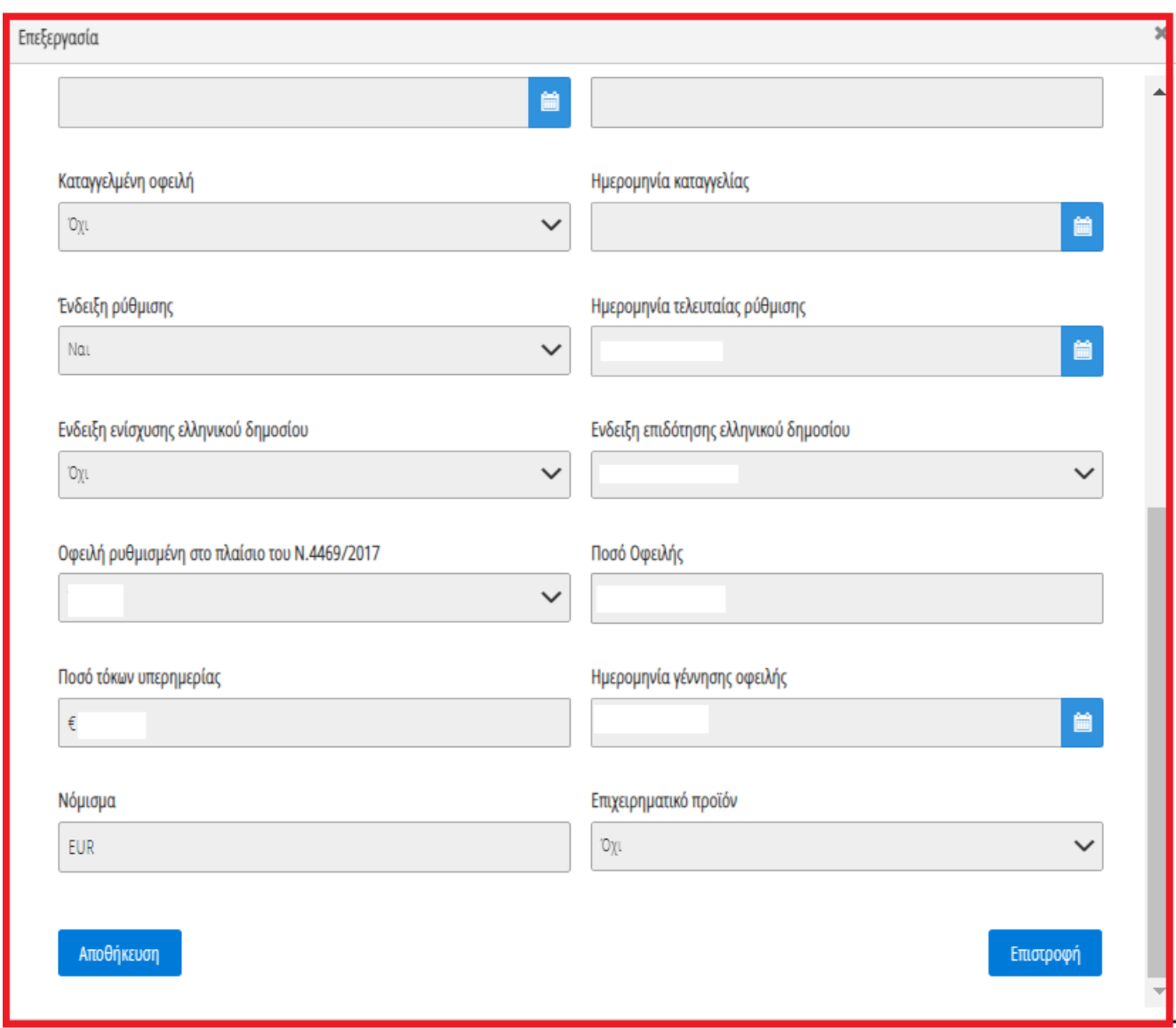

Εικόνα 61

Ο χρήστης (Σύμβουλος) επιλέγει το εικονίδιο «Επιστροφή» για να επιστρέψει στον πίνακα «Οφειλές – Χρηματοδοτικοί Φορείς».

Στη συνέχεια, ο χρήστης (Σύμβουλος) επιλέγοντας το εικονίδιο « » από τη στήλη «Πληροφορίες» δύναται να επισκοπήσει την εξασφάλιση με την οποία είναι συνδεδεμένη η συγκεκριμένη οφειλή (Εικόνα 62, Εικόνα 63).

| Οφειλές - Χρηματοδοτικοί Φορείς                    |                                                                                                    |  |  |  |  |  |  |    |             |  |  |  |  |
|----------------------------------------------------|----------------------------------------------------------------------------------------------------|--|--|--|--|--|--|----|-------------|--|--|--|--|
|                                                    | (1 έως 1 από 1 Αποτελέσματα) << <  <br>$\gg$ 20 $\sim$                                                                                                    |  |  |  |  |  |  |    |             |  |  |  |  |
| ΑΦΜ Πιστωτή / Διαχειριστή                          | Επωνυμία Πιστωτή /<br>Κωδικός Ιδιοκτήτη ⇔<br>ΑΦΜ Οφειλέτη ≑<br>Ποσό Οφειλής ≑<br>Αριθμός Σύμβασης $\triangleq$<br>Αριθμός Λογαριασμού ⇔<br>Ταυτότητα Οφειλής ≑<br>Πληροφορίες<br>Ενέργειες<br>Διαχειριστή ⇔ |  |  |  |  |  |  |    |             |  |  |  |  |
|                                                    |                                                                                                    |  |  |  |  |  |  | h. | $Q \bullet$ |  |  |  |  |
| $\gg$ 20 $\sim$<br>(1 έως 1 από 1 Αποτελέσματα) << |                                                                                                    |  |  |  |  |  |  |    |             |  |  |  |  |

Εικόνα 62

|                                                                                                    | Οφειλές - Χρηματοδοτικοί Φορείς                    |  |  |                                               |  |              |                     |                                      |                  |  |       |  |  |
|----------------------------------------------------------------------------------------------------|----------------------------------------------------|--|--|-----------------------------------------------|--|--------------|---------------------|--------------------------------------|------------------|--|-------|--|--|
|                                                                                                    | $\gg$ 20 $\sim$<br>(1 έως 1 από 1 Αποτελέσματα) << |  |  |                                               |  |              |                     |                                      |                  |  |       |  |  |
| Επωνυμία Πιστωτή /<br>ΑΦΜ Πιστωτή / Διαχειριστή<br>Κωδικός Ιδιοκτήτη ⇔<br>ΑΦΜ Οφειλέτη ≑<br>Αριθμός Σύμβασης $\triangleq$<br>Ενέργειες<br>Αριθ<br><b>DOOPES</b><br>Διαχειριστή ≑ |                                                    |  |  |                                               |  |              |                     |                                      |                  |  |       |  |  |
|                                                                                                    |                                                    |  |  |                                               |  |              |                     | Εξασφαλίσεις - Χρηματοδοτικοί Φορείς |                  |  |       |  |  |
|                                                                                                    |                                                    |  |  |                                               |  | ΑΦΜ Οφειλέτη | Κωδικός Εξασφάλισης | Σειρά Προσημείωσης                   | Ποσό Εξασφάλισης |  | $Q$ 0 |  |  |
|                                                                                                    |                                                    |  |  | XXXXXXX<br>(1 έως 1 από 1 Αποτελέσματα)<br><< |  |              |                     |                                      |                  |  |       |  |  |
|                                                                                                    |                                                    |  |  |                                               |  |              |                     |                                      |                  |  |       |  |  |

Εικόνα 63

Σε περίπτωση που ο χρήστης (Σύμβουλος) εντοπίσει κάποιο σφάλμα στη συγκεκριμένη εγγραφή Οφειλής, του δίνεται δυνατότητα μαρκάρει την εγγραφή ως εσφαλμένη εγγραφή και να ανοίξει ταυτόχρονα αίτημα διόρθωσης για τη συγκεκριμένη εγγραφή.

Ο χρήστης (Σύμβουλος) επιλέγει το εικονίδιο « » από τη στήλη «Ενέργειες» για να επιλέξει την συγκεκριμένη οφειλή ως εσφαλμένη οφειλή (Εικόνα 64).

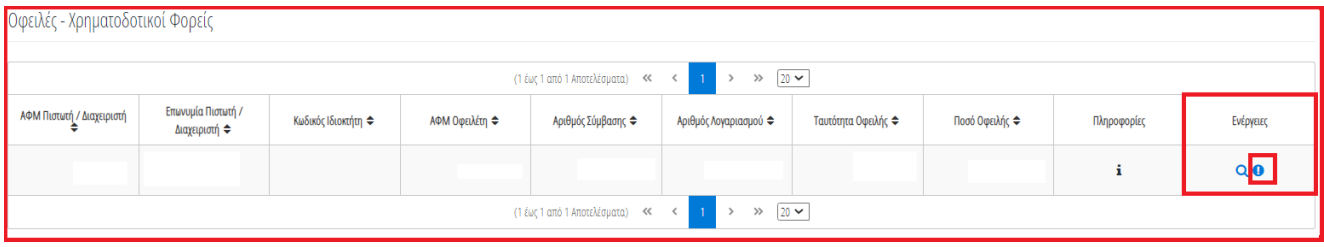

Εικόνα 65

Στο αναδυόμενο παράθυρο προσθήκης αιτήματος διόρθωσης που εμφανίζεται, ο χρήστης (Σύμβουλος) καταχωρεί την περιγραφή της αιτούμενης διόρθωσης (Εικόνα 65, πλαίσιο 1) και επιλέγει «Υποβολή Αιτήματος» (Εικόνα 65, πλαίσιο 2).

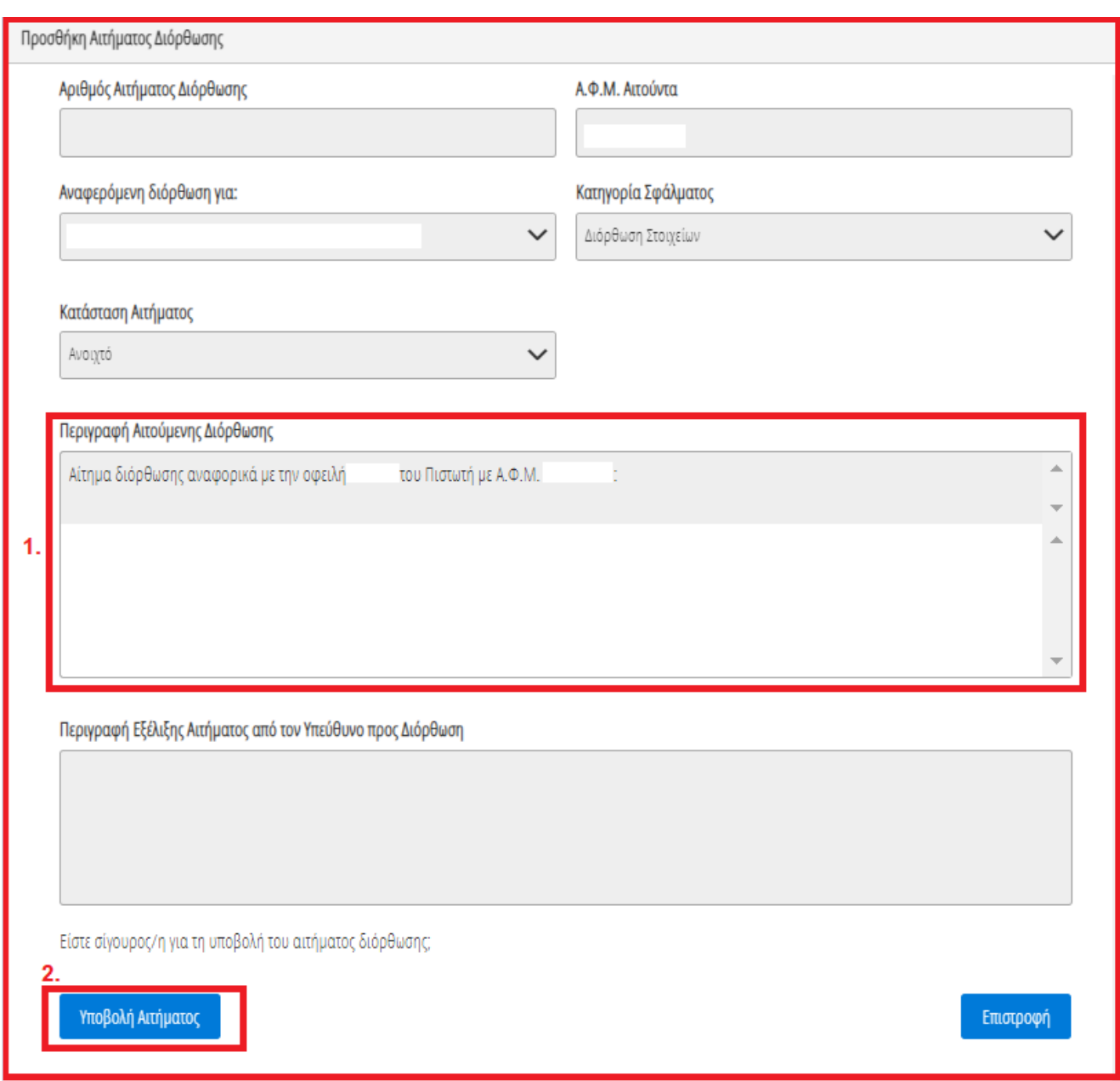

<span id="page-35-0"></span>Εικόνα 65

# **2.6.2 Οφειλές από Τρίτους**

Στη συνέχεια ο χρήστης (Σύμβουλος) μεταβαίνει στον πίνακα «Οφειλές από Τρίτους» όπου δύναται να προσθέσει χειροκίνητα μία οφειλή από Τρίτο Φορέα (Εικόνα 66).

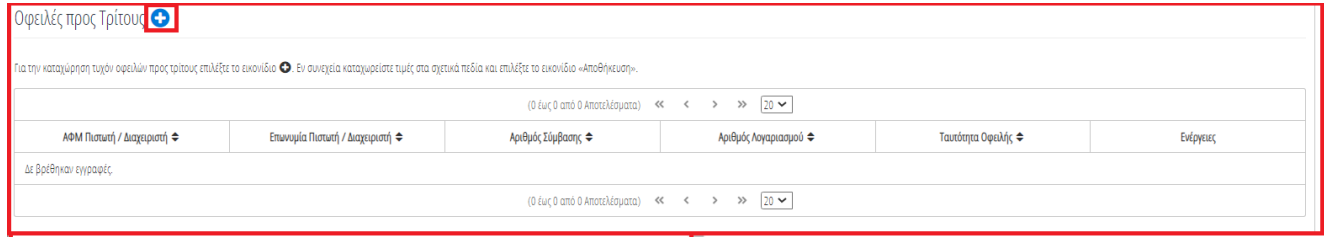

Εικόνα 66

Για την προσθήκη μίας οφειλής από τρίτους, ο χρήστης (Σύμβουλος) επιλέγει το εικονίδιο « » (Εικόνα 66).

Στο αναδυόμενο παράθυρο που εμφανίζεται, ο χρήστης (Σύμβουλος) καταχωρεί όλα τα πεδία που εμφανίζονται στην «Εικόνα 62», επιλέγει το εικονίδιο «+Έγγραφο» (Εικόνα 67, πλαίσιο 1) για την ανάρτηση του απαραίτητου εγγράφου και στη συνέχεια επιλέγει «Αποθήκευση» για την αποθήκευση της οφειλής (Εικόνα 67, πλαίσιο 2).

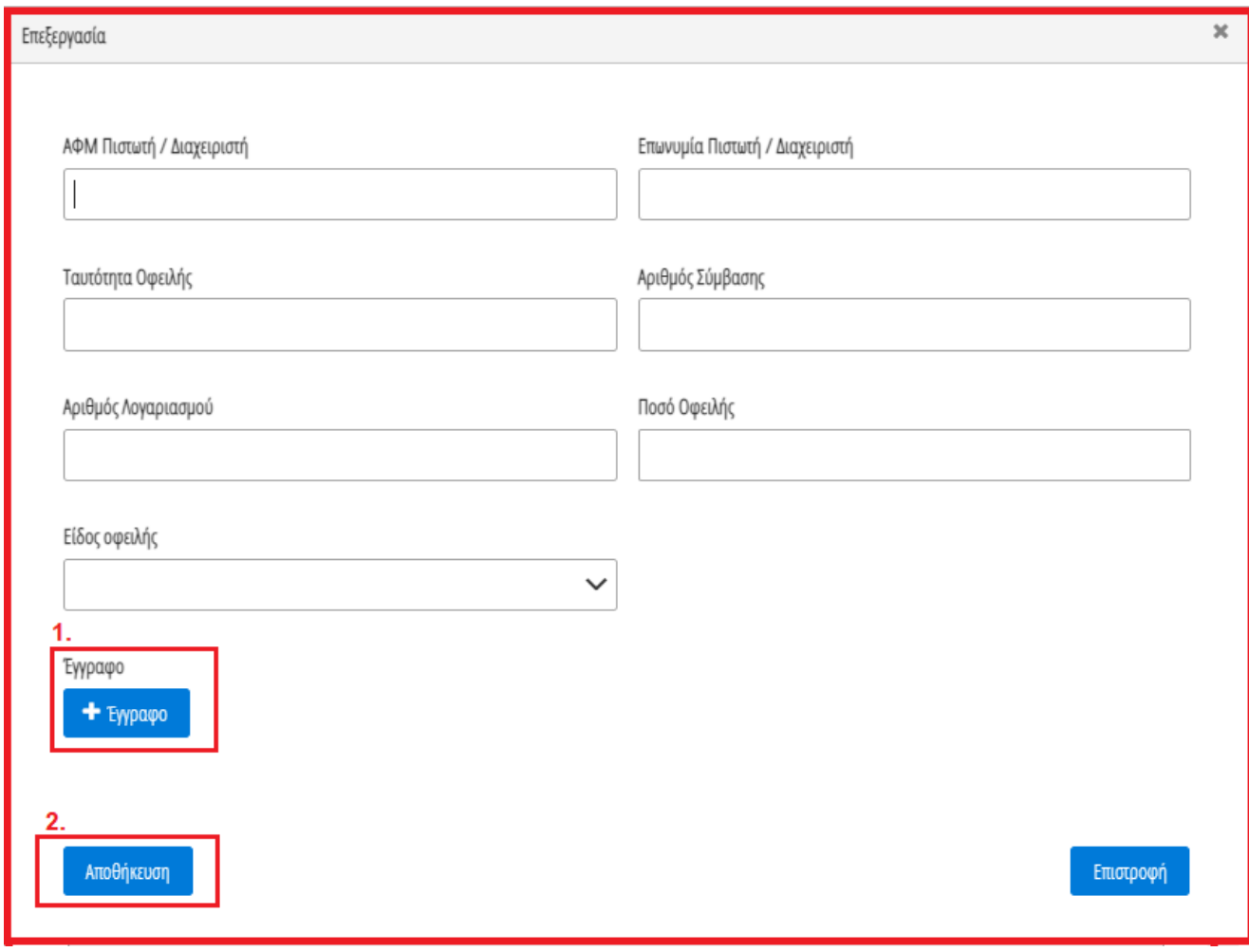

<span id="page-36-0"></span>Εικόνα 67

# **2.7Εξασφαλίσεις – Πιστωτές**

Στη συνέχεια, ο χρήστης (Σύμβουλος) μεταβαίνει στην καρτέλα «Εξασφαλίσεις – Χρηματοδοτικοί Φορείς» όπου δύναται να επισκοπήσει τις εξασφαλίσεις που έχουν αντληθεί (Εικόνα 68).

| <b>govgrass</b><br>⋹                                           | ΕΛΛΗΝΙΚΗ ΔΗΜΟΚΡΑΤΙΑ<br>Ειδική Γραμματεία Διαχείρισης Ιδιωτικού Χρέους (ΕΓΔΙΧ) |                                     | Εξωδικαστικός Μηχανισμός Ρύθμισης Οφειλών |                     |                                 |                                                                |                 |                      |             |           | ぴ<br>EDADE                             |
|----------------------------------------------------------------|-------------------------------------------------------------------------------|-------------------------------------|-------------------------------------------|---------------------|---------------------------------|----------------------------------------------------------------|-----------------|----------------------|-------------|-----------|----------------------------------------|
| Ε Λίστα Αιτήσεων Εξωδικαστικού Μηχανισμού Ρύθμισης Οφειλών     | <b>x</b> Ακύρωση Αίτησης                                                      | Οριστικοποίηση Αίτησης              |                                           |                     |                                 |                                                                |                 |                      |             |           | $\Theta$ Bonjetta $\blacktriangledown$ |
| Στοιχεία Αίτησης                                               |                                                                               |                                     |                                           |                     |                                 |                                                                |                 |                      |             |           |                                        |
| Στοιχεία Συμβούλου                                             | Εξασφαλίσεις - Χρηματοδοτικοί Φορείς                                          |                                     |                                           |                     |                                 |                                                                |                 |                      |             |           |                                        |
| Στοιχεία Συζύγου / Εξαρτώμενων Μελών                           |                                                                               |                                     |                                           |                     | (1 έως 1 από 1 Αποτελέσματα) << | $\rightarrow$ $\gg$ $\boxed{20 \sim}$<br>$\mathbf{1}$<br>$\,<$ |                 |                      |             |           |                                        |
| Συνοφειλέτες/Εγγυητές<br>Μοναδικοποίηση Περιουσιακών Στοιχείων | ΑΦΜ Πιστωτή /<br>Διαχειριστή ≑                                                | Επινυμία Πιστική /<br>Διαχειριστή Φ | Κωδικός Ιδιοκτήτη Φ                       | Κωδικός Εξασφάλισης | Ποσό Εξασφάλισης Φ              | Κωδικός Περιουσιακού<br>Στοιχείου ≑                            | Είδος Βάρους    | Σειρά Προσημείωσης Φ | Πληροφορίες | Ενέργειες |                                        |
| Εισόδημα                                                       |                                                                               |                                     |                                           | XXXXX               | $\epsilon$                      |                                                                | Allo            |                      | i           | $\bf o$   |                                        |
| Ακίνητη Περιουσία                                              |                                                                               |                                     |                                           |                     |                                 |                                                                |                 |                      |             |           |                                        |
| Λοιπά Περιουσιακά Στοιχεία                                     |                                                                               |                                     |                                           |                     | (1 έως 1 από 1 Αποτελέσματα) << | $1 -$<br>$\,$                                                  | $\gg$ 20 $\sim$ |                      |             |           |                                        |
| Οφειλές                                                        |                                                                               |                                     |                                           |                     |                                 |                                                                |                 |                      |             |           |                                        |
| Εξασφαλίσεις - Χρηματοδοτικοί Φορείς                           |                                                                               |                                     |                                           |                     |                                 |                                                                |                 |                      |             |           |                                        |
| Περιουσιακά Στοιχεία - Χρηματοδοτικοί<br>Φορείς                |                                                                               |                                     |                                           |                     |                                 |                                                                |                 |                      |             |           |                                        |
| Καταθέσεις και Επενδυτικά Προϊόντα                             |                                                                               |                                     |                                           |                     |                                 |                                                                |                 |                      |             |           |                                        |
| Μεταφορές Χρημάτων                                             |                                                                               |                                     |                                           |                     |                                 |                                                                |                 |                      |             |           |                                        |
| Πρόσθετα Στοιχεία                                              |                                                                               |                                     |                                           |                     |                                 |                                                                |                 |                      |             |           |                                        |
| Επισύναψη Εγγράφων και Υπεύθυνες<br>Δηλώσεις                   |                                                                               |                                     |                                           |                     |                                 |                                                                |                 |                      |             |           |                                        |
| Διόρθωση Στοιχείων                                             |                                                                               |                                     |                                           |                     |                                 |                                                                |                 |                      |             |           |                                        |

Εικόνα 68

Ο χρήστης (Σύμβουλος) μεταβαίνει στον πίνακα «Εξασφαλίσεις – Χρηματοδοτικοί Φορείς» και επισκοπεί τα στοιχεία των εξασφαλίσεων (Εικόνα 69).

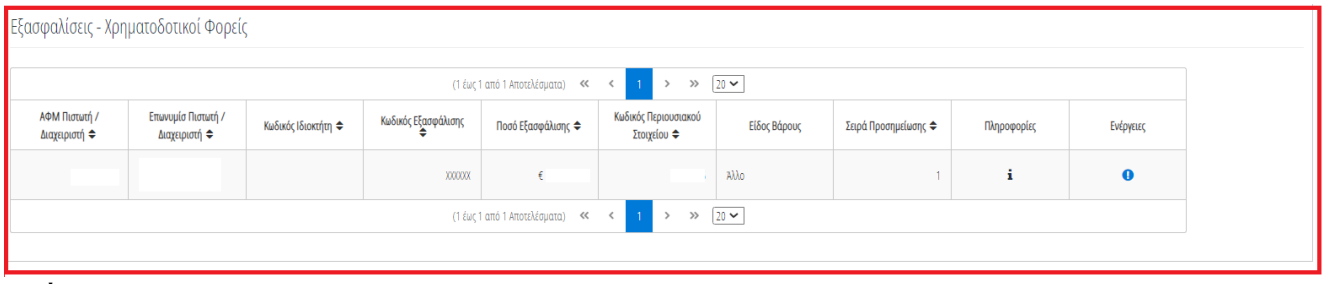

Εικόνα 69

Αμέσως μετά, ο χρήστης (Σύμβουλος) επιλέγοντας το εικονίδιο « » από τη στήλη «Πληροφορίες» δύναται να επισκοπήσει το περιουσιακό στοιχείο με το οποίο είναι συνδεδεμένη η συγκεκριμένη εξασφάλιση (Εικόνα 70, Εικόνα 71).

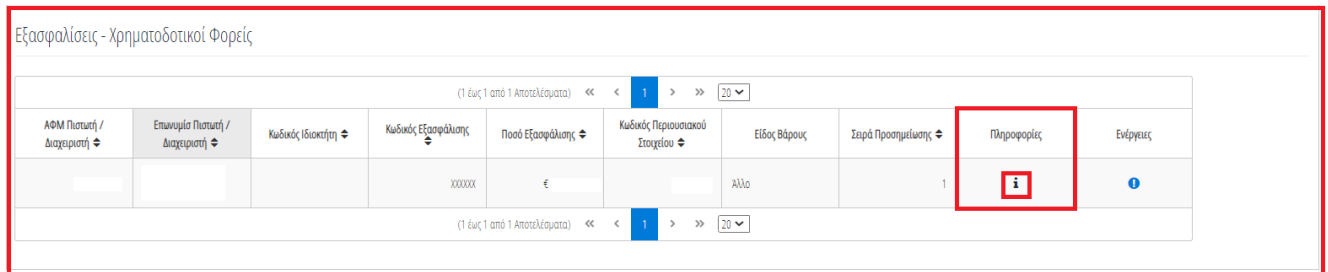

#### Εικόνα 70

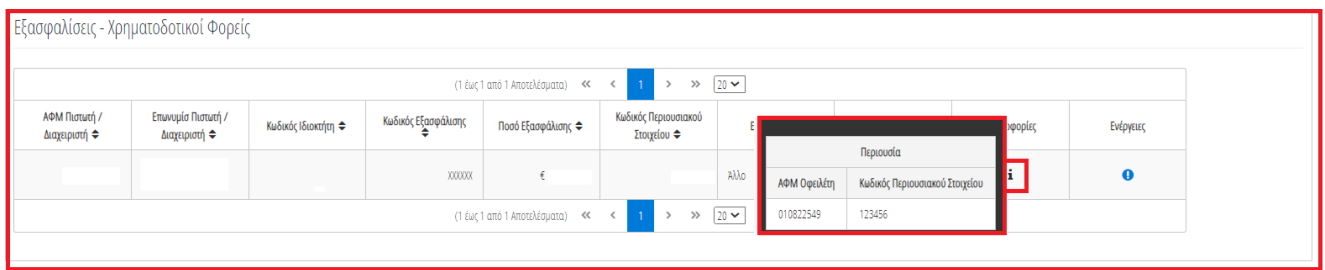

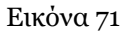

Σε περίπτωση που ο χρήστης (Σύμβουλος) εντοπίσει κάποιο σφάλμα στη συγκεκριμένη εγγραφή Εξασφάλισης, του δίνεται δυνατότητα να μαρκάρει την εγγραφή ως εσφαλμένη εγγραφή και να ανοίξει ταυτόχρονα αίτημα διόρθωσης για τη συγκεκριμένη εγγραφή.

Ο χρήστης (Σύμβουλος) επιλέγει το εικονίδιο « » από τη στήλη «Ενέργειες» για να επιλέξει την συγκεκριμένη οφειλή ως εσφαλμένη οφειλή (Εικόνα 72).

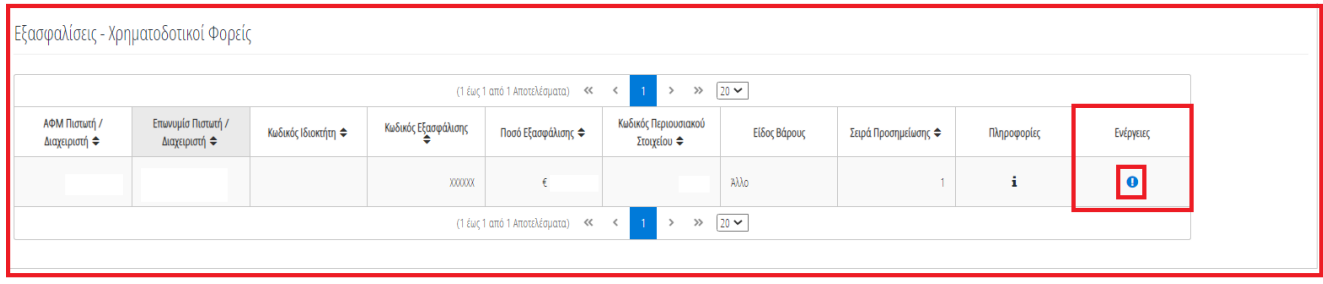

Εικόνα 72

Στο αναδυόμενο παράθυρο προσθήκης αιτήματος διόρθωσης που εμφανίζεται, ο χρήστης (Σύμβουλος) καταχωρεί την περιγραφή της αιτούμενης διόρθωσης (Εικόνα 73, πλαίσιο 1) και επιλέγει «Υποβολή Αιτήματος» (Εικόνα 73, πλαίσιο 2).

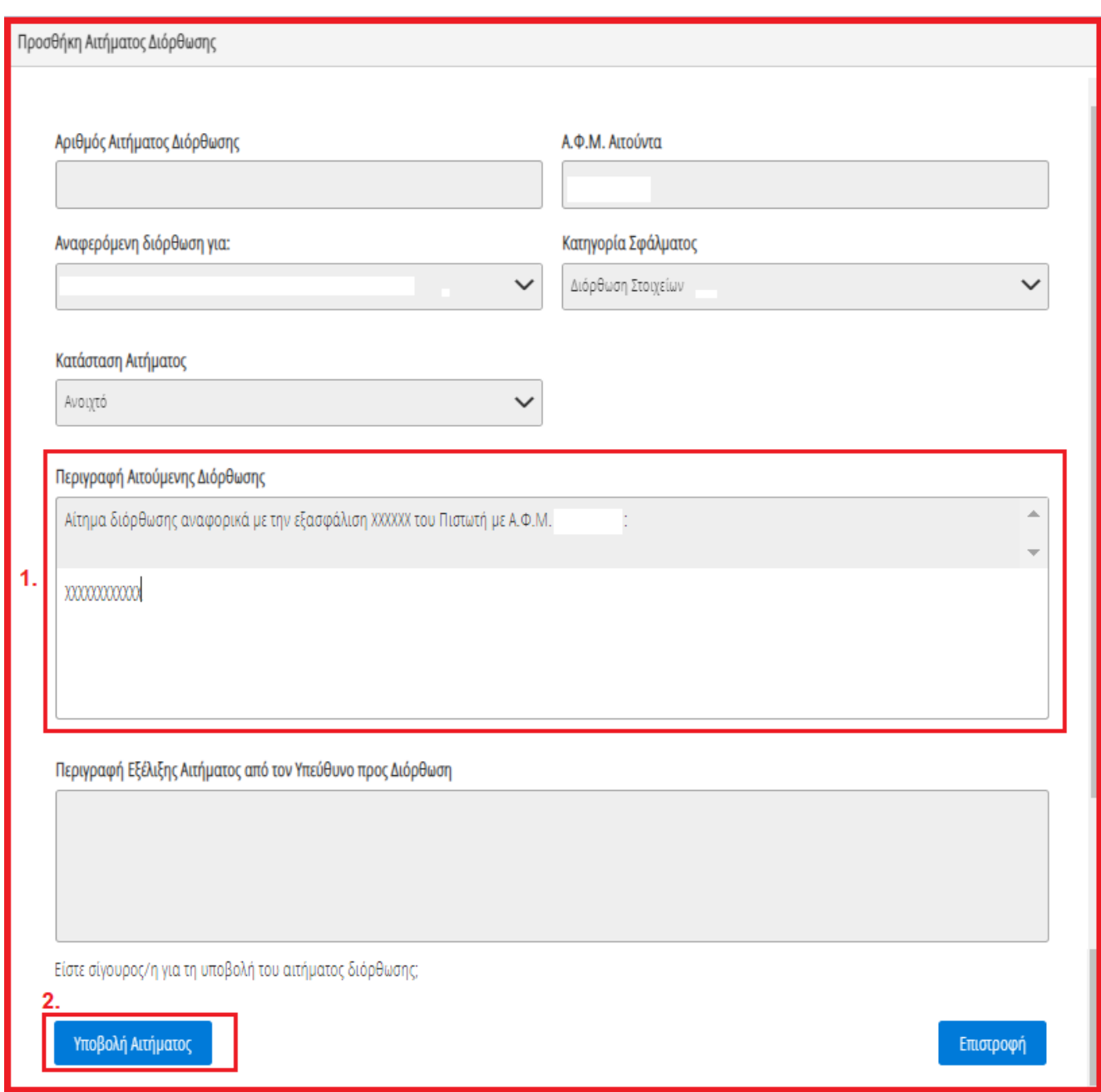

Εικόνα 73

# <span id="page-39-0"></span>**2.8 Περιουσιακά Στοιχεία – Πιστωτές**

Στη συνέχεια, ο χρήστης (Σύμβουλος) μεταβαίνει στην καρτέλα «Περιουσιακά Στοιχεία – Χρηματοδοτικοί Φορείς» όπου επισκοπεί το σύνολο των Περιουσιακών του Στοιχείων που έχουν αντληθεί από Χρηματοδοτικούς Φορείς (Εικόνα 74).

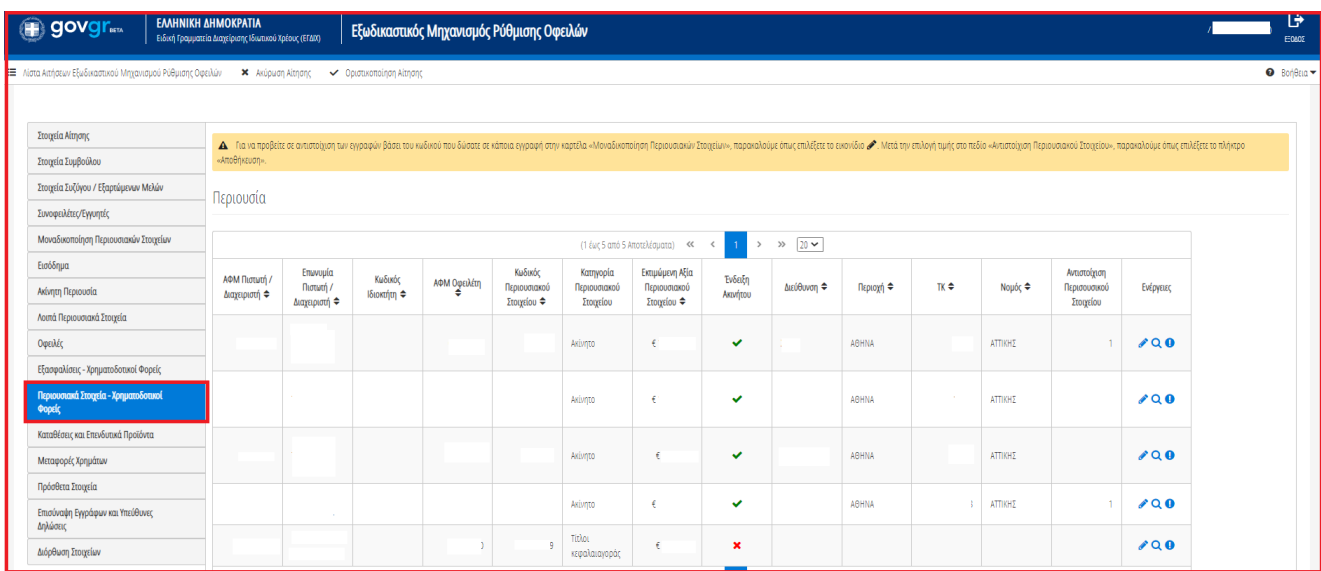

Εικόνα 74

### **2.8.1 Περιουσιακά Στοιχεία**

<span id="page-40-0"></span>Για την επισκόπηση των Περιουσιακών Στοιχείων από Χρηματοδοτικούς Φορείς, ο χρήστης μεταβαίνει στον πίνακα «Περιουσιακά Στοιχεία» και επιλέγει το εικονίδιο « » από τη στήλη «Ενέργειες» (Εικόνα 75).

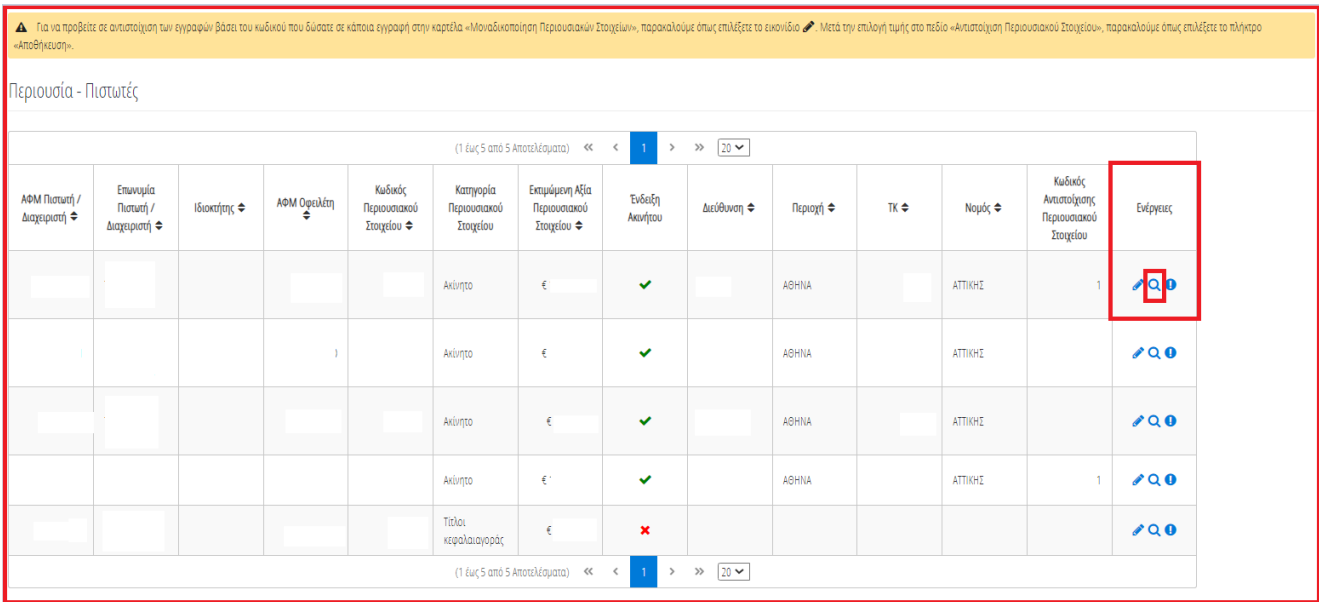

### Εικόνα 75

Στο αναδυόμενο παράθυρο που εμφανίζεται, ο χρήστης (Σύμβουλος) επισκοπεί τα αναλυτικά στοιχεία του περιουσιακού του στοιχείου όπως φαίνεται στην «Εικόνα 76».

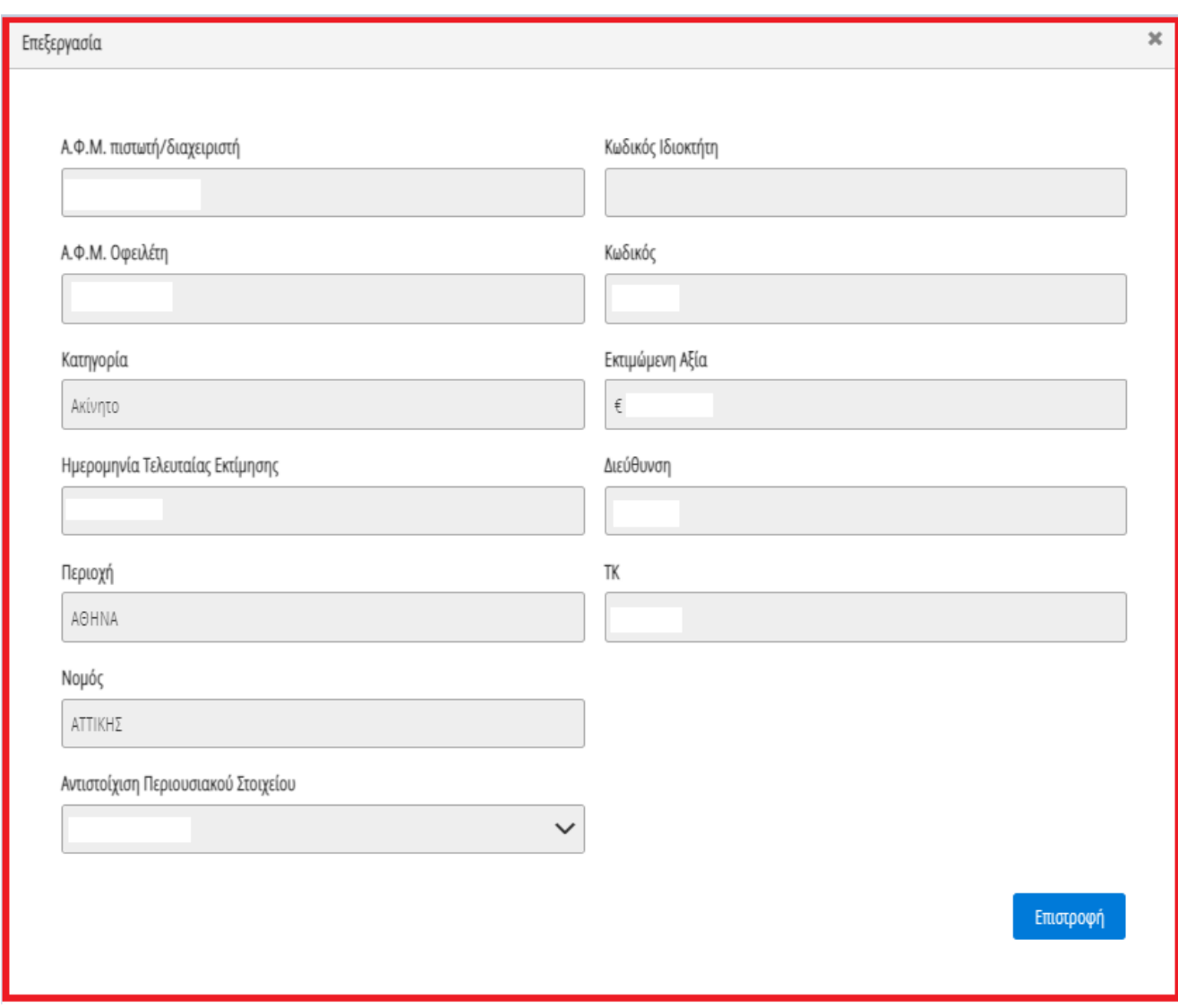

Εικόνα 76

Ο χρήστης (Σύμβουλος) επιλέγει το εικονίδιο «Επιστροφή» για να επιστρέψει στον πίνακα «Περιουσιακά Στοιχεία – Χρηματοδοτικοί Φορείς».

Σε περίπτωση που ο χρήστης (Σύμβουλος) εντοπίσει κάποιο σφάλμα στη συγκεκριμένη εγγραφή Περιουσιακού Στοιχείου, του δίνεται δυνατότητα να μαρκάρει την εγγραφή ως εσφαλμένη εγγραφή και να δημιουργήσει ταυτόχρονα αίτημα διόρθωσης για τη συγκεκριμένη εγγραφή.

Ο χρήστης (Σύμβουλος) επιλέγει το εικονίδιο « » από τη στήλη «Ενέργειες» για να επιλέξει το συγκεκριμένο περιουσιακό στοιχείο ως εσφαλμένο (Εικόνα 77).

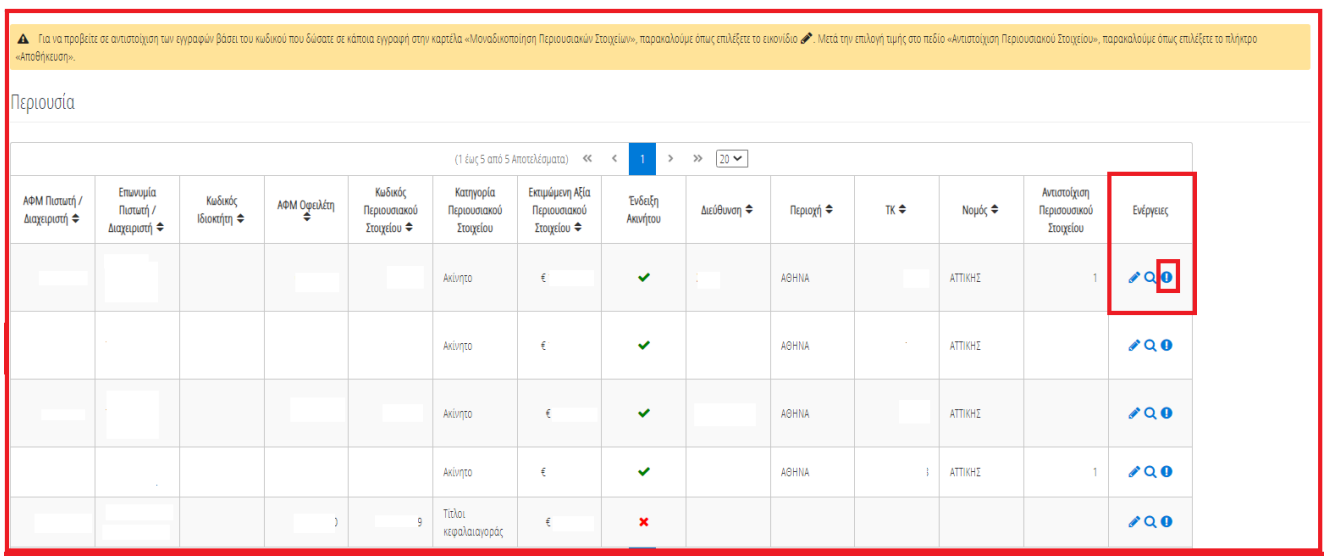

Εικόνα 77

Στο αναδυόμενο παράθυρο προσθήκης αιτήματος διόρθωσης που εμφανίζεται, ο χρήστης (Σύμβουλος) καταχωρεί την περιγραφή της αιτούμενης διόρθωσης (Εικόνα 78, πλαίσιο 1) και επιλέγει «Υποβολή Αιτήματος» (Εικόνα 78, πλαίσιο 2).

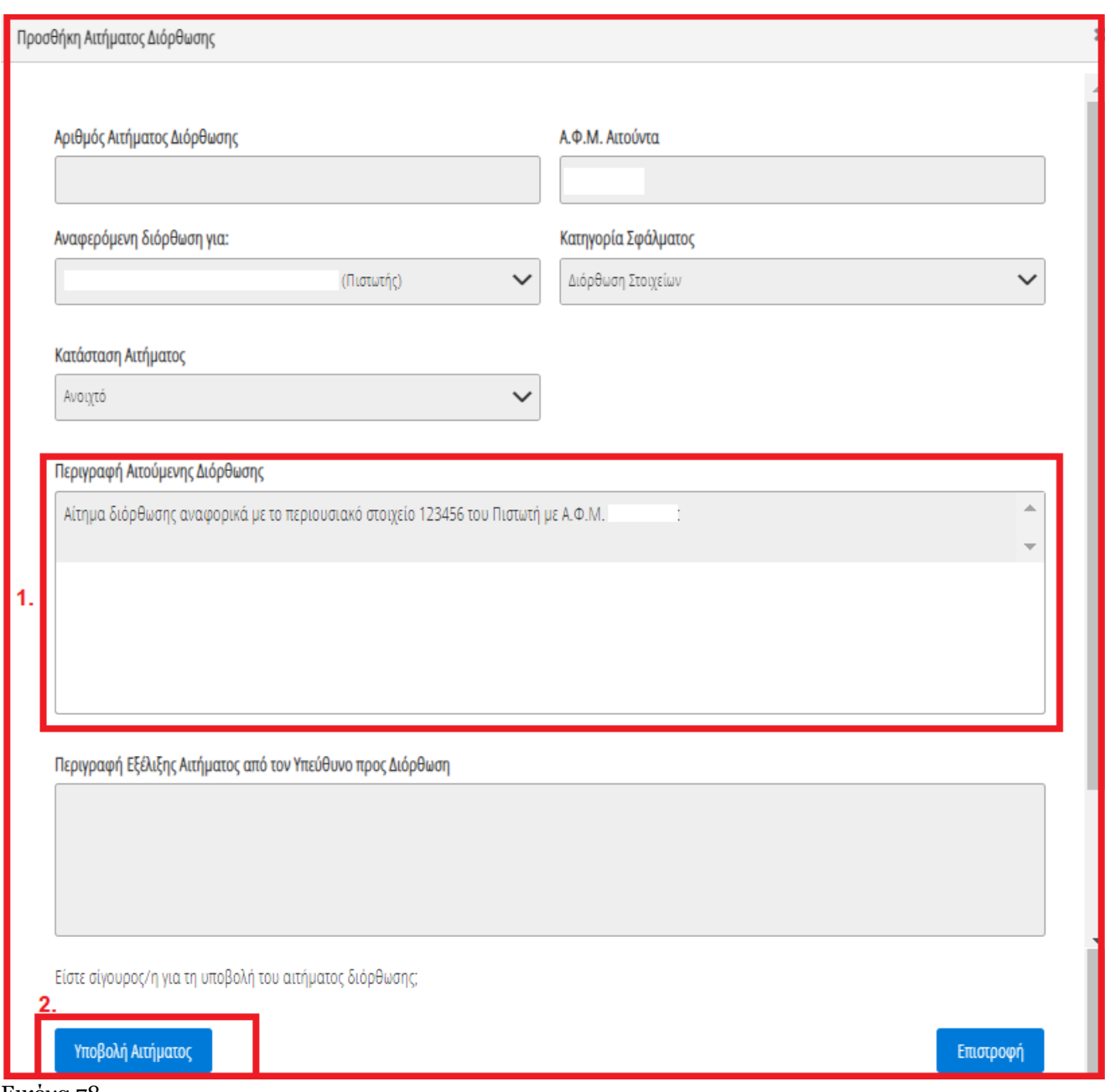

<span id="page-43-0"></span>Εικόνα 78

### **2.8.2 Αντιστοίχιση Περιουσιακού Στοιχείου Χρηματοδοτικών Φορέων με μοναδικό κωδικό περιουσιακού στοιχείου**

Για την αντιστοίχιση του Περιουσιακού Στοιχείου Χρηματοδοτικού Φορέα ως μοναδικού Περιουσιακού Στοιχείου με τον μοναδικό κωδικό που έχει δηλώσει στην καρτέλα «Μοναδικοποίηση Περιουσιακών Στοιχείων», ο χρήστης (Σύμβουλος) επιλέγει το εικονίδιο « » από τη στήλη «Ενέργειες» (Εικόνα 79).

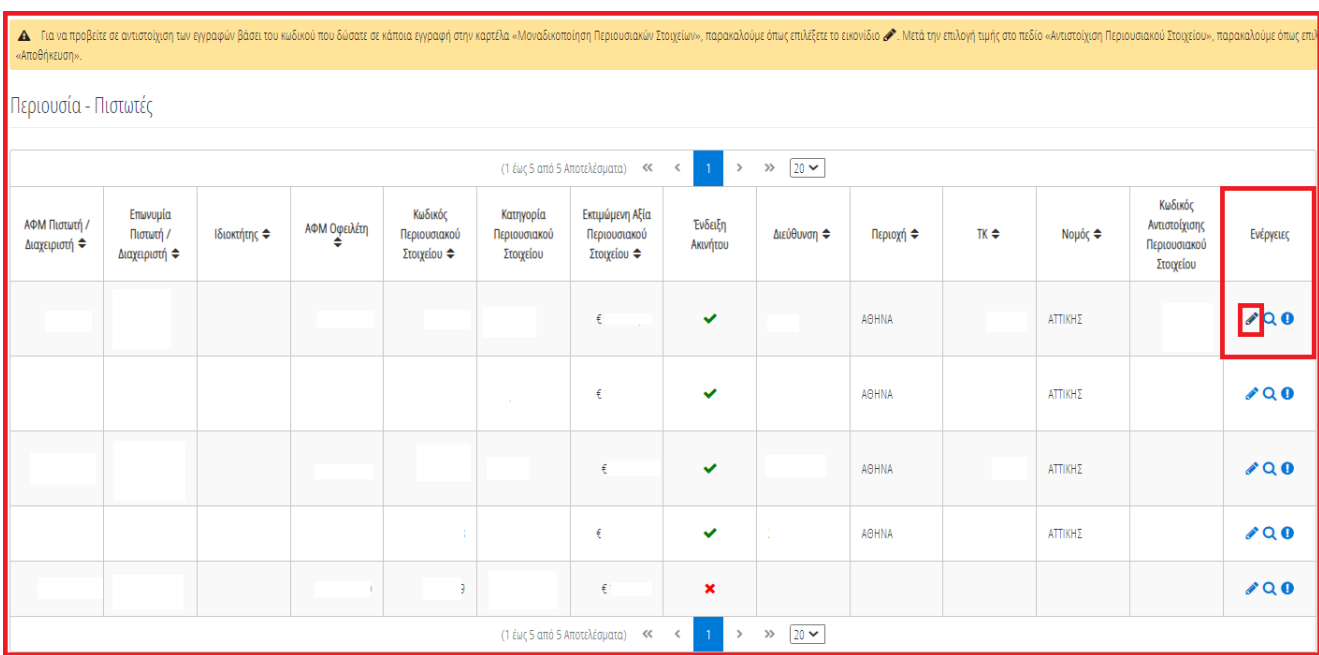

#### Εικόνα 79

Στο αναδυόμενο παράθυρο που ανοίγει (Εικόνα 80), ο χρήστης (Σύμβουλος) επιλέγει τον μοναδικό κωδικό περιουσιακού στοιχείου που δηλώθηκε στην καρτέλα «Μοναδικοποίηση Περιουσιακών Στοιχείων» από το πεδίο «Αντιστοίχιση Περιουσιακού Στοιχείου» όπως φαίνεται στην «Εικόνα 80, πλαίσιο 1». Μετά την επιλογή το μοναδικού αριθμού περιουσιακού στοιχείου, ο χρήστης (Σύμβουλος) επιλέγει το εικονίδιο «Αποθήκευση» (Εικόνα 80, πλαίσιο 2).

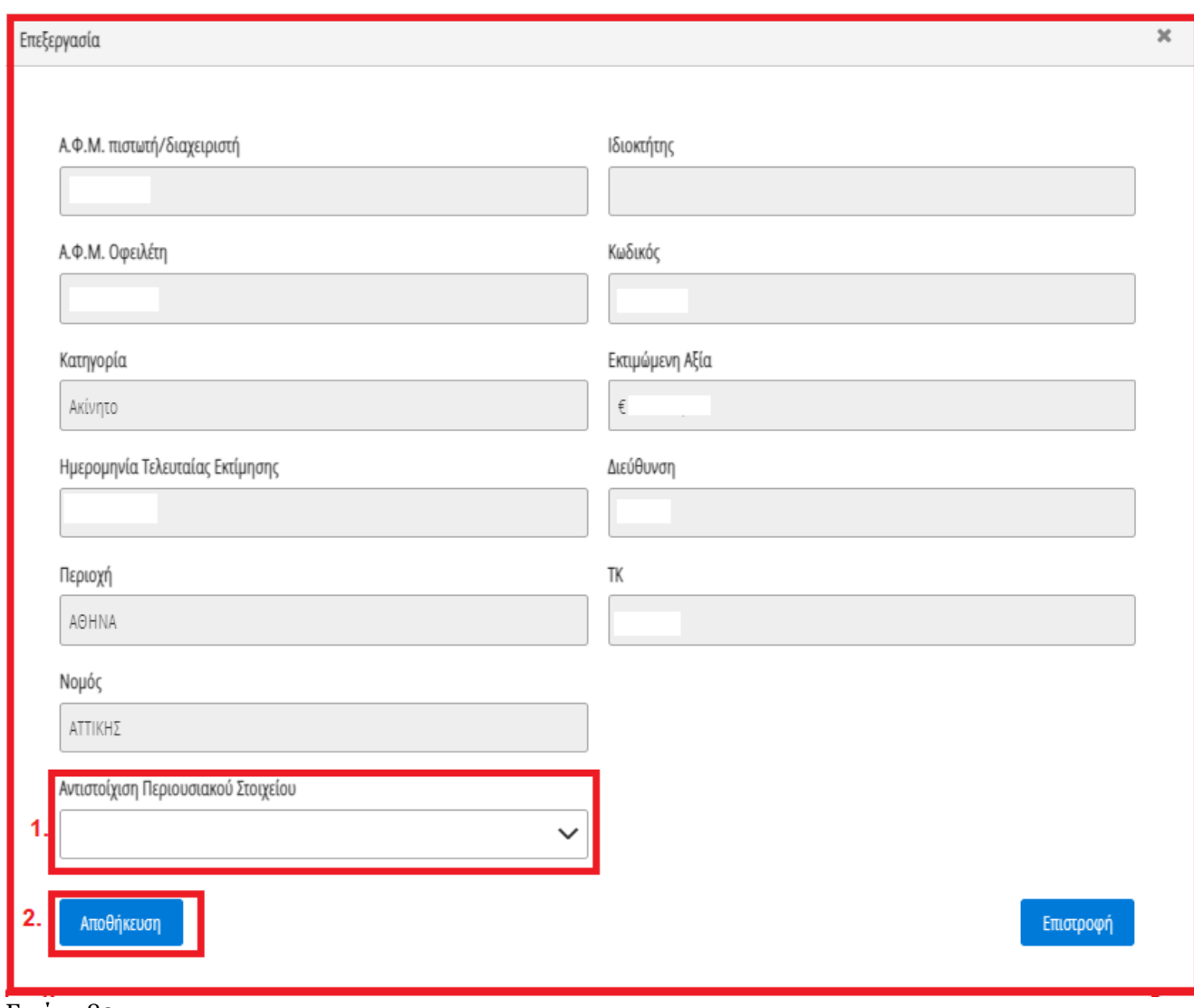

Εικόνα 80

### <span id="page-45-0"></span>**2.9 Καταθέσεις και Επενδυτικά Προϊόντα**

Στη συνέχεια, ο χρήστης (Σύμβουλος) μεταβαίνει στην καρτέλα «Καταθέσεις και Επενδυτικά Προϊόντα» όπου επισκοπεί το σύνολο των καταθέσεων / επενδυτικών του προϊόντων που έχουν αντληθεί (Εικόνα 81).

| <b>Bondu</b>                                             | <b>EMHNINH AHMUNPALIA</b><br>Ειδική Γραμματεία Διαχείρισης Ιδιωτικού Χρέους (ΕΓΔΙΧ) |                                              | Εξωδικαστικός Μηχανισμός Ρύθμισης Οφειλών |                               |                                 |                            |                                        |              |            |                                       |           | /024176510 (Amiv)                                                                                                    | G<br>ECAO       |
|----------------------------------------------------------|-------------------------------------------------------------------------------------|----------------------------------------------|-------------------------------------------|-------------------------------|---------------------------------|----------------------------|----------------------------------------|--------------|------------|---------------------------------------|-----------|----------------------------------------------------------------------------------------------------|-----------------|
| Λίστα Αιτήσεων Εξωδικαστικού Μηχανισμού Ρύθμισης Οφειλών | <b>x</b> Ακύρωση Αίτησης                                                            | V Opertukomolnon Altnong                     |                                           |                               |                                 |                            |                                        |              |            |                                       |           |                                                                                                    | $\bullet$ Bones |
| Στοιχεία Αίτησης                                         |                                                                                     |                                              |                                           |                               |                                 |                            |                                        |              |            |                                       |           |                                                                                                    |                 |
| Στοιχεία Συμβούλου                                       |                                                                                     |                                              |                                           |                               |                                 |                            |                                        |              |            |                                       |           | ▲ Για να προβείτε σε αντιστόχιση των εγγραφών βάσει του κώσου που δώσατε σκάποια εγγραφή στην καιρεά «Μοναδικοποίηση Περιουσιακών Στοχείων», παρεκαλούμε όπως πλιογή πων διο και στην στιλογή περιουσιακόν Στοχείου», παρεκα |                 |
| Στοιχεία Συζύγου / Εξαρτώμενων Μελών                     |                                                                                     | Καταθέσεις και Επενδυτικά Προϊόντα $\bullet$ |                                           |                               |                                 |                            |                                        |              |            |                                       |           |                                                                                                    |                 |
| Συνοφειλέτες/Εγγυητές                                    |                                                                                     |                                              |                                           |                               |                                 |                            |                                        |              |            |                                       |           |                                                                                                    |                 |
| Μοναδικοποίηση Περιουσιακών Στοιχείων                    |                                                                                     |                                              |                                           |                               | (1 έως 1 από 1 Αποτελέσματα) << | $\prec$                    | $\rightarrow$ $\gg$ $\sqrt{20 \times}$ |              |            |                                       |           |                                                                                                    |                 |
| Εισόδημα                                                 | ΑΦΜ Πιστωτή /                                                                       | Επωνυμία Πιστωτή /                           | ΑΦΜ Δικαιούχου Φ                          | Κωδικός<br>Χρηματοοικονομικού | Είδος<br>Χρηματοοικονομικού     | Aξία<br>Χρηματοοικονομικού | Είδος Κατάθεσης                        | Ημερομηνία   | Νόμισμα ≑  | Κωδικός Αντιστοίχισης<br>Περιουσιακού | Ενέργειες |                                                                                                    |                 |
| Ακίνητη Περιουσία                                        | Διαχειριστή ≑                                                                       | Διαχειριστή ≑                                |                                           | Προϊόντος ≑                   | Προϊόντος                       | Προϊόντος Φ                |                                        | Αποτίμησης ≑ |            | Στοιχείου                             |           |                                                                                                    |                 |
| Λοιπά Περιουσιακά Στοιχεία                               |                                                                                     |                                              |                                           |                               | Τραπεζικές καταθέσεις           | € 15,000,00                |                                        |              | <b>EUR</b> |                                       | 000       |                                                                                                    |                 |
| Οφειλές                                                  |                                                                                     |                                              |                                           |                               | (1 έως 1 από 1 Αποτελέσματα)    | $\ll$<br>$\langle$         | $>$ $\gg$ $20 \sim$                    |              |            |                                       |           |                                                                                                    |                 |
| Εξασφαλίσεις - Πιστωτές                                  |                                                                                     |                                              |                                           |                               |                                 |                            |                                        |              |            |                                       |           |                                                                                                    |                 |
| Περιουσιακά Στοιχεία - Πιστωτές                          |                                                                                     |                                              |                                           |                               |                                 |                            |                                        |              |            |                                       |           |                                                                                                    |                 |
| Καταθέσεις και Επενδυτικά Προϊόντα                       |                                                                                     |                                              |                                           |                               |                                 |                            |                                        |              |            |                                       |           |                                                                                                    |                 |
| Μεταφορές Χρημάτων                                       |                                                                                     |                                              |                                           |                               |                                 |                            |                                        |              |            |                                       |           |                                                                                                    |                 |
| Πρόσθετα Στοιχεία                                        |                                                                                     |                                              |                                           |                               |                                 |                            |                                        |              |            |                                       |           |                                                                                                    |                 |
| Επισύναψη Εγγράφων και Υπεύθυνες<br>Δηλώσεις             |                                                                                     |                                              |                                           |                               |                                 |                            |                                        |              |            |                                       |           |                                                                                                    |                 |
| Διόρθωση Στοιχείων                                       |                                                                                     |                                              |                                           |                               |                                 |                            |                                        |              |            |                                       |           |                                                                                                    |                 |

Εικόνα 81

# **2.9.1 Καταθέσεις και Επενδυτικά Προϊόντα**

<span id="page-46-0"></span>Για την επισκόπηση των Καταθέσεων και των Επενδυτικών Προϊόντων, ο χρήστης μεταβαίνει στον πίνακα «Καταθέσεις και Επενδυτικά Προϊόντα» και επιλέγει το εικονίδιο «Ααναπό τη στήλη «Ενέργειες» (Εικόνα 82).

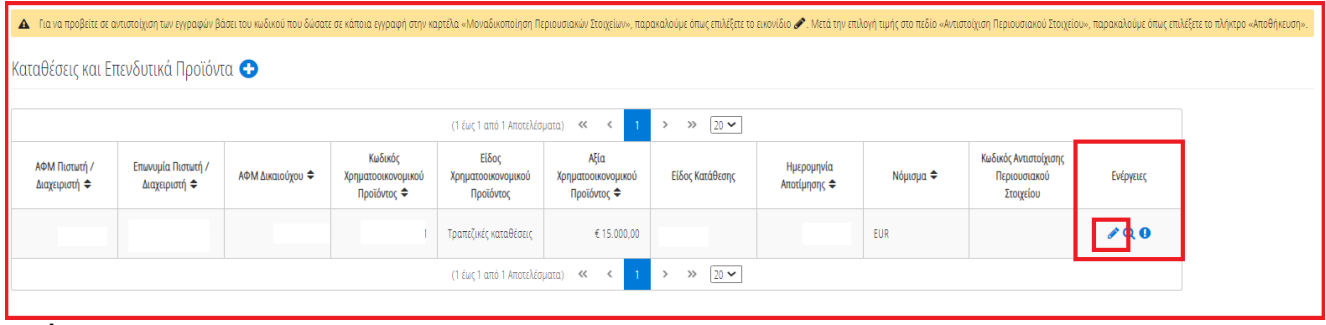

Εικόνα 82

Στο αναδυόμενο παράθυρο που εμφανίζεται, ο χρήστης (Σύμβουλος) επισκοπεί τα αναλυτικά στοιχεία των καταθέσεων ή των επενδυτικών προϊόντων του όπως φαίνεται στην «Εικόνα 83».

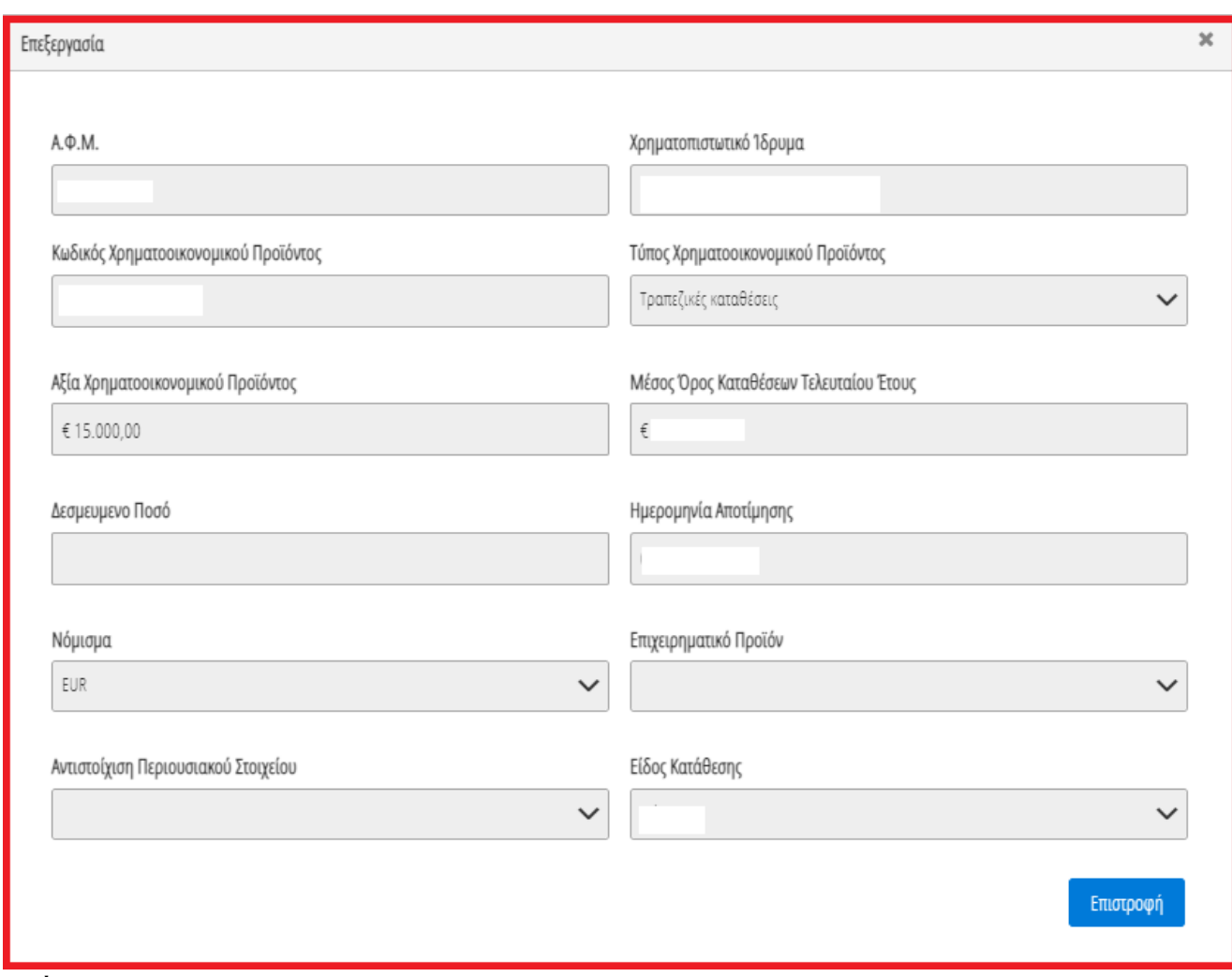

#### Εικόνα 83

Ο χρήστης (Σύμβουλος) επιλέγει το εικονίδιο «Επιστροφή» για να επιστρέψει στον πίνακα «Καταθέσεις και Επενδυτικά Προϊόντα».

Σε περίπτωση που ο χρήστης (Σύμβουλος) εντοπίσει κάποιο σφάλμα στη συγκεκριμένη εγγραφή κατάθεσης ή επενδυτικού προϊόντος, του δίνεται δυνατότητα να μαρκάρει την εγγραφή ως εσφαλμένη εγγραφή και να δημιουργήσει ταυτόχρονα αίτημα διόρθωσης για τη συγκεκριμένη εγγραφή.

Ο χρήστης (Σύμβουλος) επιλέγει το εικονίδιο « » από τη στήλη «Ενέργειες» για να επιλέξει το συγκεκριμένο περιουσιακό στοιχείο ως εσφαλμένο (Εικόνα 84).

| A Γιανα προβείτε σε αντιστοίχιση των κραφών βάσει του κωδικού που δώσατε σε κάποια εγγραφή στην καρτέλα «Μοναδικοποίηση Περιουσιακών Στοιχείω», παρακαλούμε όπως επιλέξετε το κανιίδιο Αντιστούχιση Περιουσιακού Στοιχείου», |                                     |                  |                                              |                                          |                                           |                      |                            |           |                                                    |           |  |
|----------------------------------------------------------------------------------------------------|-------------------------------------|------------------|----------------------------------------------|------------------------------------------|-------------------------------------------|----------------------|----------------------------|-----------|----------------------------------------------------|-----------|--|
| Καταθέσεις και Επενδυτικά Προϊόντα $\bullet$                                                                                                    |                                     |                  |                                              |                                          |                                           |                      |                            |           |                                                    |           |  |
| $20 \vee$<br>(1 έως 1 από 1 Αποτελέσματα)<br>≪<br>$\gg$                                                                                                    |                                     |                  |                                              |                                          |                                           |                      |                            |           |                                                    |           |  |
| ΑΦΜ Πιστωτή /<br>Διαχειριστή ≑                                                                                                    | Επωνυμία Πιστωτή /<br>Διαχειριστή ≑ | ΑΦΜ Δικαιούχου ⇔ | Κωδικός<br>Χρηματοοικονομικού<br>Προϊόντος ≑ | Είδος<br>Χρηματοοικονομικού<br>Προϊόντος | Αξία<br>Χρηματοοικονομικού<br>Προϊόντος ≑ | Είδος Κατάθεσης      | Ημερομηνία<br>Αποτίμησης ≑ | Νόμισμα ⇔ | Κωδικός Αντιστοίχισης<br>Περιουσιακού<br>Στοιχείου | Ενέργειες |  |
|                                                                                                    |                                     |                  |                                              | Τραπεζικές καταθέσεις                    | € 15,000,00                               |                      |                            | EUR       |                                                    |           |  |
|                                                                                                    |                                     |                  |                                              | (1 έως 1 από 1 Αποτελέσματα)             | <<                                        | $20 \times$<br>$\gg$ |                            |           |                                                    |           |  |

Εικόνα 84

Στο αναδυόμενο παράθυρο προσθήκης αιτήματος διόρθωσης που εμφανίζεται, ο χρήστης (Σύμβουλος) καταχωρεί την περιγραφή της αιτούμενης διόρθωσης (Εικόνα 85, πλαίσιο 1) και επιλέγει «Υποβολή Αιτήματος» (Εικόνα 85, πλαίσιο 2).

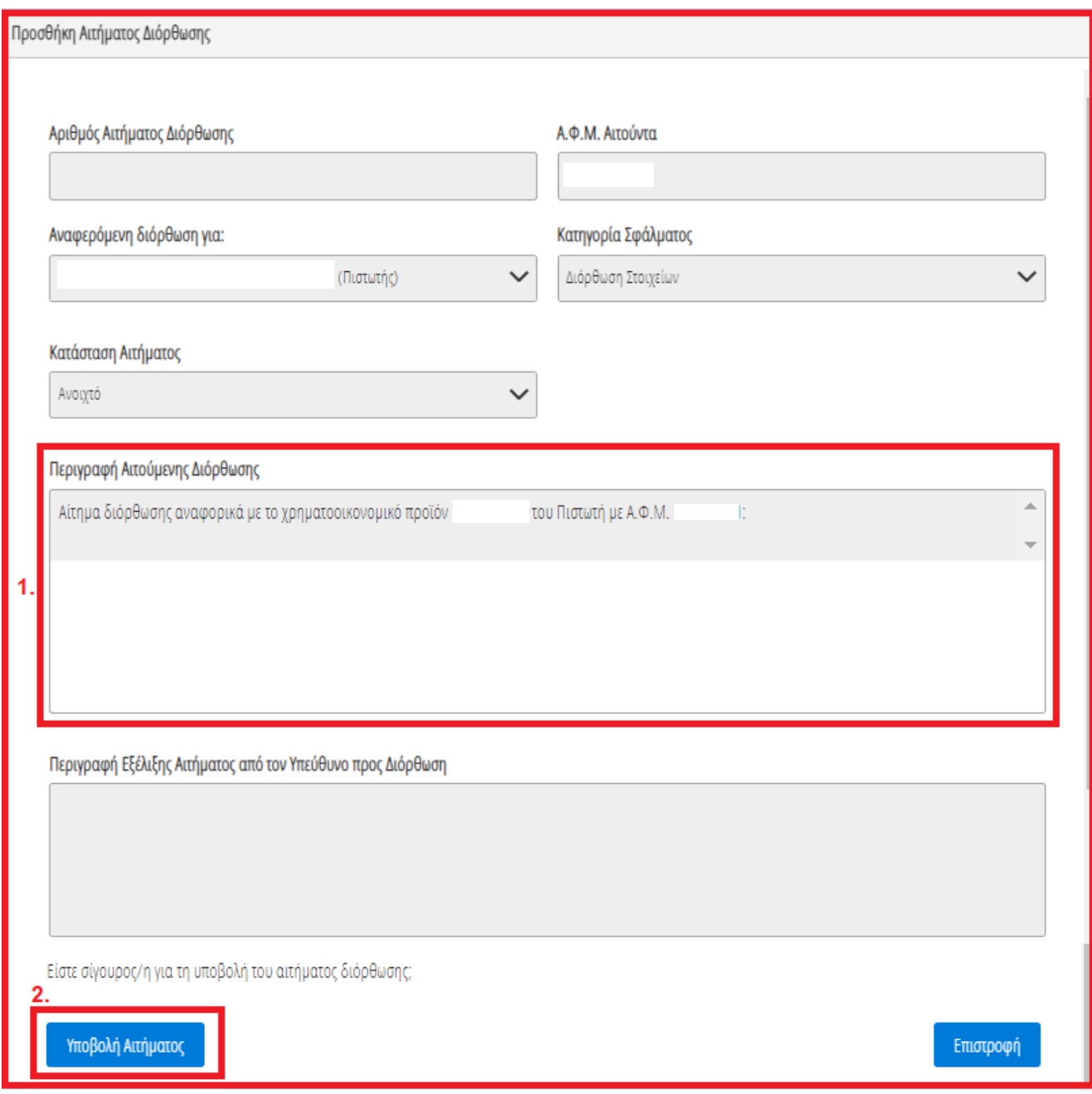

Εικόνα 85

### **2.9.2 Αντιστοίχιση Κατάθεσης / Επενδυτικού Προϊόντος με μοναδικό κωδικό περιουσιακού στοιχείου**

<span id="page-49-0"></span>Για την αντιστοίχιση μια κατάθεσης ή ενός επενδυτικού προϊόντος ως μοναδικού Περιουσιακού Στοιχείου με τον μοναδικό κωδικό που έχει δηλώσει στην καρτέλα «Μοναδικοποίηση Περιουσιακών Στοιχείων», ο χρήστης (Σύμβουλος) επιλέγει το εικονίδιο « » από τη στήλη «Ενέργειες» (Εικόνα 86).

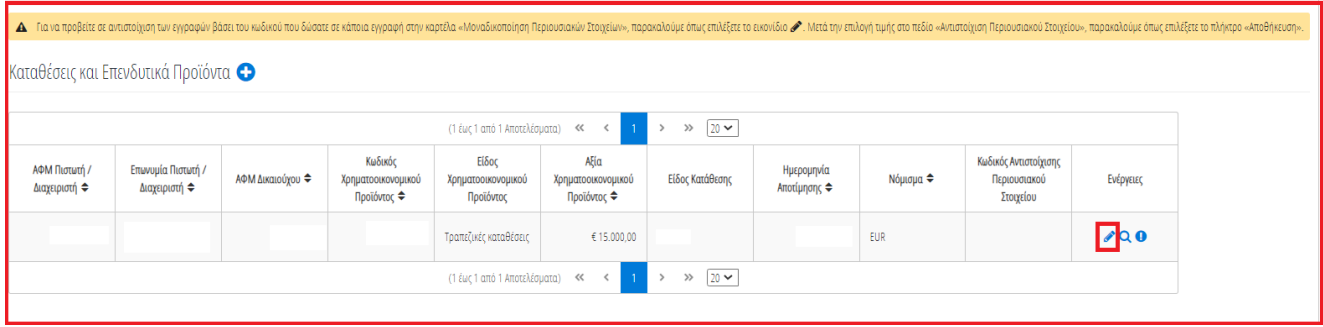

#### Εικόνα 86

Στο αναδυόμενο παράθυρο που ανοίγει (Εικόνα 87), ο χρήστης (Σύμβουλος) επιλέγει τον μοναδικό κωδικό περιουσιακού στοιχείου που δηλώθηκε στην καρτέλα «Μοναδικοποίηση Περιουσιακών Στοιχείων» από το πεδίο «Αντιστοίχιση Περιουσιακού Στοιχείου» όπως φαίνεται στην «Εικόνα 82, πλαίσιο 1». Μετά την επιλογή το μοναδικού αριθμού περιουσιακού στοιχείου, ο χρήστης (Σύμβουλος) επιλέγει το εικονίδιο «Αποθήκευση» (Εικόνα 87, πλαίσιο 2).

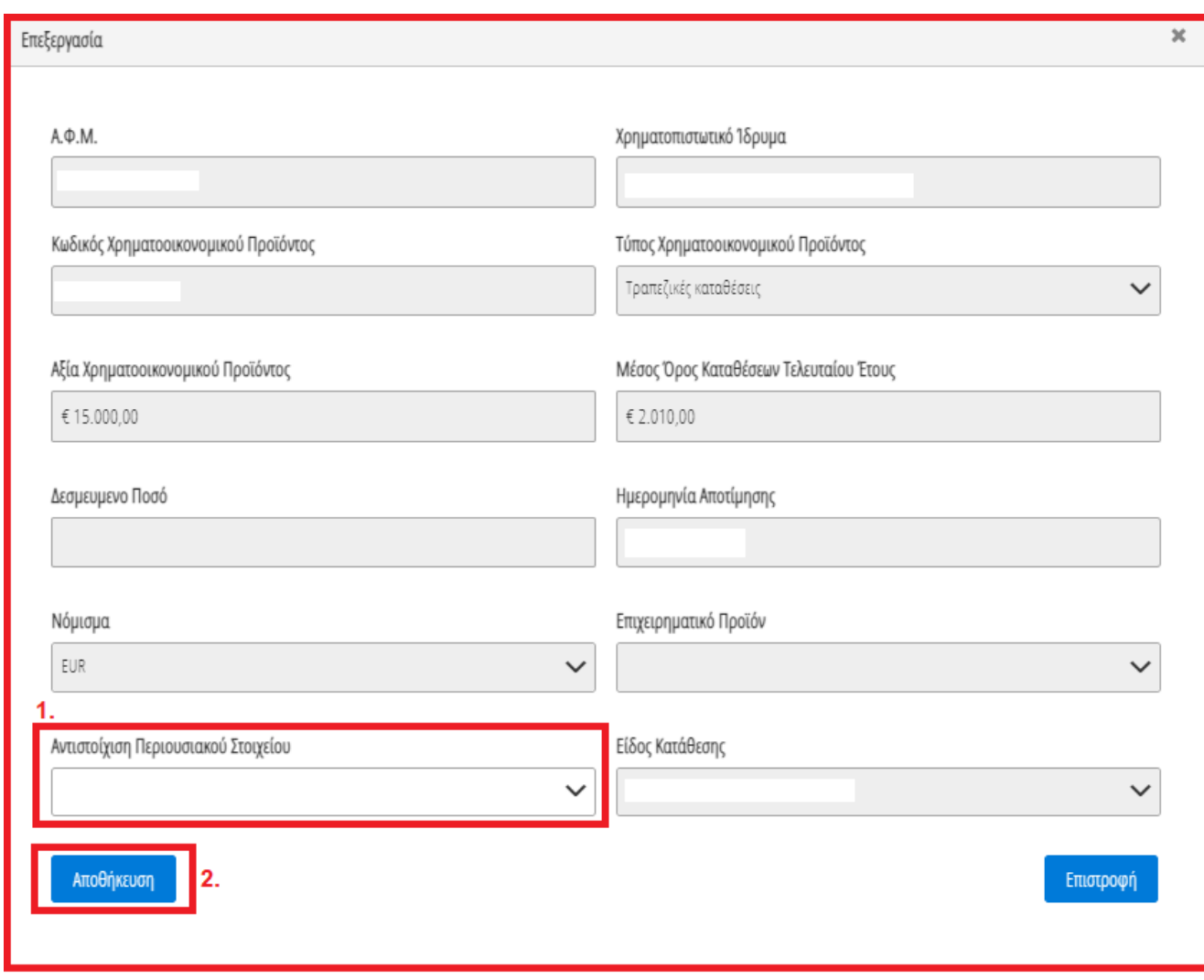

Εικόνα 87

# <span id="page-50-0"></span>**2.10 Μεταφορές Χρημάτων**

Στη συνέχεια, ο χρήστης (Σύμβουλος) μεταβαίνει στην καρτέλα «Μεταφορές Χρημάτων» όπου επισκοπεί τις πληροφορίες για το εισόδημά του που έχουν αντληθεί (Εικόνα 88).

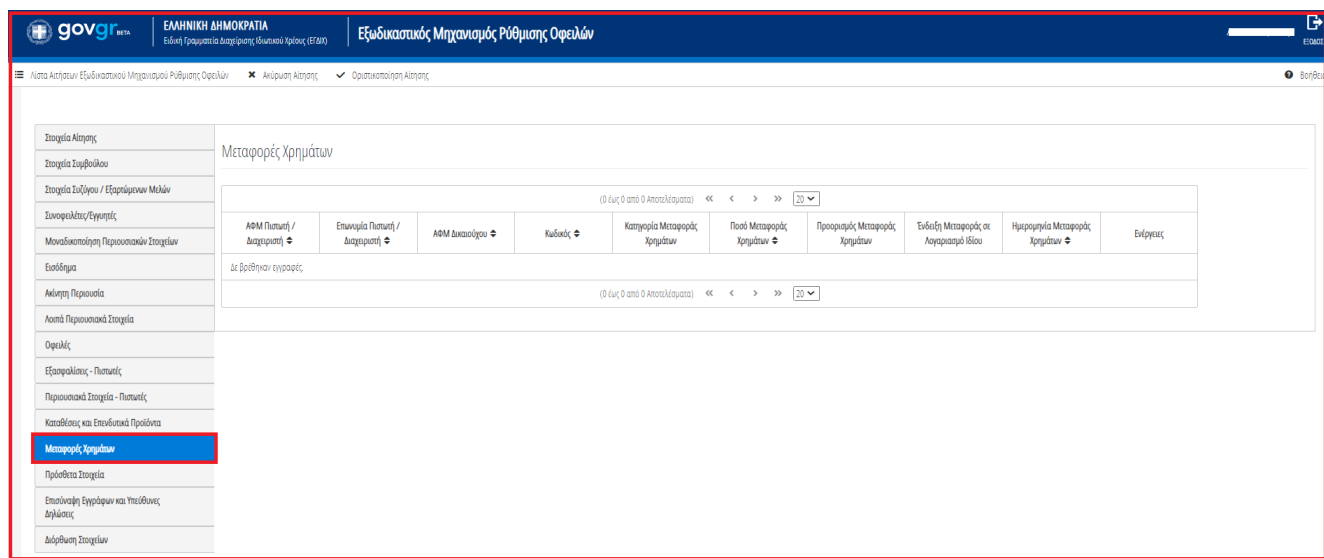

#### Εικόνα 88

Για την επισκόπηση των στοιχείων των Μεταφορών Χρημάτων, ο χρήστης (Σύμβουλος) μεταβαίνει στον πίνακα «Μεταφορές Χρημάτων» και επιλέγει το εικονίδιο « » από τη στήλη «Ενέργειες» (Εικόνα 88).

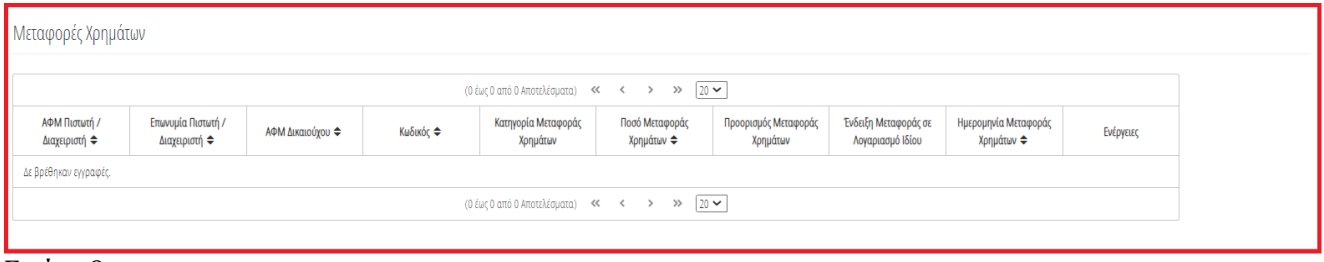

#### Εικόνα 89

Στο αναδυόμενο παράθυρο που εμφανίζεται, ο χρήστης (Σύμβουλος) επισκοπεί τα αναλυτικά στοιχεία των μεταφορών χρημάτων.

#### <span id="page-51-0"></span>**2.11 Πρόσθετα Στοιχεία**

Στη συνέχεια, ο χρήστης (Σύμβουλος) μεταβαίνει στην καρτέλα «Πρόσθετα Στοιχεία» όπου δύναται να συμπληρώσει τα στοιχεία για τη Δυνατότητα Αποπληρωμής των δόσεων, τη Μεταβολή Δαπανών, τις Δαπάνες του και εάν αποτελεί Εποχικό Υπάλληλο ή όχι (Εικόνα 90).

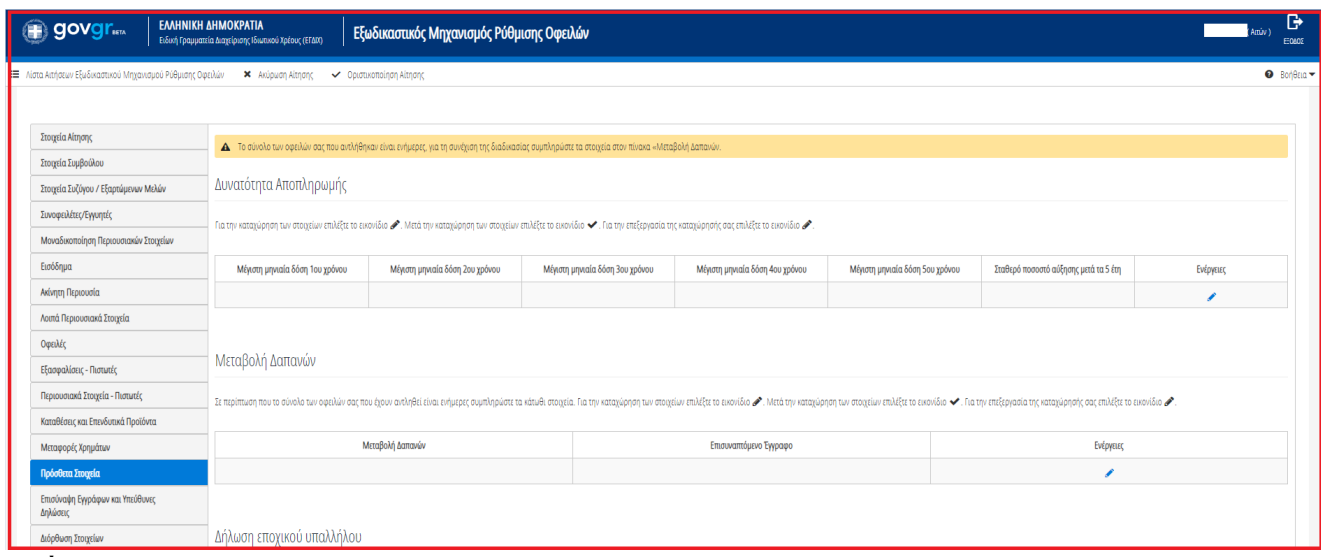

<span id="page-52-0"></span>Eικόνα 90

### **2.11.1 Δυνατότητα Αποπληρωμής**

Ο χρήστης (Σύμβουλος) μεταβαίνει στον πίνακα «Δυνατότητα Αποπληρωμής» όπου δύναται να συμπληρώσει τις μέγιστες δόσεις του 1ου, 2ου, 3ου, 4ου, 5ου έτους που μπορεί να διαθέσει μηνιαία για την αποπληρωμή των οφειλών του.

Για τη συμπλήρωση του πίνακα «Δυνατότητα Αποπληρωμής», ο χρήστης (Σύμβουλος) επιλέγει το εικονίδιο « » από τη στήλη «Ενέργειες» (Εικόνα 91) και συμπληρώνει τα πεδία «Μέγιστη Μηνιαία Δόση 1ου χρόνου», «Μέγιστη Μηνιαία Δόση 2ου χρόνου», «Μέγιστη Μηνιαία Δόση 5ου χρόνου». Στη συνέχεια, επιλέγει το εικονίδιο « » για την αποθήκευση των καταχωρήσεών του (Εικόνα 92).

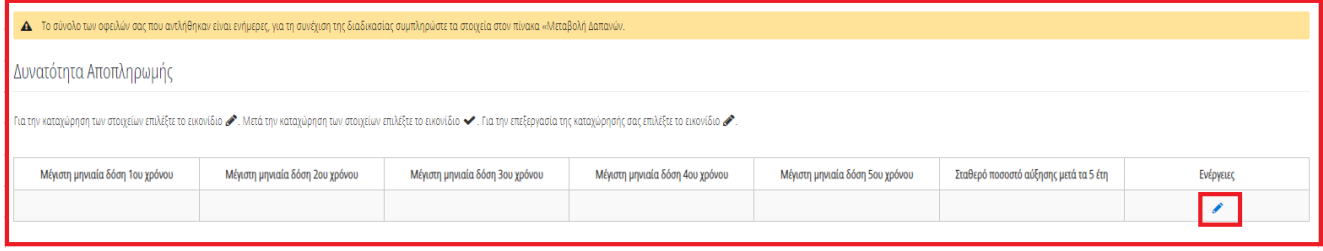

Εικόνα 91

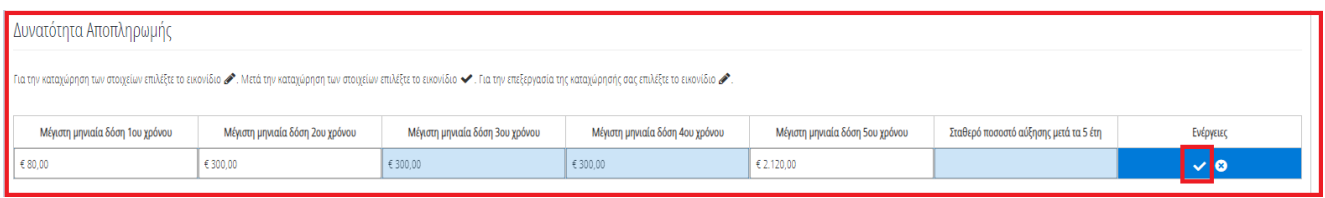

#### Εικόνα 92

Σημειώνεται ότι η μέγιστη δόση για το 2ο έτος θα πρέπει να είναι μεγαλύτερη από τη μέγιστη μηνιαία δόση για το 1ο έτος . Επιπροσθέτως, η μέγιστη μηνιαία δόση για το 5ο έτος θα πρέπει να είναι μεγαλύτερη από τις μηνιαίες δόσεις των προηγούμενων ετών. Σε περίπτωση που ο χρήστης (Σύμβουλος) δεν συμπληρώσει τα πεδία με τον ανωτέρω έλεγχο, η Πλατφόρμα δεν αποθηκεύσει τις δόσεις εμφανίζοντας προειδοποιητικό μήνυμα (Εικόνα 93)

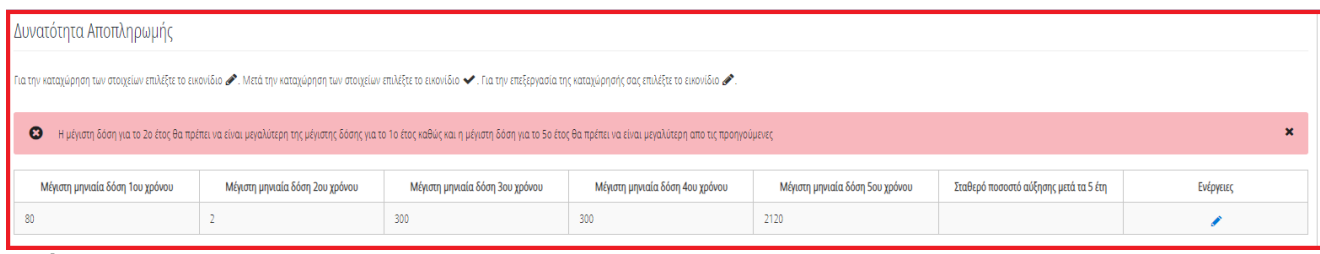

Εικόνα 93

# **2.11.2 Μεταβολή Δαπανών / Δήλωση Εποχικού Υπαλλήλου**

<span id="page-53-0"></span>Στη συνέχεια, ο χρήστης (Σύμβουλος) μεταβαίνει στον πίνακα «Μεταβολή Δαπανών». Σε περίπτωση που το σύνολο των οφειλών του χρήστη (Συμβούλου) που έχουν αντληθεί είναι ενήμερες, ο χρήστης (Σύμβουλος) απαιτείται να συμπληρώσει τα πεδία του συγκεκριμένου πίνακα. Για τη συμπλήρωση του πίνακα «Μεταβολή Δαπανών» ο χρήστης (Σύμβουλος) επιλέγει το εικονίδιο « » από τη στήλη «Ενέργειες» (Εικόνα 94).

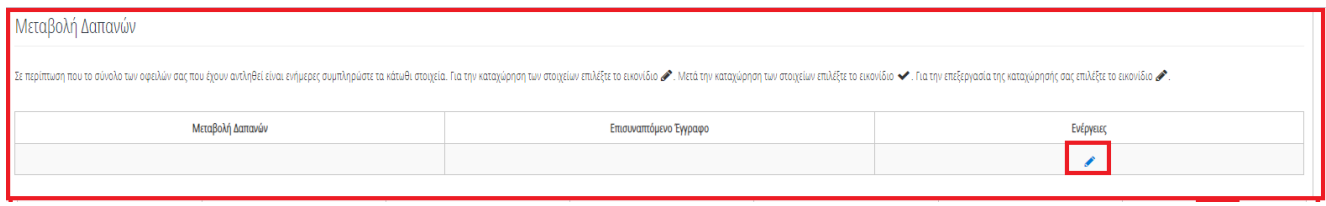

#### Εικόνα 94

Ο χρήστης (Σύμβουλος) συμπληρώνει το ποσό της μεταβολής των δαπανών του στο πεδίο «Μεταβολή Δαπανών» του πίνακα και αμέσως μετά αναρτά το απαραίτητο δικαιολογητικό έγγραφο επιλέγοντας το εικονίδιο « <sup>±</sup> » από τη στήλη «Επισυναπτόμενο Έγγραφο» (Εικόνα 95). Για την αποθήκευση των καταχωρημένων στοιχείων, ο χρήστης (Σύμβουλος) επιλέγει το εικονίδιο «  $\blacktriangledown$ » (Εικόνα 95).

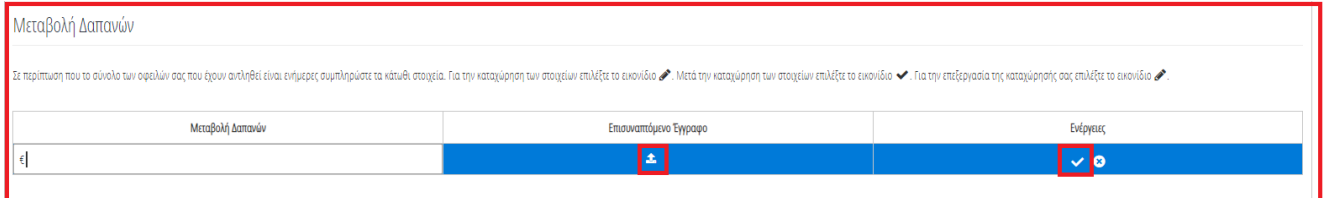

#### Εικόνα 95

Σε περίπτωση που ο Αιτών είναι Εποχικός Υπάλληλος, ο χρήστης (Σύμβουλος) επιλέγει τη σήμανση **<** Εποχικός υπάλληλος στην ενότητα «Δήλωση Εποχικού Υπάλληλος» (Εικόνα 96).

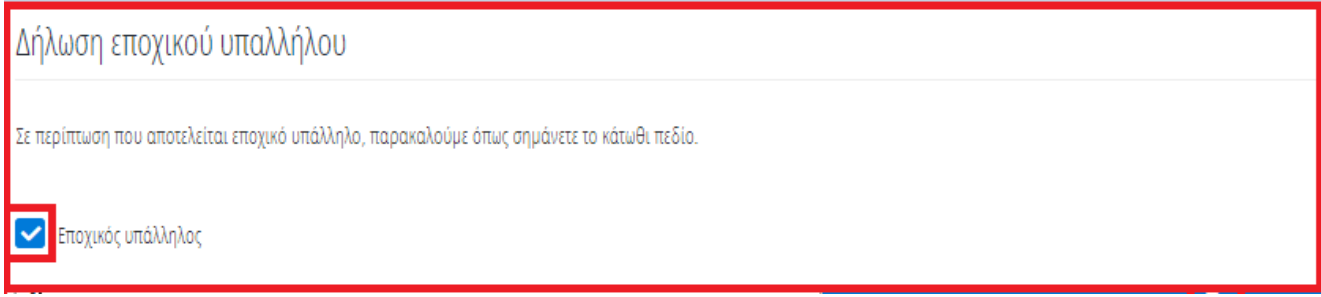

<span id="page-53-1"></span>Εικόνα 96

**2.11.3 Δαπάνες**

Ο χρήστης (Σύμβουλος) μεταβαίνει στον πίνακα «Δαπάνες» όπου δύναται να καταχωρήσει τις δαπάνες . Για την καταχώρηση των δαπανών, ο χρήστης (Σύμβουλος) επιλέγει το εικονίδιο « ». Στη συνέχεια, ο χρήστης (Σύμβουλος) επιλέγει το εικονίδιο « » από τη στήλη «Ενέργειες» και καταχωρεί όλα τα πεδία του πίνακα «Δαπάνες». Στη συνέχεια, επιλέγει το εικονίδιο « » για την ανάρτηση του επισυναπτόμενου αρχείου κάθε δαπάνης. Για την αποθήκευση κάθε συμπληρωμένης δαπάνης, ο χρήστης (Σύμβουλος) επιλέγει « <u>Weband</u> τη στήλη «Ενέργειες» (Εικόνα 97).

Για την προσθήκη μίας επιπλέον δαπάνης, ο χρήστης (Σύμβουλος) επαναλαμβάνει τη διαδικασία επιλέγοντας ξανά το εικονίδιο « ».

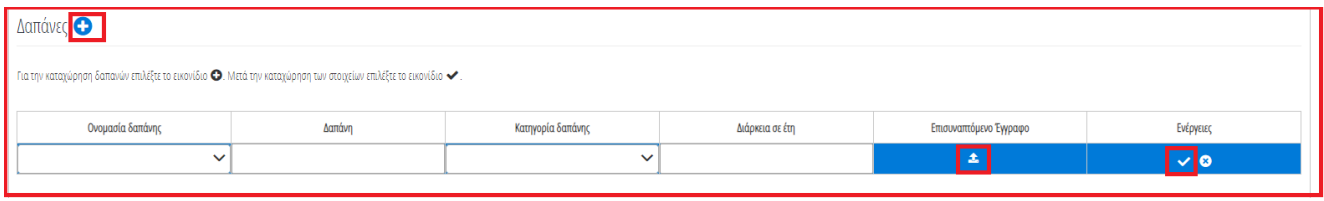

<span id="page-54-0"></span>Εικόνα 97

# **2.12 Επισύναψη Εγγράφων και Υπεύθυνες Δηλώσεις**

Για την επισύναψη των απαραίτητων εγγράφων, ο χρήστης (Σύμβουλος) μεταβαίνει στην καρτέλα «Επισύναψη Εγγράφων και Υπεύθυνες Δηλώσεις» και στον πίνακα «Έγγραφα» επιλέγει το εικονίδιο « » (Εικόνα 98).

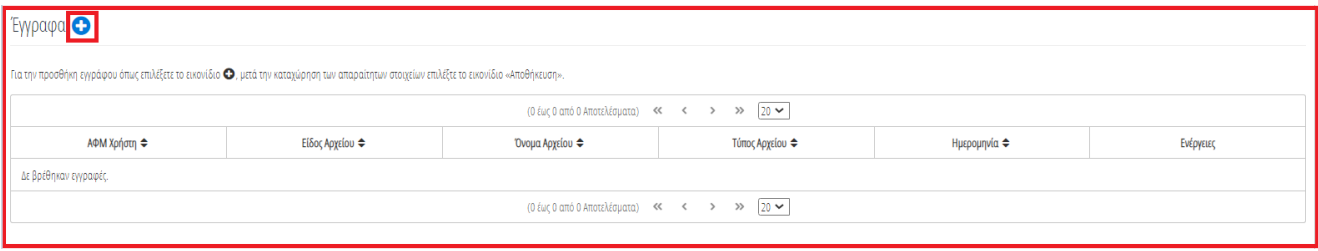

Εικόνα 98

Στο αναδυόμενο παράθυρο ο χρήστης (Σύμβουλος) μεταφορτώνει το έγγραφο επιλέγοντας το εικονίδιο «+Έγγραφο» (Εικόνα 99, πλαίσιο 1). Στη συνέχεια, επιλέγει από τη λίστα του πεδίου «Είδος Εγγράφου» (Εικόνα 99, πλαίσιο 2) την κατηγορία του εγγράφου. Προαιρετικά, ο χρήστης (Διαχειριστής Υποθέσεων Δημόσιου Φορέα) μπορεί να καταχωρήσει σχόλια ή περιγραφή σχετικά με το έγγραφο που μεταφορτώνει στο πεδίο «Περιγραφή» (Εικόνα 99, πλαίσιο 3). Κατόπιν, ο χρήστης (Σύμβουλος) επιλέγει το πλήκτρο «Αποθήκευση» (Εικόνα 99, πλαίσιο 4) για την οριστική μεταφόρτωση του εγγράφου.

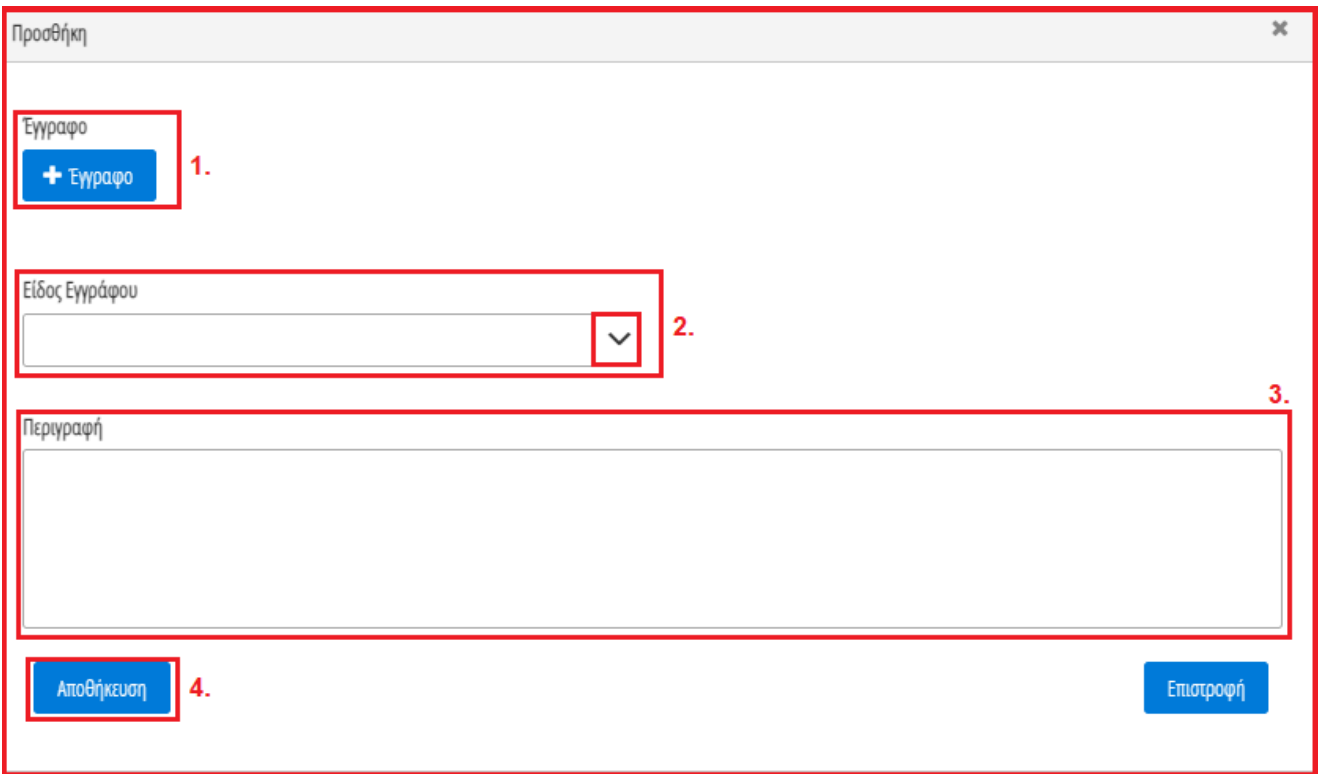

Εικόνα 99

Σημειώνεται ότι είναι δυνατή μόνο η μεταφόρτωση αρχείων τύπου .pdf.

Στη συνέχεια, ο χρήστης (Σύμβουλος) επιλέγει τη σήμανση των Υπεύθυνων Δηλώσεων στην ενότητα «Υπεύθυνες Δηλώσεις» (Εικόνα 100)

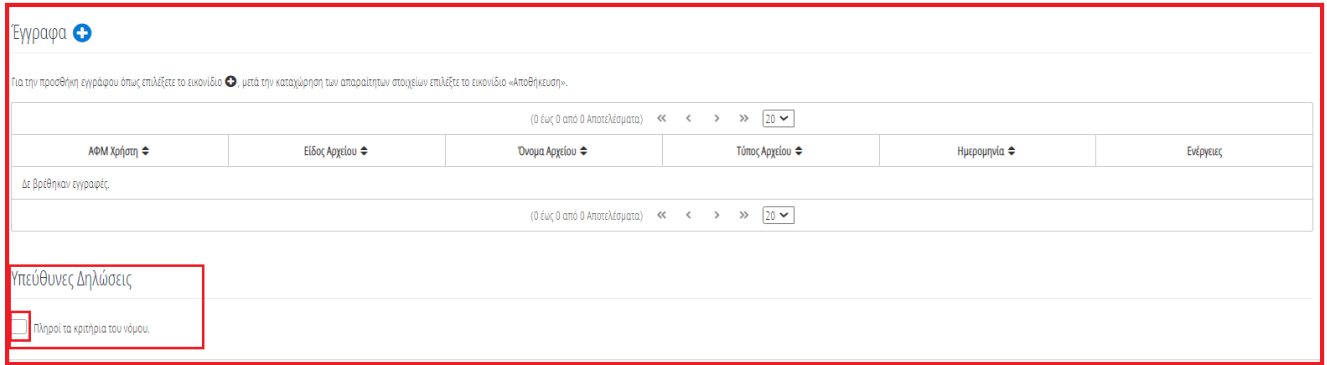

Εικόνα 100

### <span id="page-55-0"></span>**2.13 Διόρθωση Στοιχείων**

Σε περίπτωση που ο χρήστης (Σύμβουλος) διαπιστώσει ότι τα στοιχεία που έχουν αντληθεί περιέχουν σφάλματα τότε μεταβαίνει στην καρτέλα «Διόρθωση Στοιχείων» για τη δημιουργία κατάλληλου αιτήματος διόρθωσης το οποίο θα ενημερώνει τον συγκεκριμένο παραλήπτη αιτήματος (Πιστωτής, Σύζυγος κλπ) ότι εντόπισε το σφάλμα (Εικόνα 101).

Σημειώνεται ότι η δημιουργία αιτήματος Διόρθωσης Στοιχείων μπορεί να πραγματοποιηθεί είτε μέσω της καρτέλας «Διόρθωσης Στοιχείων» είτε μέσω των καρτελών «Οφειλές», «Εξασφαλίσεις» επιλέγοντας την εσφαλμένη εγγραφή (εικονίδιο «»). Στην παρούσα ενότητα θα περιγραφεί η διαδικασία δημιουργίας αιτήματος μέσω της καρτέλας «Διόρθωση Στοιχείων». Η δημιουργία αιτήματος Διόρθωσης Στοιχείων μέσω των υπολοίπων καρτελών έχουν περιγραφεί στις ομώνυμες ενότητες.

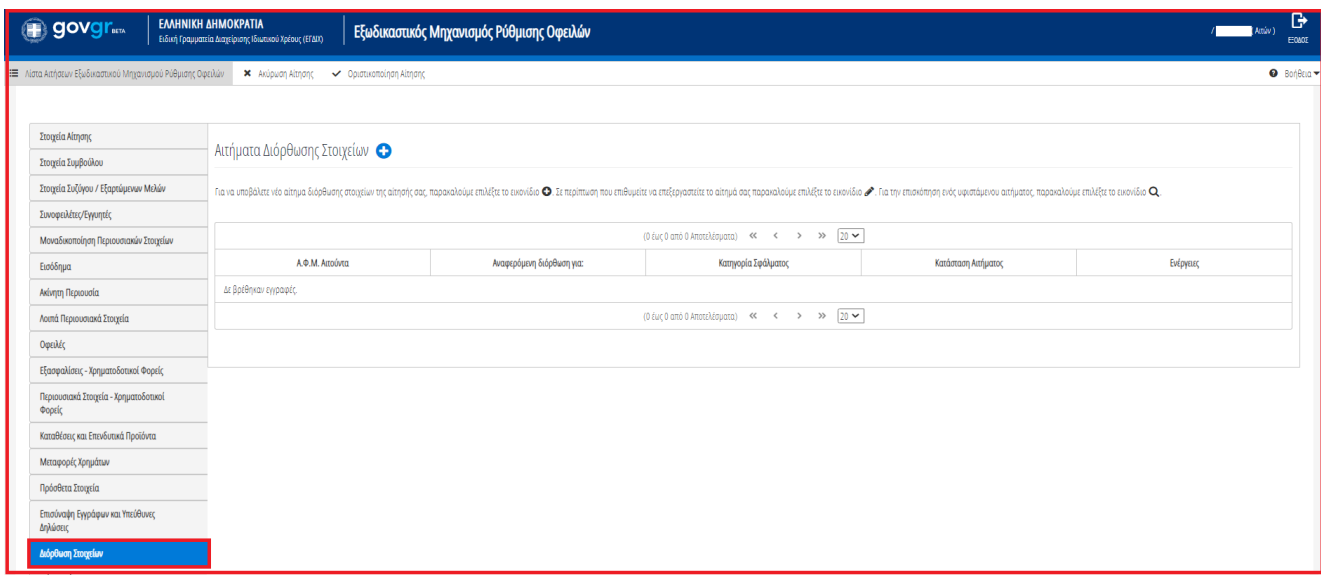

Εικόνα 101

Για την καταχώρηση αιτήματος διόρθωσης, ο χρήστης (Σύμβουλος) επιλέγει το εικονίδιο « » από τον πίνακα «Αιτήματα Διόρθωσης Στοιχείων» (Εικόνα 102).

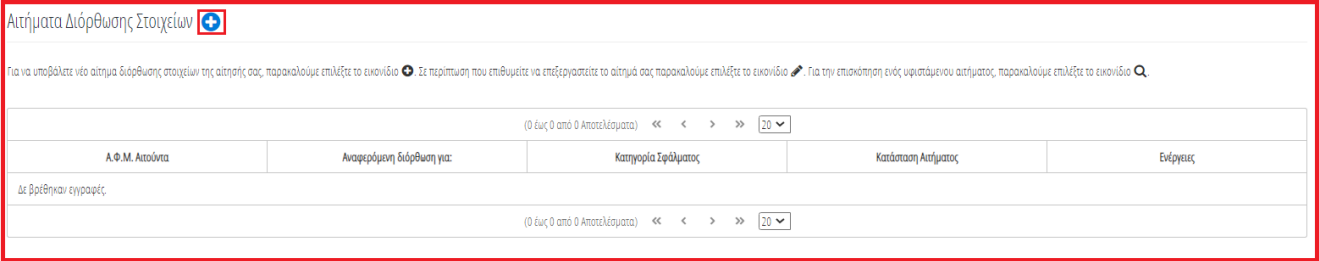

### Εικόνα 102

Μετά την επιλογή του εικονιδίου « <sup>1</sup> » εμφανίζεται το αναδυόμενο παράθυρο Προσθήκης Αιτήματος Διόρθωσης (Εικόνα 102).

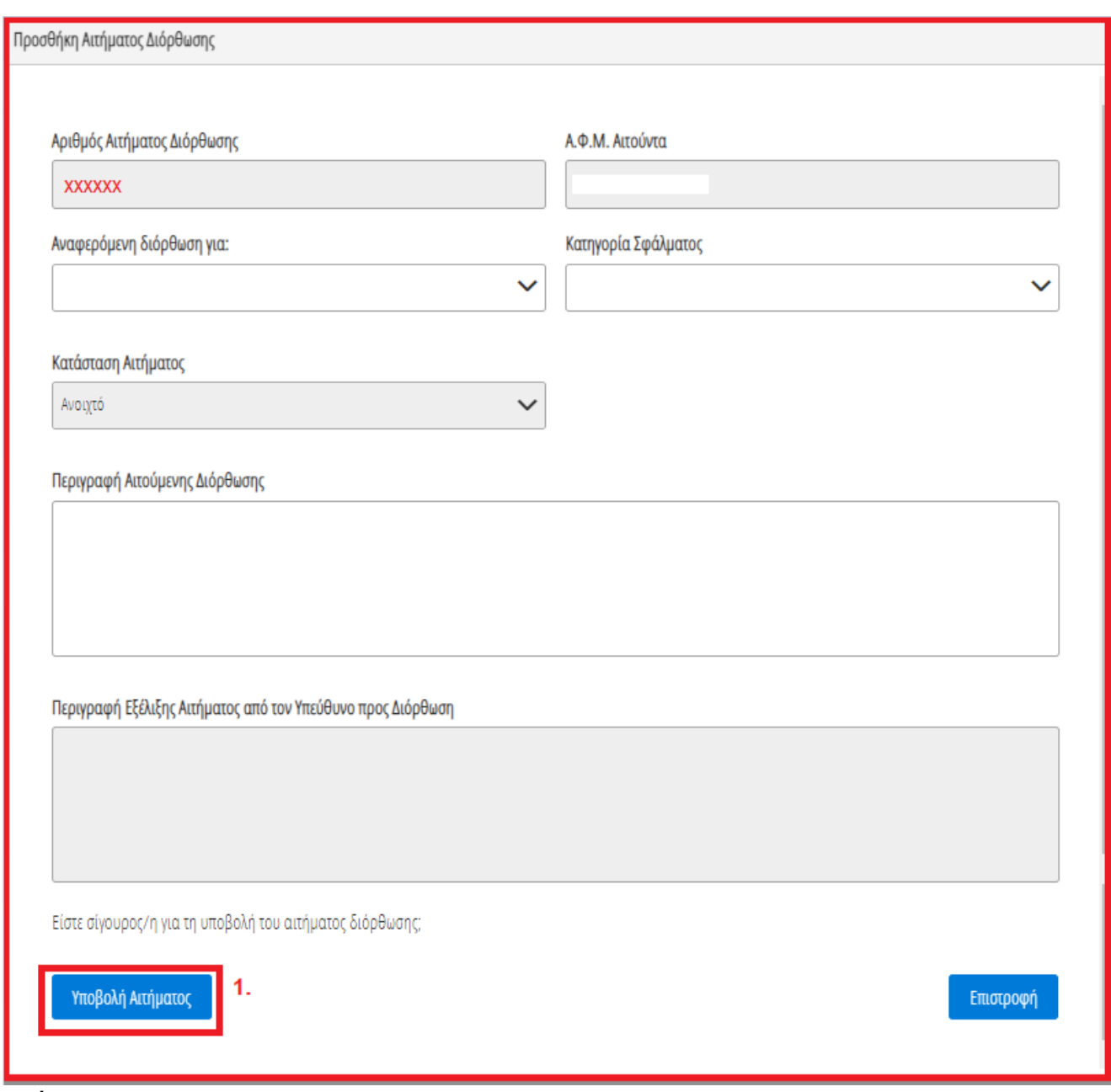

#### Εικόνα 103

Στο αναδυόμενο παράθυρο Προσθήκης Αιτήματος Διόρθωσης που εμφανίζεται (Εικόνα 103), ο χρήστης (Σύμβουλος) καταχωρεί τα κάτωθι πεδία:

1. «Αναφερόμενη Διόρθωση για:»

Στο συγκεκριμένο πεδίο ο χρήστης (Σύμβουλος) επιλέγει σε ποιον αναφέρεται το σφάλμα που εντοπίστηκε. Παραδείγματος χάρη, εάν ένα σφάλμα έχει εντοπιστεί στην οφειλή που έχει αποστείλει η τράπεζα ΧΧΧ τότε στο πεδίο «Αναφερόμενη Διόρθωση για:» καταχωρείται η «Τράπεζα ΧΧΧ» (Εικόνα 104).

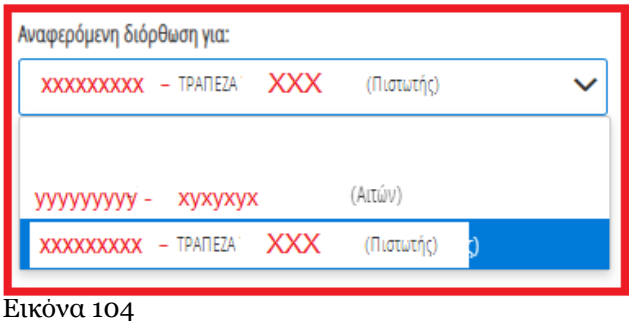

2. «Κατηγορία Σφάλματος»

Στο συγκεκριμένο πεδίο, ο χρήστης (Σύμβουλος) επιλέγει εάν το συγκεκριμένο αίτημα δημιουργείται με σκοπό Διόρθωσης Στοιχείων ή Συμπλήρωσης Στοιχείων ή Διόρθωσης και Συμπλήρωσης Στοιχείων ή για Λοιπούς Λόγους (Εικόνα 105).

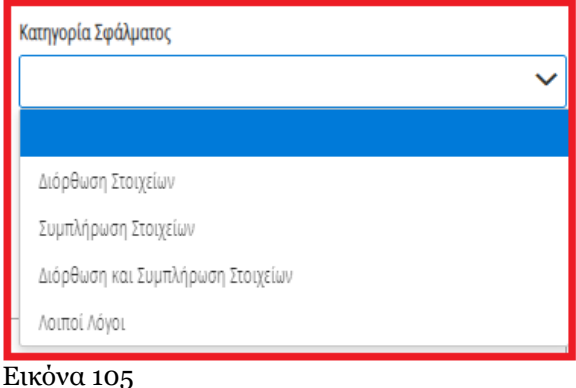

3. «Περιγραφή Αιτούμενης Διόρθωσης»

Στο συγκεκριμένο πεδίο, ο χρήστης (Σύμβουλος) καταχωρεί την περιγραφή του σφάλματος που εντόπισε. Η εν λόγω περιγραφή του σφάλματος θα είναι ορατή και στον παραλήπτη του αιτήματος διόρθωσης (Εικόνα 106).

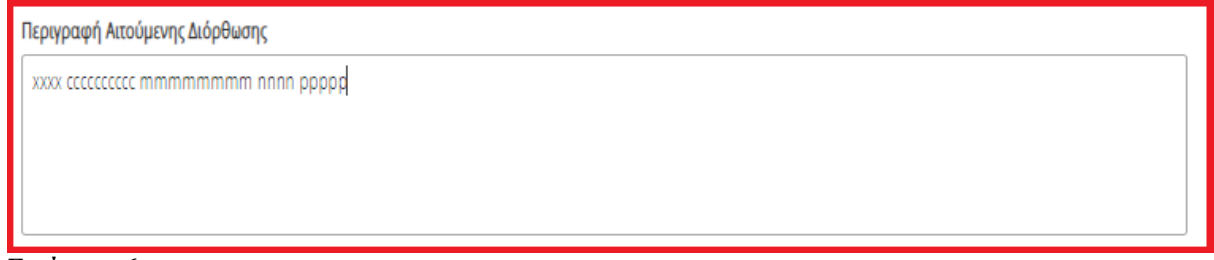

Εικόνα 106

Μετά τη συμπλήρωση των πεδίων, ο χρήστης επιλέγει το εικονίδιο «Υποβολή Αιτήματος» (Εικόνα 103, πλαίσιο 1).

Στη συνέχεια, το αίτημα διόρθωσης εμφανίζεται στον πίνακα «Αιτήματα Διόρθωσης Στοιχείων» (Εικόνα 107).

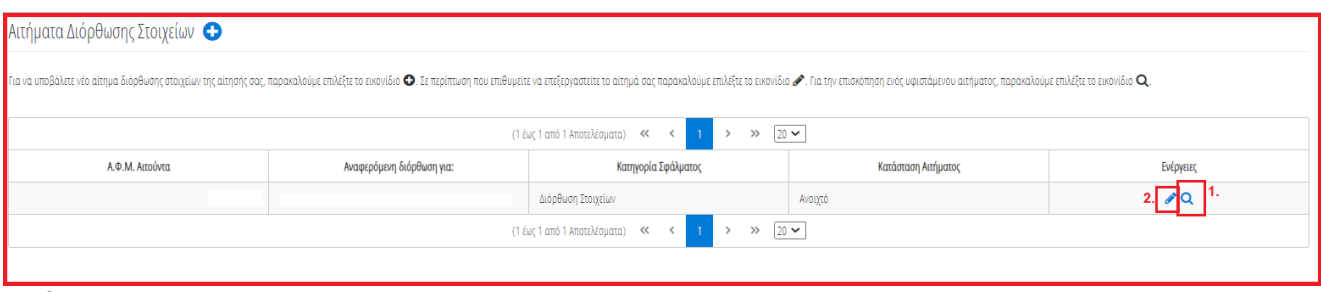

Εικόνα 107

Για την επισκόπηση ενός αιτήματος διόρθωσης, ο χρήστης (Σύμβουλος) επιλέγει το εικονίδιο «<sup>Q</sup> » από τη στήλη «Ενέργειες» (Εικόνα 107, πλαίσιο 1). Για την επεξεργασία του αιτήματος διόρθωσης, ο χρήστης (Σύμβουλος) επιλέγει το εικονίδιο « » από τη στήλη «Ενέργειες» (Εικόνα 107, πλαίσιο 2).

Διευκρινίζεται ότι μετά την υποβολή του αιτήματος διόρθωσης, ο χρήστης (Σύμβουλος) μέσω της επεξεργασίας αιτήματος ( ) δύναται να μεταβάλει μόνο το στάδιο του αιτήματος διόρθωσης σε «Ανοιχτό», «Προς Επεξεργασία», «Απόρριψη», «Ολοκλήρωση» (Εικόνα 108, πλαίσιο 1). Για την αποθήκευση των μεταβολών, ο χρήστης (Σύμβουλος) επιλέγει «Υποβολή Αιτήματος» (Εικόνα 108, πλαίσιο 2).

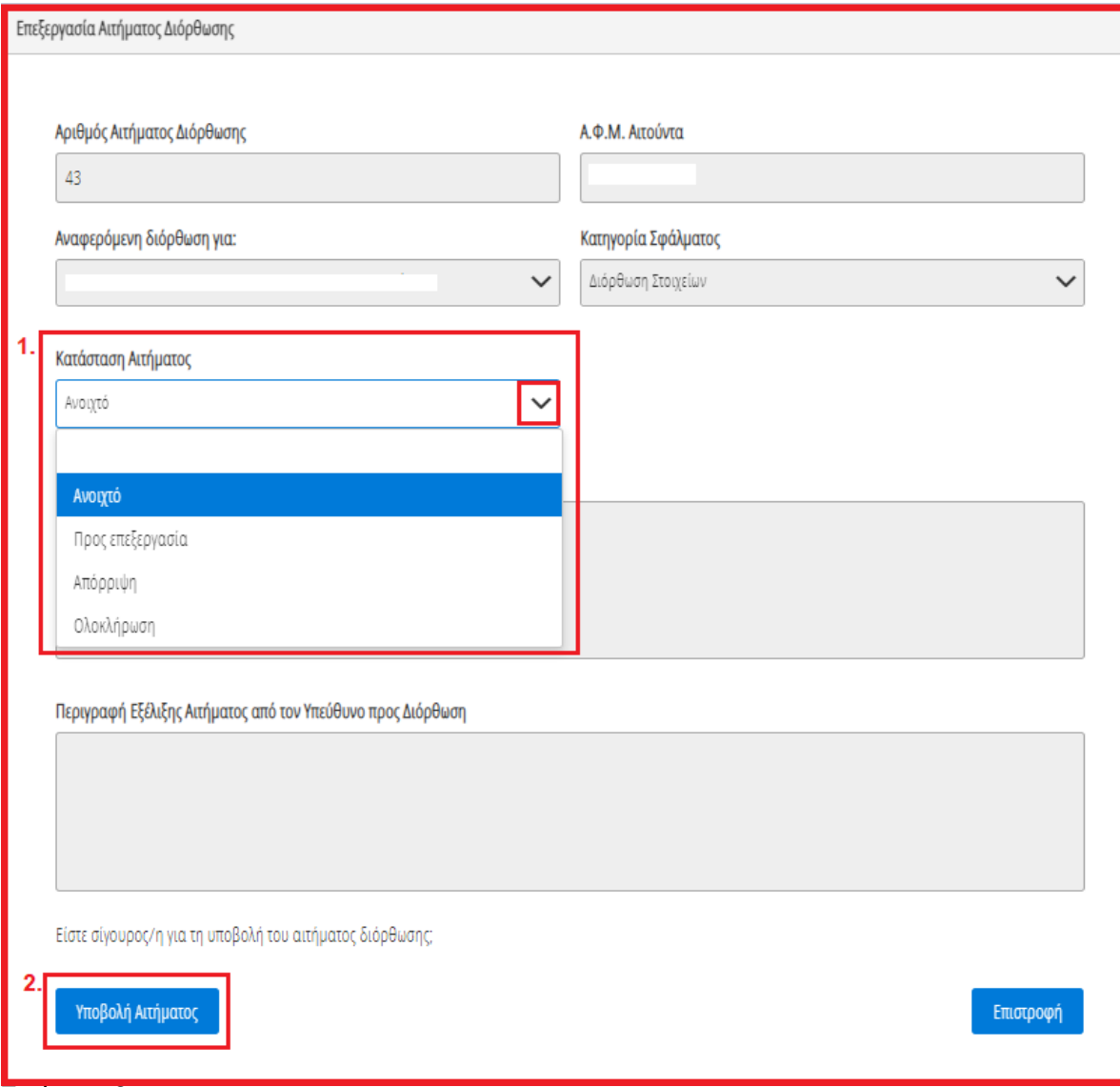

Εικόνα 108

# <span id="page-60-0"></span>**2.14 Επιλεξιμότητα**

Στη συνέχεια, ο χρήστης (Σύμβουλος) μεταβαίνει στη καρτέλα «Επιλεξιμότητα» όπου δύναται να επισκοπήσει εάν ο Αιτών πληροί τα κριτήρια επιλεξιμότητας (Εικόνα 109).

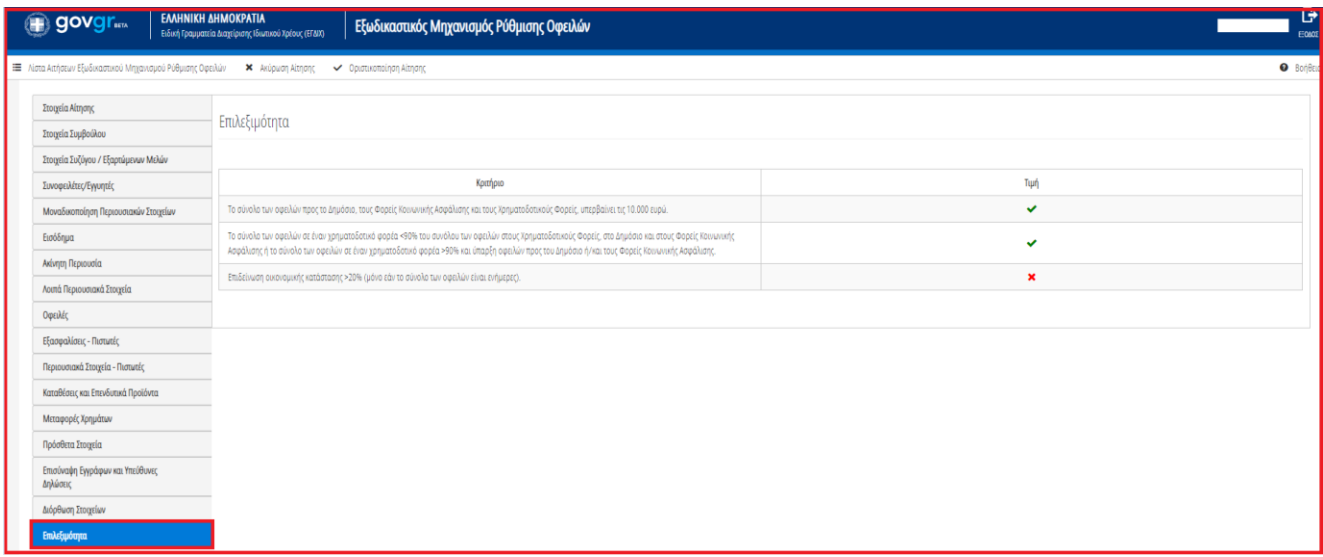

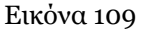

# <span id="page-60-1"></span>**3. Οριστική Υποβολή της Αίτησης Εξωδικαστικού Μηχανισμού Ρύθμισης Οφειλών**

Ο χρήστης (Σύμβουλος), μετά τη συμπλήρωση όλων των απαραίτητων στοιχείων, δύναται να οριστικοποιήσει την αίτηση (Εικόνα 110).

| govgr                                                      | ΕΛΛΗΝΙΚΗ ΔΗΜΟΚΡΑΤΙΑ<br>Ειδική Γραμματεία Διαχείρισης Ιδιωτικού Χρέους (ΕΓΔΙΧ) |                                                                                     | Εξωδικαστικός Μηχανισμός Ρύθμισης Οφειλών |                                |            |                      |                |         |                                                                                                    |                                           |             |                   | <b>D</b><br>eniv 1<br>EQLOS      |  |
|------------------------------------------------------------|-------------------------------------------------------------------------------|-------------------------------------------------------------------------------------|-------------------------------------------|--------------------------------|------------|----------------------|----------------|---------|----------------------------------------------------------------------------------------------------|-------------------------------------------|-------------|-------------------|----------------------------------|--|
| = Λίστα Αιτήσεων Εξωδικαστικού Μηχανισμού Ρύθμισης Οφειλών | × Ακύρωση Αίτησης                                                             |                                                                                     | ► Οριστικοποίηση Αίτησης                  |                                |            |                      |                |         |                                                                                                    |                                           |             |                   | $\Theta$ Bonesia                 |  |
| Στοιχεία Αίτησης<br>Στοιχεία Συμβούλου                     | Στοιχεία Αίτησης                                                              |                                                                                     |                                           |                                |            |                      |                |         |                                                                                                    |                                           |             |                   |                                  |  |
| Στοιχεία Συζύγου / Εξαρτώμενων Μελών                       |                                                                               |                                                                                     |                                           |                                |            |                      |                |         |                                                                                                    |                                           |             |                   |                                  |  |
| Συνοφειλέτες / Εγγυητές                                    |                                                                               | Αριθμός Αίτησης                                                                     |                                           | Ημερομηνία Δημιουργίας Αίτησης |            |                      | Στάδιο Αίτησης |         |                                                                                                    | Εκτιμώμενη Ημερομηνία Ολοκλήρωσης Σταδίου |             | Λόγος Ολοκλήρωσης |                                  |  |
| Μοναδικοποίηση Περιουσιακών Στοιχείων                      |                                                                               |                                                                                     |                                           |                                | 12/07/2021 | Συμπλήρωση Στοιχείων |                |         |                                                                                                    |                                           |             |                   |                                  |  |
| Εισόδημα                                                   |                                                                               |                                                                                     |                                           |                                |            |                      |                |         |                                                                                                    |                                           |             |                   |                                  |  |
| Ακίνητη Περιουσία                                          |                                                                               | Στοιχεία Αιτούντα - Φυσικό Πρόσωπο                                                  |                                           |                                |            |                      |                |         |                                                                                                    |                                           |             |                   |                                  |  |
| Λοιπά Περιουσιακά Στοιχεία                                 |                                                                               |                                                                                     |                                           |                                |            |                      |                |         |                                                                                                    |                                           |             |                   |                                  |  |
| Οφειλές                                                    |                                                                               |                                                                                     |                                           |                                |            |                      |                |         |                                                                                                    |                                           |             |                   |                                  |  |
| Εξασφαλίσεις - Πιστωτές                                    | A.O.M.                                                                        | <b>AMKA</b>                                                                         | <b>Ovoug</b>                              | Επώνυμο                        | Πατρώνυμο  | <b>KAA</b>           | Διεύθυνση      | Περιοχή | T.K.                                                                                                    | Nouóc                                     | Ηλεκτρονική | Τηλέφωνο          | Άρση Τραπεζικού /<br>Φορολογικού |  |
| Περιουσιακά Στοιχεία - Πιστωτές                            |                                                                               |                                                                                     |                                           |                                |            |                      |                |         |                                                                                                    |                                           | Διεύθυνση   |                   | Απορρήτου                        |  |
| Καταθέσεις και Επενδυτικά Προϊόντα                         |                                                                               |                                                                                     |                                           |                                |            |                      |                |         |                                                                                                    | ΑΤΤΙΚΗΣ                                   |             |                   | $\checkmark$                     |  |
| Μεταφορές Χρημάτων                                         |                                                                               |                                                                                     |                                           |                                |            |                      |                |         |                                                                                                    |                                           |             |                   |                                  |  |
| Πρόσθετα Στοιχεία                                          | Στοιχεία Επικοινωνίας                                                         |                                                                                     |                                           |                                |            |                      |                |         |                                                                                                    |                                           |             |                   |                                  |  |
| Επισύναψη Εγγράφων και Υπεύθυνες<br>Δηλώσεις               |                                                                               |                                                                                     |                                           |                                |            |                      |                |         |                                                                                                    |                                           |             |                   |                                  |  |
| Διόρθωση Στοιχείων                                         |                                                                               | ηλεκτρονικού ταχυδρομείου στο πεδίο «Κωδικός Επιβεβαίωσης» και πατήστε το εικονίδιο |                                           |                                |            |                      |                |         | Παρακαλώ συμπληρώσετα πεδία επικοινικός «Τηλέφωτο» και «Ηλεπροική Διεύθυνση» μέσω της σποίας θα ενημερώνεστε για την εξέλξη της αλτηρής σας. Μετά την καταχώρηση της ηλεκτρονικής σας διεύθυνσης πατήστε το ενκοίδιο της προγ |                                           |             |                   |                                  |  |
| Επιλεξιμότητα                                              | Ηλεκτρονική Διεύθυνση                                                         |                                                                                     |                                           |                                |            |                      |                |         |                                                                                                    |                                           |             |                   |                                  |  |

Εικόνα 110

Για την οριστικοποίηση της αίτησής του, ο χρήστης (Σύμβουλος) επιλέγει το εικονίδιο «Οριστικοποίηση Αίτησης» (Εικόνα 110).

Μετά την οριστικοποίηση της αίτησης και σε περίπτωση πολυμερούς σύμβασης, το στάδιο της αίτησης μεταβάλλεται αυτόματα σε «Αξιολόγηση Αίτησης από Συντονιστή Πιστωτή».

Μετά την οριστικοποίηση της αίτησης και σε περίπτωση διμερούς σύμβασης, το στάδιο της αίτησης μεταβάλλεται αυτόματα σε «Διμερής Σύμβαση μεταξύ Οφειλέτη και Δημοσίου».